# **SONY**

2-681-187-11 (1)

Priprema

Uporaba funkcija snimanja

Uporaba funkcija reprodukcije

## Digitalni Single Lens Reflex fotoaparat Upute za uporabu/ pomoć u slučaju problema

Uporaba računala

Uporaba izbornika

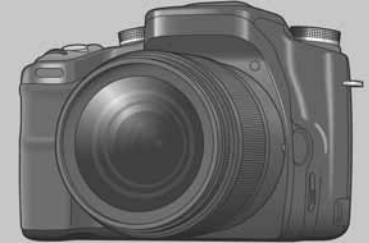

 $\alpha$  100 **DSLR-A100** 

Ispis fotografija

U slučaju problema

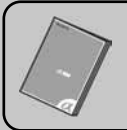

### "Prvo pročitajte" (posebne upute)

Objašnjava postupke podešavanja i osnovnih radnji za snimanje/reprodukciju.

MEMORY STICK

#### Upute za uporabu

Prije rukovanja uređajem molimo da pažljivo pročitate ovaj priručnik i upute "Prvo pročitajte" (posebne upute) i sačuvate ih za buduću uporabu.

#### Korisniku

Broj modela i serijski broj se nalaze na dnu fotoaparata. Zapišite serijski broj na donju crtu. Navedite ove brojeve pri svakom pozivanju ovlaštenog servisa ili zastupnika. Broj modela DSLR-A100 Serijski broj

Ostale informacije

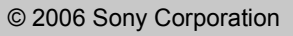

## UPOZORENJE

Za sprječavanje požara ili električkog udara ne izlažite uređaj utjecaju kiše ili vlage.

# VAŽNE SIGURNOSNE NAPOMENE

Radi vlastite sigurnosti pročitajte ove upute u cijelosti prije rukovanja uređajem i sačuvajte ovaj priručnik za buduću uporabu. Pažljivo se pridržavajte svih upozorenja, mjera opreza i uputa za uporabu uređaja.

## Uporaba

## Izvori napajanja

Za ovaj uređaj smiju se koristiti samo izvori napajanja označeni na naljepnici s tehničkim podacima. Ukoliko niste sigurni koliki je napon lokalne mreže, obratite se tvrtki za opskrbu električnom energijom. Za uređaje koji koriste baterijsko napajanje ili druge izvore, pogledajte upute za uporabu.

## **Uzemlienie**

Ovaj uređaj je potrebno spojiti na ispravno uzemljenu mrežnu utičnicu s pravilno izvedenim polaritetima.

## Preopterećenie

Nemojte preopterećivati utičnice, produžne kabele ili razdjelnike jer možete izazvati požar ili električni udar.

## Ulazak predmeta i tekućine

U otvore uređaja ne umećite strane predmete jer mogu izazvati kratki spoj te tako izazvati požar ili električni udar. Pripazite također da vam se po uređaju ne prolije tekućina.

## Pribor

S uređajem ne koristite nikakav pribor kojeg nije preporučio proizvođač jer može uzrokovati kvar.

## Čišćenie

Prije čišćenja, odspojite uređaj izvlačenjem mrežnog kabela iz utičnice. Ne upotrebljavajte sredstva za čišćenje u tekućini ili aerosolu. Za čišćenje vanjskih površina uređaja koristite krpu lagano navlaženu vodom.

## Postavljanje

### Voda i vlaga

Nemojte koristiti ovaj uređaj u blizini vode, npr. pokraj kade, umivaonika, sudopera, perilice, bazena, u vlažnom podrumu, pored bazena, itd.

## Zaštita mrežnog kabela

Mrežni kabel postavite tako da se po njemu ne gazi i pazite da ga ne prikliještite drugim predmetima. Osobito pazite na utikače i mjesto gdje kabel izlazi iz uređaja.

## Dodatni pribor

Uređaj ne postavljajte ne nestabilan nosač, postolje, stativ ili stol jer bi mogao pasti i ozlijediti vas ili se oštetiti. Postavljajte ga samo na nosač, postolje, stativ ili stolić koji preporuča proizvođač.

## **Ventilacija**

Otvori na kućištu osiguravaju prozračivanje i rashlađivanje uređaja. Kako bi se osigurao pouzdan rad uređaja, ti otvori se ne smiju prekrivati i zaklanjati.

- − Ne prekrivajte otvore tkaninom ili drugim materijalima.
- − Ne blokirajte otvore stavljanjem uređaja na krevet, kauč, tepih ili drugu sličnu površinu.
- − Ne stavljajte uređaj na skučena mjesta, primjerice na policu s knjigama, zatvoreni ormarić i slična mjesta gdje je smanjena ventilacija.
- − Ne stavljajte uređaj pored radijatora ili grijalica, ili na mjesta izložena izravnom sunčevom svjetlu.

### **Nevrijeme**

U slučaju nevremena ili duljeg nekorištenja, odspojite uređaj iz mrežne utičnice te s antenskog ili kabelskog sustava. Tako ćete izbjeći opasnost oštećenja u slučaju udara groma.

### **Servisiranje**

Kvarovi koji zahtijevaju servis Odspojite uređaj iz mrežne utičnice i odnesite ga na popravak u ovlašteni servis u sljedećim slučajevima:

- − Ukoliko se ošteti mrežni kabel ili priključak.
- − U slučaju da se po uređaju prolije tekućina ili u njega upadne neki strani predmet.
- − Ukoliko je bio izložen kiši ili vodi.
- − U slučaju da je uređaj pao ili se kućište oštetilo na neki drugi način.
- − Ukoliko uređaj ne radi ispravno čak i kada se u cijelosti pridržavate uputa za uporabu. Podešavajte sam one kontrole koje su navedene u uputama za uporabu. Nepravilnim podešavanjem drugih kontrola možete uzrokovati oštećenja koja obično zahtijevaju opsežne popravke u servisu kako bi uređaj opet radio normalno.
- − Kad se performanse uređaja osjetno pogoršaju – to je siguran pokazatelj da je potrebno servisiranje.

### U slučaju kvara

Nemojte otvarati uređaj jer u njemu nema dijelova koje biste mogli sami popraviti, a mogli biste se izložiti visokom naponu ili drugim opasnostima. Sve popravke i održavanje prepustite ovlaštenom servisu.

## Zamjenski dijelovi

Kad je potrebno zamijeniti oštećene dijelove uređaja, zahtijevajte od servisera uporabu zamjenskih dijelova koje propisuje proizvođač i koji imaju iste značajke kao izvorni dijelovi. Neodgovarajući dijelovi mogu uzrokovati požar, električni udar i druge opasnosti.

### Sigurnosna provjera

Nakon popravka zamolite servisera da izvrši rutinsku provjeru sigurnosti uređaja (prema proizvođačevoj preporuci).

# Prvo pročitajte

## UPOZORENJE

Zamijenite bateriju isključivo odgovarajućim tipom. U protivnom možete izazvati požar ili se ozlijediti.

## UPOZORENJE

Upozoravamo vas da bilo kakve promjene ili preinake koje nisu izričito odobrene u ovom priručniku mogu uzrokovati probleme pri uporabi aparata.

Ovaj proizvod je ispitan i potvrđena je usklađenost sa smjernicom EMC za uporabu spojnih kabela kraćih od 3 m.

## Pažnia

Elektromagnetsko polje na određenim frekvencijama može utjecati na sliku i zvuk ovog digitalnog fotoaparata.

### Napomena

Ako statički elektricitet ili elektromagnetizam prouzroči prekid prijenosa podataka, ponovo pokrenite aplikaciju ili odspojite i ponovo spojite komunikacijski kabel (USB, i sl.).

Zbrinjavanje starih električnih i elektroničkih uređaja (primjenjuje se u Europskoj uniji i ostalim europskim zemljama s posebnim sustavima zbrinjavanja)

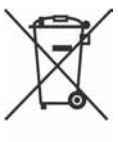

Ova oznaka na proizvodu ili na ambalaži označava da se ovaj proizvod ne smije zbrinjavati kao kućni otpad. On treba biti zbrinut na za tu namjenu predviđenom mjestu za reciklažu električke ili elektroničke opreme. Pravilnim zbrinjavanjem starog proizvoda čuvate okoliš i brinete za zdravlje svojih bližnjih. Nepravilnim odlaganjem proizvoda ugrožava se okoliš i zdravlje ljudi. Reciklažom materijala pomažete u očuvanju prirodnih izvora. Za detaljne informacije o reciklaži ovog proizvoda, molimo kontaktirajte vašu lokalnu upravu, odlagalište otpada ili trgovinu gdje ste kupili proizvod.

## Napomene o uporabi fotoaparata

Vrste "Memory Stick" kartica koje možete koristiti s aparatom (opcija) Postoje dvije vrste "Memory Stick" kartice.

### "Memory Stick": S ovim aparatom ne možete koristiti "Memory Stick".

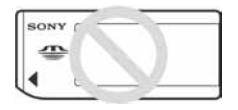

"Memory Stick Duo": Uložite "Memory Stick Duo" u Memory Stick Duo adapter za CF utor (isporučen).

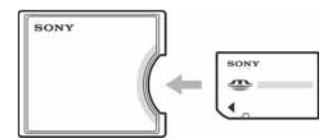

- Kad koristite "Memory Stick Duo" sa zaštitnom preklopkom, podesite preklopku u položaj za snimanje.
- Za detalje o "Memory Stick" kartici pogledajte str. 139.

## Napomene o bateriji

- Napunite bateriju NP-FM55H (isporučena) prije prve uporabe fotoaparata.  $\rightarrow$  korak 1 u "Prvo" pročitajte")
- Bateriju je moguće puniti čak i ako nije sasvim ispražnjena. Također, čak i ako baterija nije sasvim napunjena, možete koristiti njezin djelomično napunjeni kapacitet.
- Ako ne namjeravate koristiti bateriju duže vrijeme, iskoristite njezin preostali kapacitet i izvadite je iz aparata, zatim je pohranite na hladnom i suhom mjestu. Tako će se očuvati njezina funkcionalnost (str. 142).
- Za detalje o bateriji pogledajte str. 142.

## Izjava

Sony ne preuzima odgovornost i nije dužan kompenzirati gubitak nesnimljenog materijala zbog nemogućnosti snimanja ili reprodukcije uslijed kvara fotoaparata ili medija za snimanje, ili zbog nekog drugog razloga.

## Sigurnosna kopija

Obavezno napravite sigurnosne kopije podataka kako ih ne biste nepovratno izbrisali.

### Napomene o snimanju/reprodukciji

- Fotoaparat nije otporan na prašinu, vodu i prskanje. Pogledajte "Mjere opreza" (str. 147) prije no što počnete koristiti fotoaparat.
- Prije snimanja važnih događaja izvedite probno snimanje kako bi se uvjerili da aparat radi dobro.
- Pazite da se fotoaparat ne smoči. Ukoliko voda dospije u aparat, može uzrokovati kvarove koji se u pojedinim slučajevima možda neće moći popraviti.
- Aparat ne usmjeravajte prema suncu ili drugim izvorima svjetlosti. To može uzrokovati nepopravljivo oštećenje aparata.
- Aparat ne koristite u blizini uređaja s jakim radiovalovima ili zračenjima, jer u tom slučaju uređaj neće dobro snimati ili reproducirati.
- Uporaba aparata na pješčanim i prašnjavim lokacijama može uzrokovati kvarove.
- Ukoliko dođe do kondenzacije vlage, pričekajte da nestane prije uporabe aparata (str. 147).
- Nemojte tresti ili udarati aparat. Osim kvarova i nemogućnosti snimanja fotografija može se dogoditi da više ne možete upotrebljavati medij za snimanje ili da se slikovni podaci oštete, izgube ili izbrišu.
- Prije uporabe očistite površinu bljeskalice. Toplina pri radu bljeskalice može uzrokovati prljanje površine bljeskalice ili lijepljenje prašine po površini što će rezultirati nedovoljnim svjetlom.
- Držite aparat, isporučeni pribor, itd., izvan dohvata djece. Postoji opasnost da djeca progutaju bateriju, pokrov priključka za pribor ili drugi sitan dio. U takvim slučajevima odmah se obratite liječniku.

### Napomene o LCD zaslonu i objektivu

• LCD zaslon je proizveden visoko preciznom tehnologijom tako da preko 99,99% piksela radi ispravno. Ipak, mogu se trajno pojaviti sitne crne i/ili svijetle točkice u boji (bijele, crvene, plave ili zelene). To je normalno u procesu proizvodnje i ni na koji način ne utječe na snimljeni materijal.

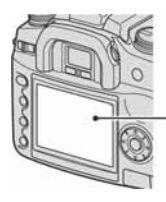

Crne, bijele, crvene, plave i zelene točke

- Ne izlažite fotoaparat izravnom sunčevom svjetlu. Ako se sunčevo svjetlo fokusira na predmet u blizini, može uzrokovati požar. Ako aparat trebate staviti na mjesto izloženo sunčevu svjetlu, pričvrstite pokrov objektiva.
- Pri niskim temperaturama na zaslonu se mogu pojaviti zaostale slike, no to je uobičajeno u takvim uvjetima. Kad uključite aparat na hladnom mjestu, LCD zaslon se može privremeno zatamniti. Kad se aparat zagrije, monitor će raditi normalno.
- Nemojte jako pritiskati LCD zaslon jer to može prouzročiti promjene boje i kvarove.

## 0 žarišnoj duljini

Kut slike ovog fotoaparata je uži nego kod fotoaparata s filmom 35-milimetarskog formata. Možete pronaći približni ekvivalent žarišne duljine fotoaparata s filmom 35-milimetarskog formata te snimati s istim kutom slike povećanjem žarišne duljine objektiva za pola.

Primjerice, uporabom objektiva od 50 mm možete dobiti približan ekvivalent 75-milimetarskog objektiva fotoaparata s filmom 35-milimetarskog formata.

### O kompatibilnosti podataka

- Ovaj fotoaparat je usklađen s DCF (Design rule for Camera File system) univerzalnim standardom koje je utemeljilo udruženje JEITA (Japan Electric and Information Technology Industries).
- Reprodukcija slika snimljenih ovim fotoaparatom na drugoj opremi i reprodukcija slika snimljenih ili editiranih na drugoj opremi na ovom fotoaparatu nije zajamčena.

### O autorskim pravima

TV programi, filmovi, videovrpce i drugi materijali mogu biti zaštićeni autorskim pravima. Neovlašteno snimanje takvih materijala može biti u suprotnosti zakonima o autorskim pravima.

## Slike iz priručnika

Slike prikazane u ovim uputama su navedene kao primjeri te nisu stvarne fotografije snimljene ovim aparatom.

# Sadržaj

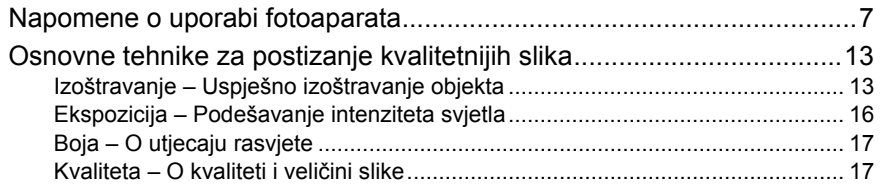

## Uporaba izbornika

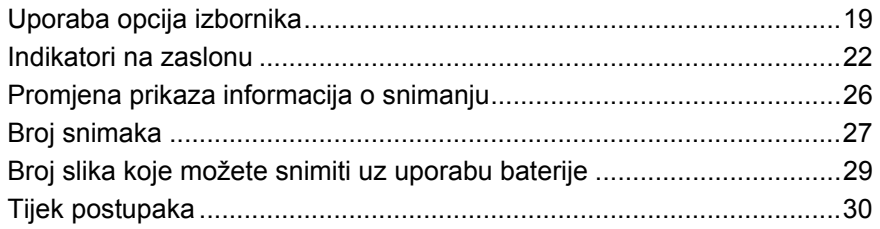

## Uporaba funkcija snimanja

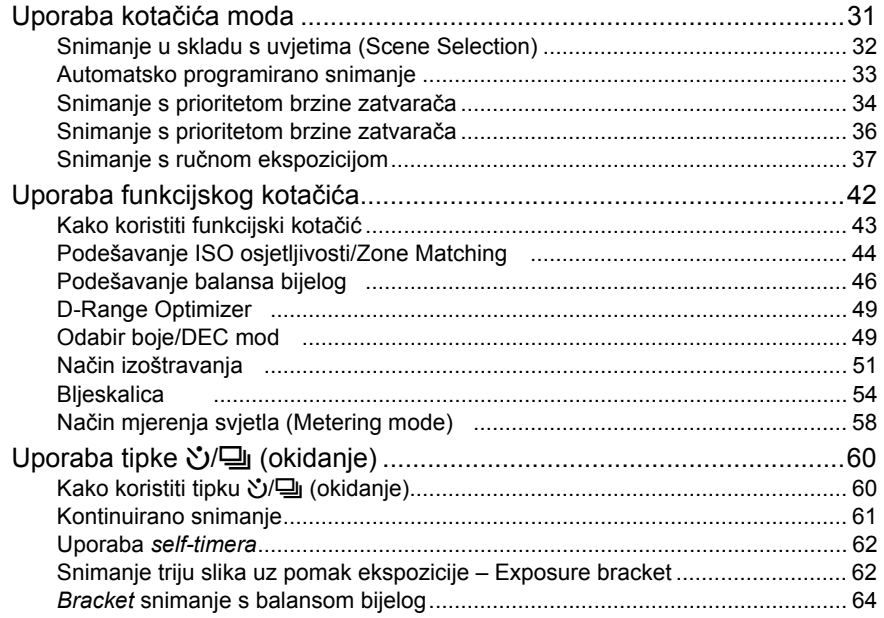

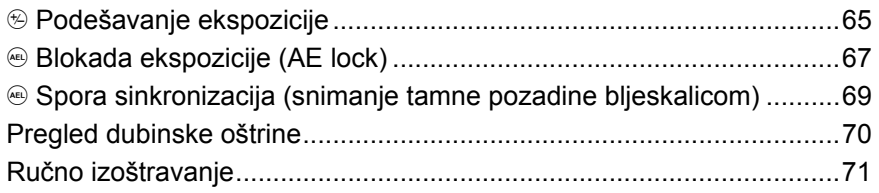

## Uporaba funkcija reprodukcije

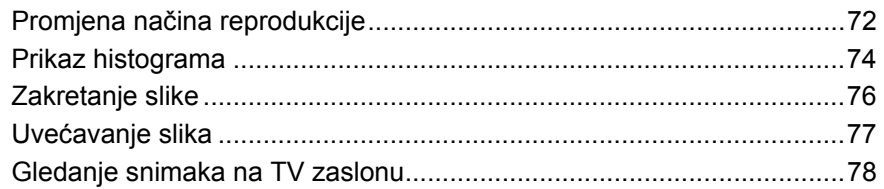

## Uporaba izbornika

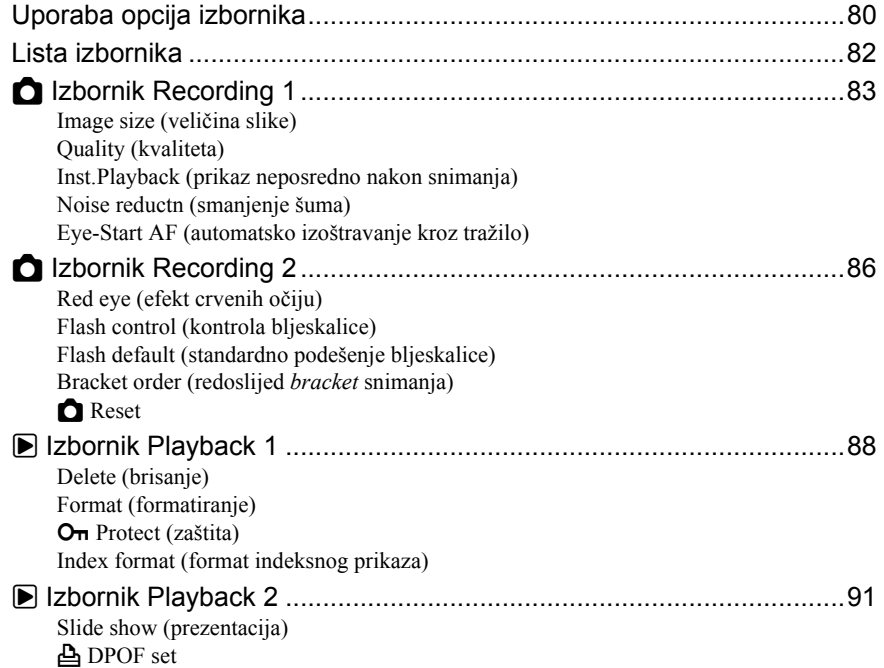

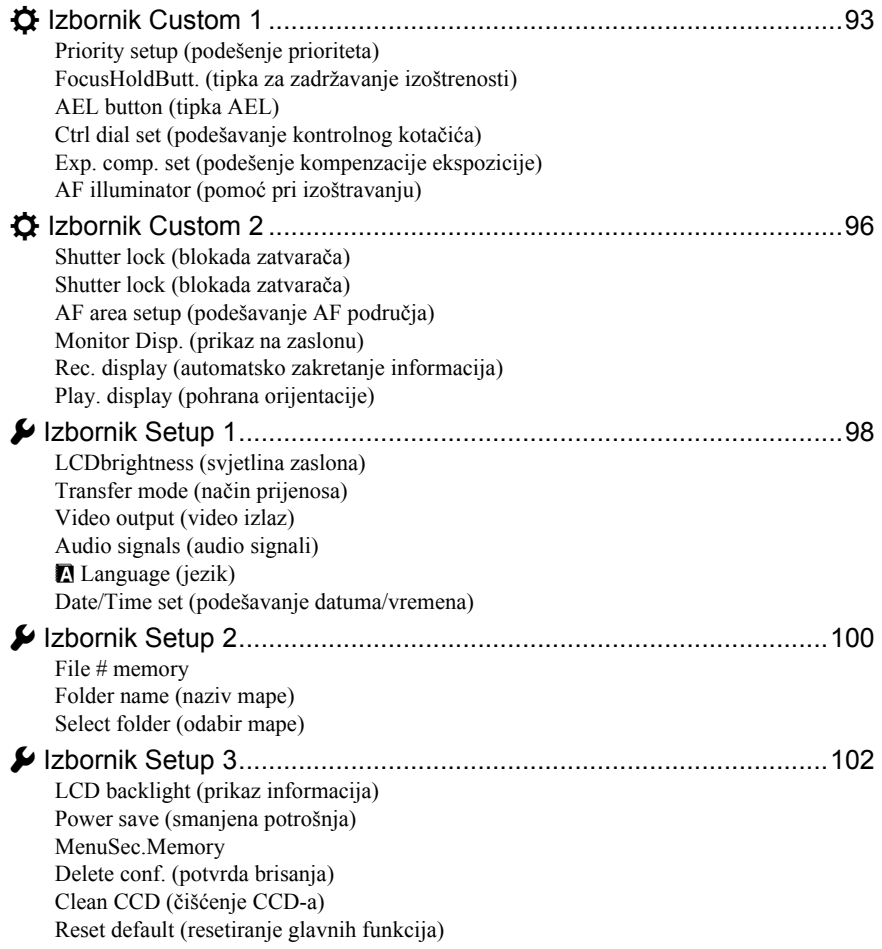

## Uporaba računala

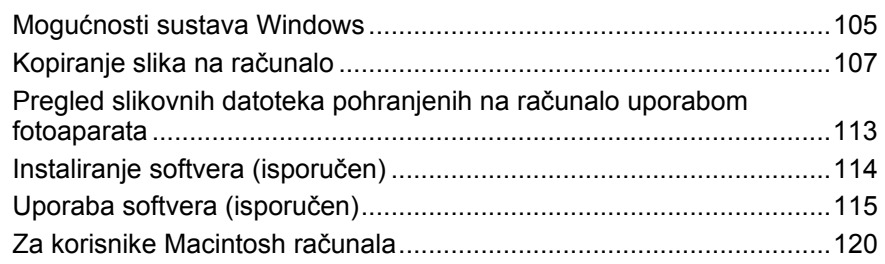

## Ispis fotografija

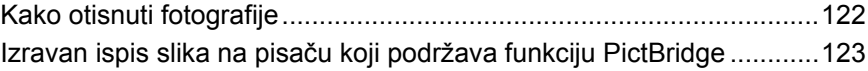

## U slučaju problema

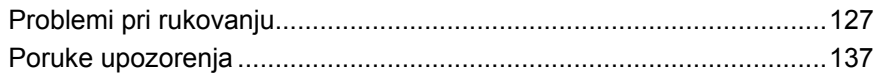

## Ostale informacije

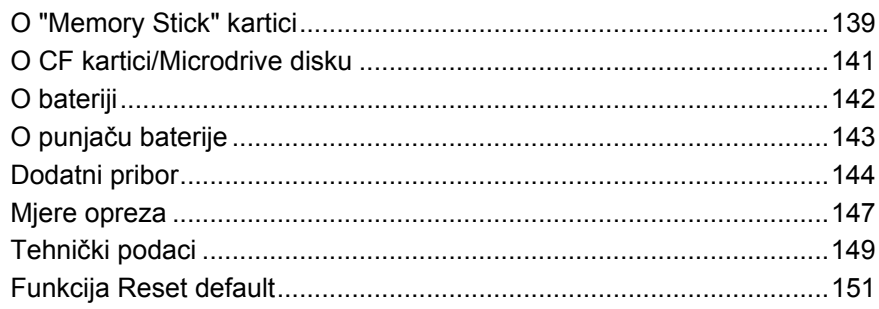

## Osnovne tehnike za postizanje kvalitetnijih slika

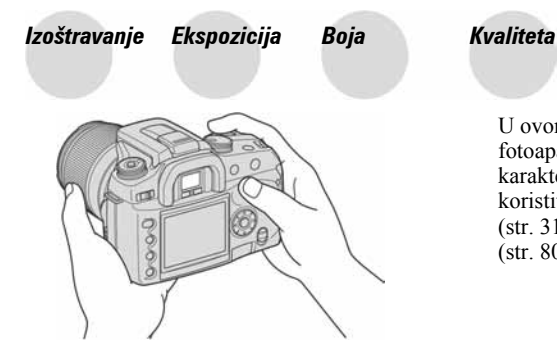

U ovom poglavlju su opisane osnove uporabe fotoaparata kako biste mogli uživati u njegovim karakteristikama. Objasnit ćemo vam kako koristiti razne funkcije, kao što su kotačić moda (str. 31), funkcijski kotačić (str. 42), izbornici (str. 80) i sl.

Izoštravanje Uspješno izoštravanje objekta

Kad pogledate u tražilo ili pritisnete okidač dopola, fotoaparat automatski izoštrava objekt (Auto Focus). Nemojte zaboraviti da tipku treba pritisnuti samo dopola kako biste potvrdili da je objekt vizualno izoštren.

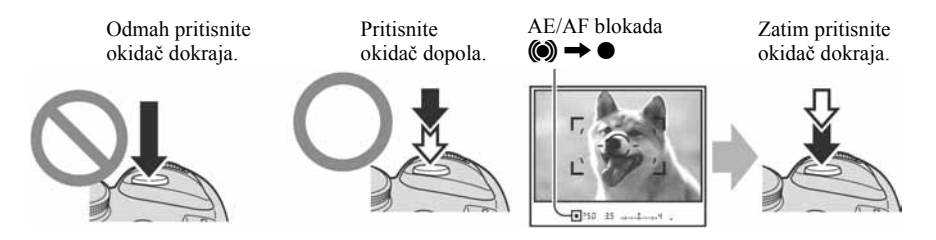

Ako je slika nejasna čak i nakon izoštravanja, možda ste pri snimanju lagano pomaknuli fotoaparat.  $\rightarrow$  Pogledajte "Savjeti za sprječavanje nejasnih slika" (u nastavku).

## Savjeti za sprječavanje nejasnih slika

Uhvatite aparat čvrsto desnom rukom, držite laktove uz tijelo i poduprite objektiv dlanom lijeve ruke. Iskoračite jednom nogom kako biste stabilizirali gornji dio tijela. Poduprijeti se možete također naslanjanjem na zid ili stavljanjem lakta na stol. Također se preporuča uporaba stativa ili funkcije Super SteadyShot.

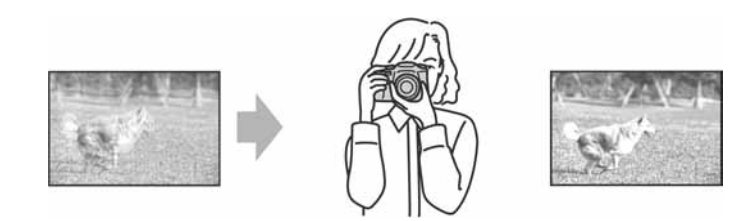

Kod snimanja na tamnom mjestu, uporaba bljeskalice omogućuje snimanje svijetle slike čak i za objekte u prigušenom svjetlu te također pomaže u sprečavanju utjecaja potresanja aparata.

Želite li maksimalno iskoristiti ambijentalno svjetlo ili ako je objekt izvan dometa bljeskalice, možete povećanjem ISO osjetljivosti povećati brzinu zatvarača kako biste smanjili utjecaj pomicanja aparata bez aktivacije bljeskalice. (Međutim, tada slika može ispasti zrnata ili nejasna.)

## Kad je objekt izvan okvira izoštravanja (blokada izoštravanja)

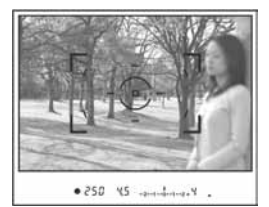

Obično je u modu automatskog izoštravanja potrebno objekt smjestiti unutar okvira izoštravanja P i tek tada snimati. Ako objekt nije u središtu okvira izoštravanja ili je izvan njega, izoštrit će se pozadina unutar tog okvira i objekt će biti nejasan. Kako biste to spriječili, koristite funkciju blokade izoštravanja na sljedeći način.

- Funkcija blokade izoštravanja je također učinkovita pri snimanju objekata kod kojih je automatsko izoštravanje manje učinkovito (str. 15).
- A Smjestite objekt unutar okvira izoštravanja i pritisnite okidač dopola.

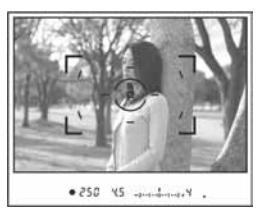

• U tražilu svijetli indikator • Nakratko svijetli lokalni okvir izoštravanja, označujući točku izoštravanja.

B Držite okidač pritisnut dopola te kadrirajte tako da objekt bude u položaju u kojem ga želite snimiti.

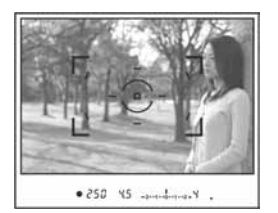

C Pritisnite okidač dokraja za snimanje.

- Funkcija blokade izoštravanja će također blokirati ekspoziciju (kad je odabrano mjerenje svjetla u više segmenata (str. 58)).
- Kad otpustite okidač nakon snimanja, blokada izoštravanja će se isključiti. Zadržite li okidač pritisnutim dopola nakon snimanja, možete nastaviti snimati s istom točkom izoštravanja.
- $\bullet$  Ako indikator  $\bullet$  ne svijetli u tražilu (objekt se kreće), ne možete koristiti funkciju blokade izoštravanja pritiskom okidača dopola. (Pogledajte stranice 53 i 71.)

#### Objekti koje će možda biti potrebno posebno izoštravati:

Automatsko izoštravanje je teško primijeniti na sljedeće objekte. U tim slučajevima koristite funkciju blokade izoštravanja ili ručno izoštravanje (str. 71).

- − objekti slabog kontrasta, primjerice plavo nebo ili bijeli zid,
- − dva različito udaljena objekta koji se preklapaju u okviru izoštravanja,
- − objekt sastavljen od uzoraka koji se ponavljaju, primjerice fasada zgrade,
- − vrlo sjajan ili blještavi objekt, primjerice sunce, karoserija automobila ili površina vode.

#### Za mierenie točne udalienosti objekta

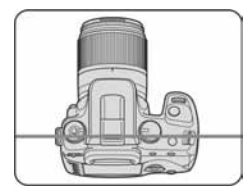

Vodoravna crta na ilustraciji pokazuje položaj ravnine CCD\* čipa. Kad mjerite točnu udaljenost između fotoaparata i objekta, uzmite tu vodoravnu crtu kao polaznu točku.

\* CCD je u fotoaparatu dio koji vrši ulogu filma.

## Ekspozicija Podešavanje intenziteta svjetla

Možete snimiti razne slike podešavanjem brzine zatvarača i otvora blende. Ekspozicija je količina svjetlosti koja ulazi u fotoaparat kad pritisnete okidač.

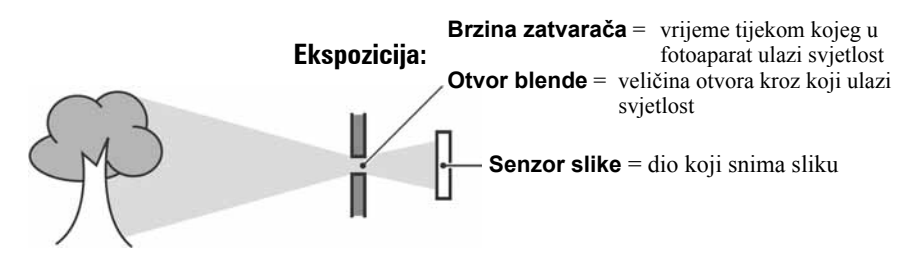

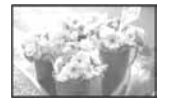

Preeksponiranost = previše svjetla Bjelkasta slika

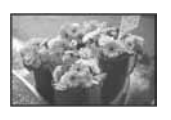

#### Ispravna vrijednost ekspozicije

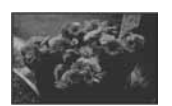

Podeksponiranost = premalo svjetla Tamna slika

Ekspozicija se automatski podešava na odgovarajuću vrijednost u modu automatskog podešavanja. No, možete je podesiti i ručno pomoću niže navedenih funkcija.

#### Ručna ekspozicija:

Omogućuje ručno podešavanje brzine zatvarača i otvora blende.  $\rightarrow$  str. 37

#### Mjerenje svjetla:

Omogućuje promjenu dijela objekta koji će vam poslužiti za mjerenje svjetla pri određivanju ekspozicije.  $\rightarrow$  str. 58

#### Kompenzacija ekspozicije:

Omogućuje vam podešavanje ekspozicije koju je odredio aparat.  $\rightarrow$  str. 65

## Boja O utjecaju rasviete

Uvjeti rasvjete utječu na boju objekta.

## Primjer: Boja slike ovisno o izvorima svjetlosti

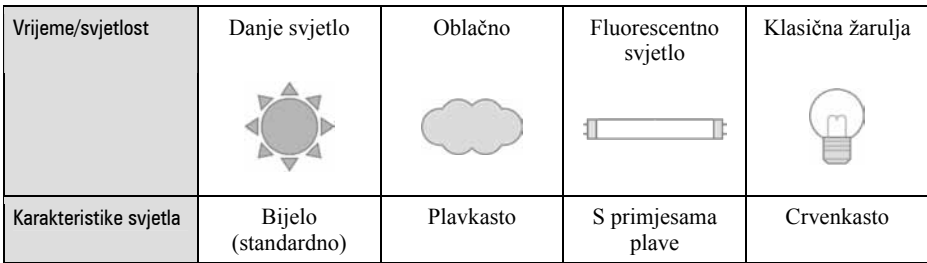

Tonovi boja se automatski podešavaju u modu automatskog podešavanja bijele boje. No, tonove boje možete podesiti i ručno u modu podešavanja bijele boje (str. 46).

## Kvaliteta O kvaliteti i veličini slike

Digitalna slika je sastavljena od malih točaka koje se nazivaju pikseli.

Što je više piksela u slici, to je ona veća, zauzima više memorije, a slika je detaljno prikazana. "Veličina slike" se izražava brojem piksela. Iako razlike nisu uočljive na zaslonu fotoaparata, detalji i vrijeme obrade podataka se razlikuju na tiskanoj slici i slici prikazanoj na zaslonu računala.

Opis piksela i veličine slike

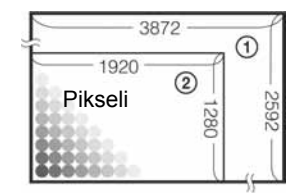

- A Veličina slike: L:10M  $3872$  piksela  $\times$  2592 piksela = 10 036 224 piksela
- B Veličina slike: S:2.5M 1920 piksela T 1280 piksela = 2 457 600 piksela Pikseli

### Odabir veličine slike

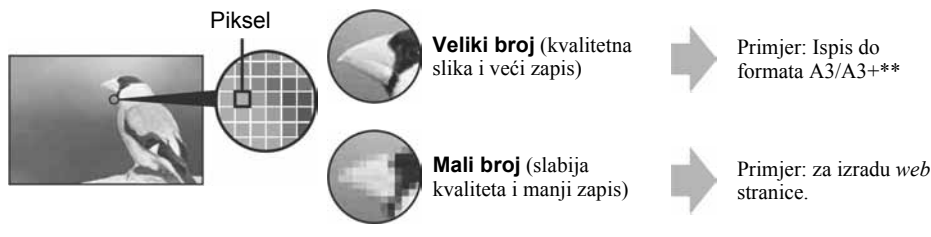

Tvorničko podešenje je označeno sa  $\mathcal{A}$ .

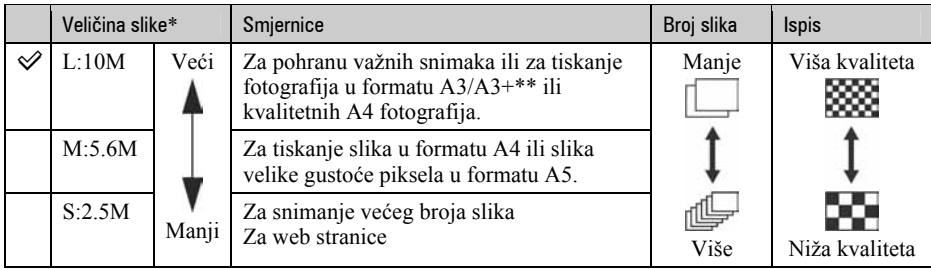

\* Slike su snimljene u formatu 3:2, tj. u formatu fotografskog papira za tiskanje ili razglednica itd.

\*\* Ova veličina je veća od A3. Fotografije veličine A3 možete tiskati s marginama.

## Odabir kvalitete slike (omjera kompresije) u kombinaciji (str. 83)

Omjer kompresije možete odabrati kad pohranite digitalne slike. Ako odaberete veliki omjer kompresije, izostat će finoća detalja slike, ali će datoteka biti manje veličine.

#### Uporaba izbornika

# Uporaba opcija izbornika

\* Ne dirajte izravno ove dijelove. Za detalje o rukovanju pogledajte stranice navedene u zagradama.

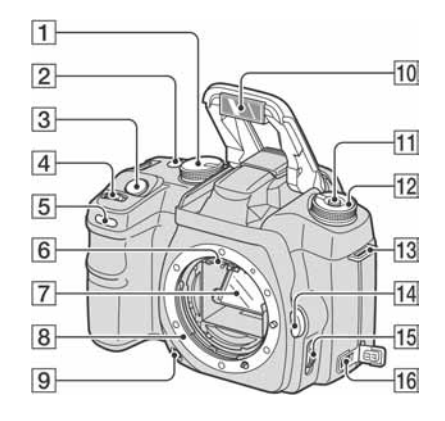

- **1** Kotačić moda (31)
- $\boxed{2}$  Tipka  $\bigcirc$ / $\boxed{4}$  (okidanje) (60)
- **3** Okidač  $\rightarrow$  korak 5 u "Prvo pročitajte")
- <sup>[4]</sup> Kontrolni kotačić (33, 94)
- $\overline{5}$  Žaruljica self-timera (62)
- 6 Kontakti objektiva\*
- G Zrcalo\*
- **8** Držač objektiva
- **9** Tipka za pregled dubinske oštrine (70)
- **10** Ugrađena blieskalica\*  $\rightarrow$  korak 5 u "Prvo pročitajte")
- $\Pi$  Tipka Fn (funkcija) (43)
- 12 Funkcijski kotačić (42)
- 13 Držač remena (21)
- 14 Tipka za otpuštanje objektiva  $(\rightarrow k$ orak 2 u "Prvo pročitajte")
- **15** Preklopka načina izoštravanja (71)
- 16 Prikliučnica DC-IN (144)

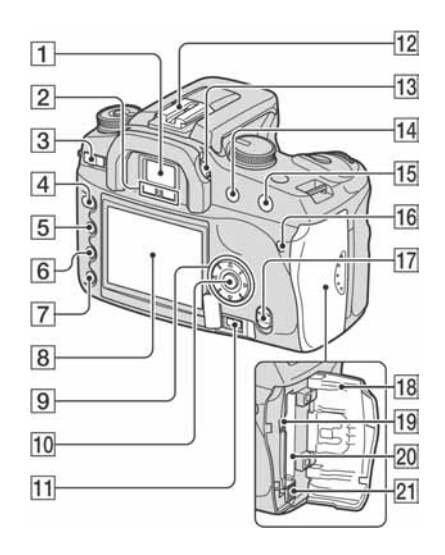

- $\Box$  Tražilo ( $\rightarrow$  korak 5 u "Prvo pročitajte")
- 2 Senzori okulara (97)
- **3** Preklopka POWER  $\rightarrow$  korak 3 u "Prvo" pročitajte")
- **4** Tipka MENU (80)
- **5** Tipka  $\Box$  (prikaz) (26, 72)
- **6** Tipka  $\overline{m}$  (brisanje) ( $\rightarrow$  korak 6 u "Prvo pročitajte")
- **T** Tipka  $\blacktriangleright$  (reprodukcija) ( $\rightarrow$  korak 6 u "Prvo pročitajte")
- $\overline{8}$  LCD zaslon (22, 26)
- **9** Kontroler  $(\triangle/\blacktriangledown/\blacktriangle/\blacktriangleright)$  ( $\rightarrow$  korak 3 u "Prvo pročitajte")
	- Za gledanje:  $\triangle$ : Tipka  $\blacksquare$  (histogram) (74)  $\blacktriangledown$ : Tipka  $\blacktriangledown$ , (rotiranje) (76)
- **10** Središnja tipka  $\rightarrow$  korak 3 u "Prvo" pročitajte")/Tipka Spot-AF (51)
- **11** Priključnica REMOTE (daljinski upravljač) (144)
- 12 Priključak za pribor (145)
- **13** Dioptrijski regulator ( $\rightarrow$  korak 5 u "Prvo" pročitajte")
- $\overline{14}$  Za snimanje: Tipka +/– (ekspozicija) (37, 65) Za gledanje: Tipka  $\ominus$  (smanjenje) (72, 77)
- O Za snimanje: Tipka AEL (AE blokada) (39, 67) Za gledanje: Tipka  $\oplus$  (uvećanje) (77)
- **16** Žaruljica pristupa ( $\rightarrow$  korak 4 u "Prvo pročitaite")
- **T7** Preklopka  $(\bigcup_{i=1}^{n} (x_i)$  (Super SteadyShot) ( $\rightarrow$ korak 5 u "Prvo pročitajte")
- **18** Pokrov CF kartice ( $\rightarrow$  korak 4 u "Prvo pročitajte")
- S VIDEO/USB priključnica (78, 108)
- **20** Utor za CF karticu ( $\rightarrow$  korak 4 u "Prvo" pročitajte")
- 21 Preklopka za vađenje CF kartice  $(\rightarrow$ korak 4 u "Prvo pročitajte")

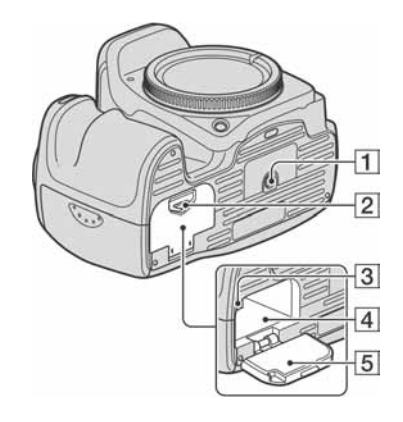

- $\P$  Navoj za stativ
	- Vijak stativa mora biti kraći od 5,5 mm. U suprotnom ne možete sigurno pričvrstiti stativ, a vijak može oštetiti fotoaparat.
- **2** Preklopka za otvaranje pokrova baterije  $(\rightarrow$  korak 1 u "Prvo pročitajte")
- **3** Zaporna preklopka  $\rightarrow$  korak 1 u "Prvo" pročitajte")
- **4** Baterijski pretinac ( $\rightarrow$  korak 1 u "Prvo pročitajte")
- **5** Pokrov baterije  $\rightarrow$  korak 1 u "Prvo" pročitajte")

### Pričvršćenje remena

Ovaj fotoaparat ima dva držača za pričvršćenje remena. Pričvrstite remen krajem s hvataljkom za daljinski upravljač na držač sa strane na kojoj se drži fotoaparat.

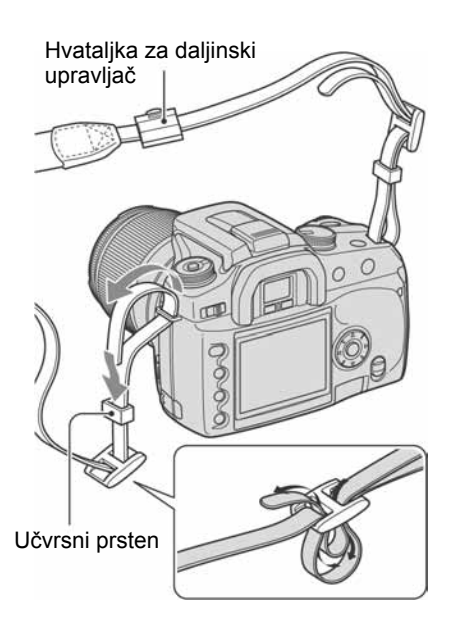

Kod provlačenja remena kroz učvrsni prsten držite vrh remena prstom kao što je prikazano slikom, zatim povucite učvrsni prsten radije nego vrh remena u položaj kojim se učvršćuje remen.

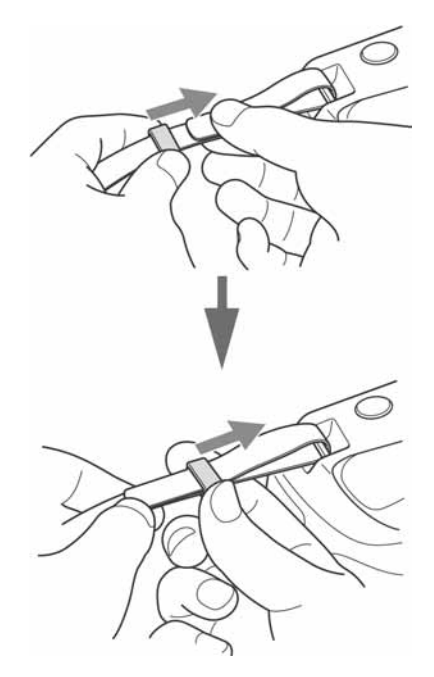

Ako učvrsni prsten spada s remena, vratite ga na remen stranom sa zupcima.

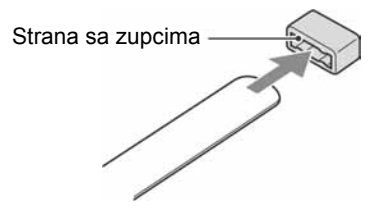

## Indikatori na zaslonu

Za detalje o postupku pogledajte stranice u zagradama.

## **Tražilo**

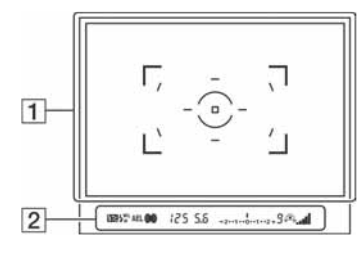

## $\boxed{1}$

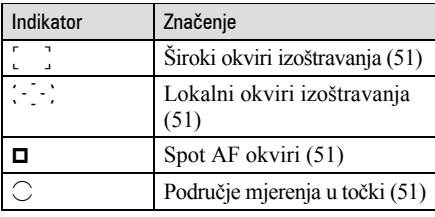

 $\overline{2}$ 

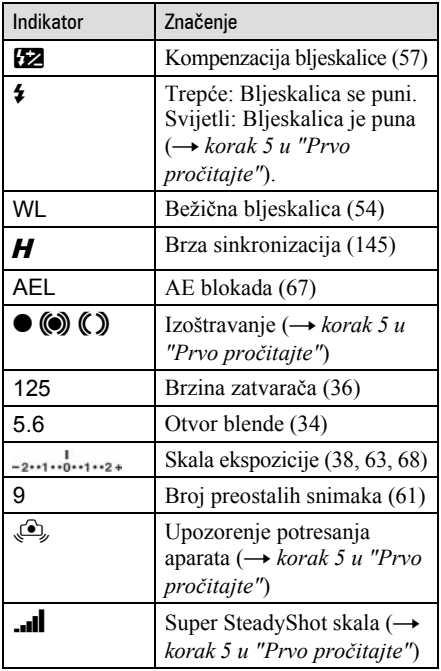

## LCD zaslon (prikaz informacija o snimanju)

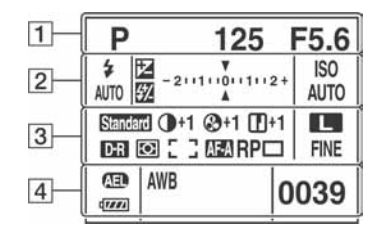

• Gornja slika je za puni prikaz u vodoravnom položaju (str. 26).

### $\boxed{1}$

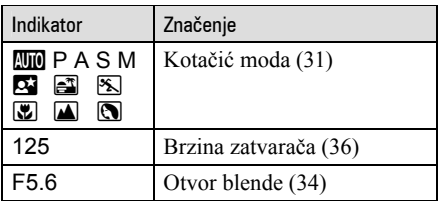

### B

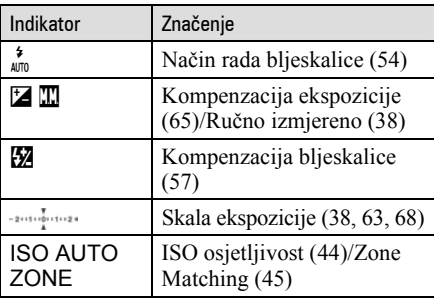

## $\overline{3}$

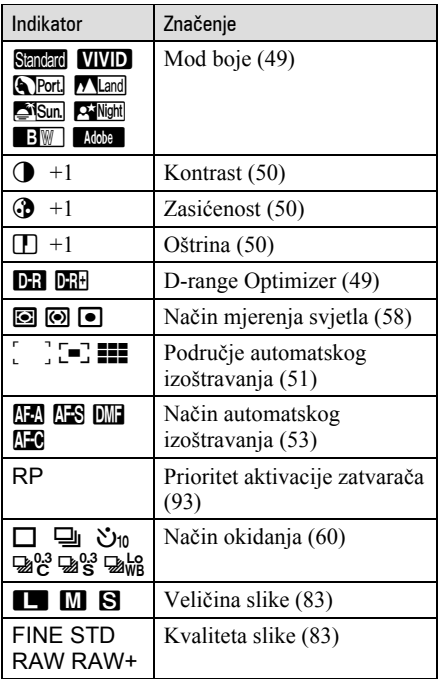

### 4

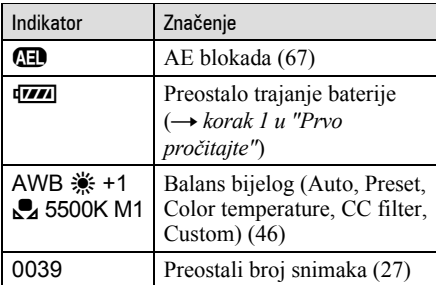

## Operativni vodič

Sljedeći postupak može biti naznačen u donjem dijelu LCD zaslona.

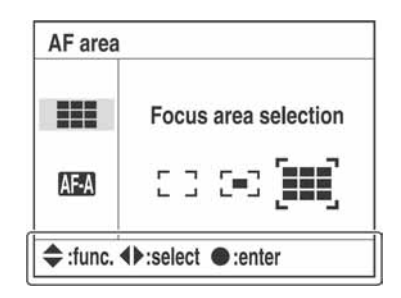

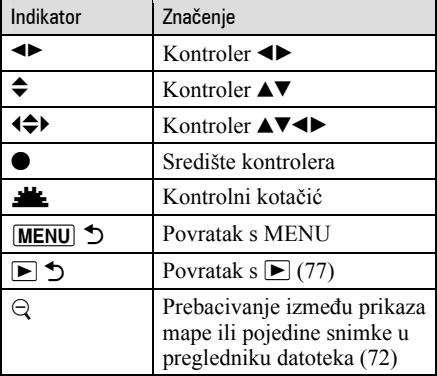

## LCD zaslon (reprodukcija jedne slike)

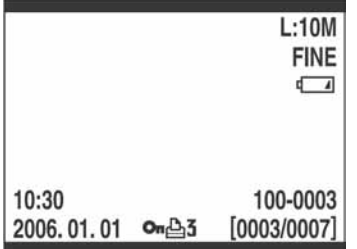

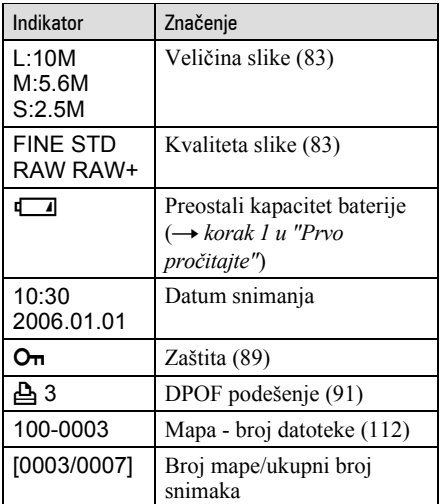

## LCD zaslon (prikaz histograma)

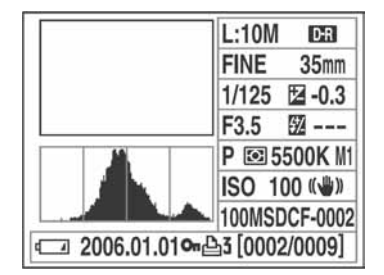

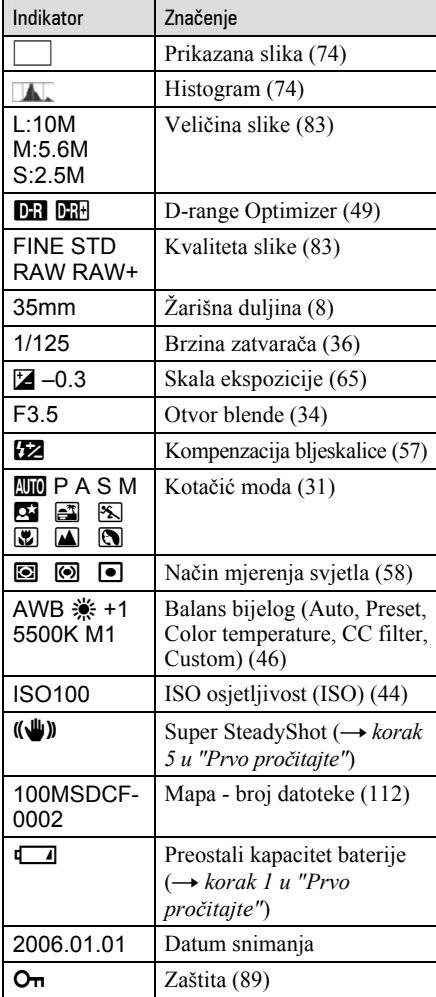

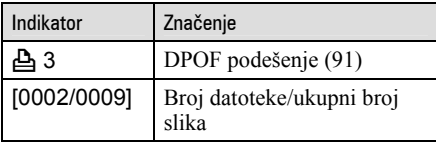

## Promjena prikaza informacija o snimanju

Kod snimanja, LCD zaslon na poleđini aparata prikazuje različite informacije o snimanju. Pritisnite tipku  $\Box$  (prikaz) za prebacivanje između detaljnog prikaza i uvećanog prikaza koji ima manje informacija, ali su prikazane većim slovima. Možete također isključiti prikaz kako biste smanjili potrošnju baterije.

Kad zakrenete aparat u okomiti položaj, prikaz se automatski zakrene kako bi se prilagodio položaju aparata.

## Vodoravni položai

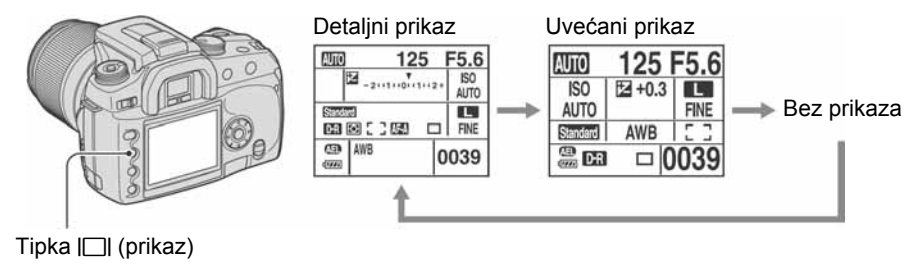

## Okomiti položaj

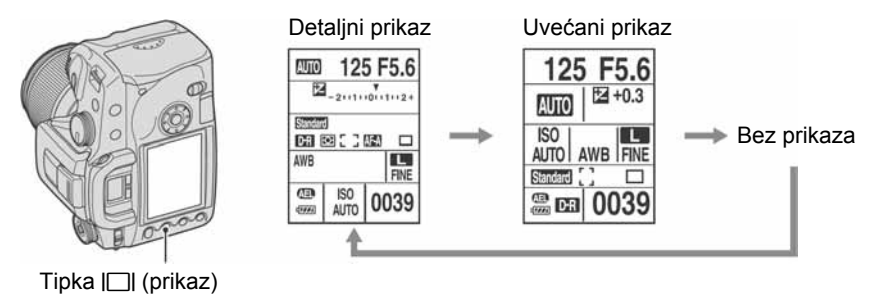

- Upute u ovom priručniku temelje se na detaljnom prikazu u vodoravnom položaju. (Gornja lijeva ilustracija.)
- Možete podesiti da se prikaz ne zakreće u okomitom položaju (str. 97).
- Za informacije prikazane u reprodukcijskom modu, pogledajte str. 72.

## Broj snimaka

Tablice prikazuju približan broj snimaka koje mogu stati na medij za snimanje formatiran ovim fotoaparatom. Vrijednosti se mogu mijenjati ovisno o uvjetima snimanja.

## Broj snimaka

## "Memory Stick Duo"

## Veličina slike: L:10M (Jedinice: Snimke)

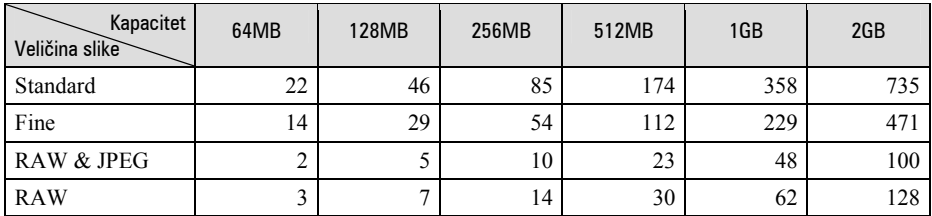

### Veličina slike: M:5.6M (Jedinice: Snimke)

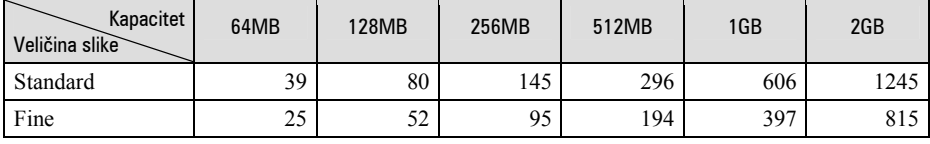

## Veličina slike: S:2.5M (Jedinice: Snimke)

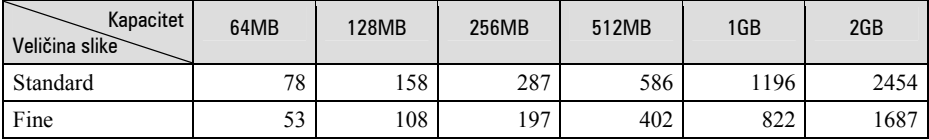

## CF kartica Veličina slike: L:10M (Jedinice: Snimke)

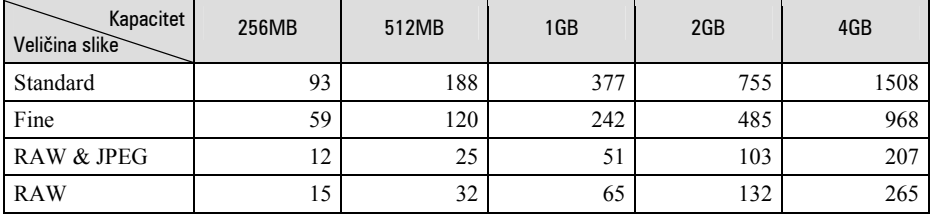

## Veličina slike: M:5.6M (Jedinice: Snimke)

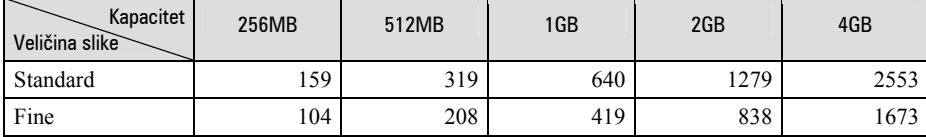

## Veličina slike: S:2.5M (Jedinice: Snimke)

Kapacitet Veličina slike 256MB | 512MB | 1GB | 2GB | 4GB Standard | 315 630 1262 2523 5034 Fine | 216 433 867 1734 3460

## Broj slika koje možete snimiti uz uporabu baterije

Tablica prikazuje približan broj fotografija koje možete snimiti kad fotoaparat koristite sa sasvim napunjenom akumulatorskom baterijom (isporučena) pri temperaturi od 25 °C. Broj slika koje možete snimiti podrazumijeva promjenu medija za snimanje ukoliko je potrebno. Stvarne vrijednosti mogu biti manje od

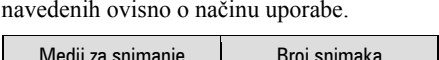

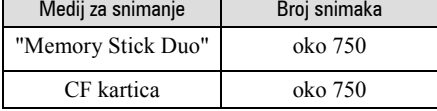

- Snimanje u sljedećim uvjetima:
	- − Opcija [Quality] podešena na [Fine].
	- − Opcija [AF mode] podešena na [Automatic AF].
	- − Jedno snimanje svakih 30 sekundi.
	- − Jedno aktiviranje bljeskalice svaka dva snimanja.
	- − Jedno uključenje i isključenje svakih deset snimanja.
- Postupak mjerenja se temelji na standardu CIPA. (CIPA: Camera & Imaging Products Association)
- Broj slika za snimanje se ne mijenja ovisno o veličini slike.
- Kapacitet baterije smanjuje se kroz učestalu uporabu i tijekom vremena (str. 142).
- Broj slika koje možete snimiti se smanjuje u sljedećim uvjetima:
	- − Niska temperatura.
	- − Učestala uporaba bljeskalice.
	- − Učestalo uključenje/isključenje fotoaparata.
	- − Opcija [AF Mode] je podešena na [Continuous AF].
	- − Kapacitet baterije je slab.
- Kad koristite Microdrive, broj mogućih snimaka može se razlikovati.

# Tijek postupaka

Donja shema prikazuje tijek sljedećih postupaka – pripreme, snimanja i reprodukcije. Izvedite sljedeće provjere i podešavanja ukoliko je potrebno.

#### Priprema

- Prinrema baterije  $(\rightarrow k$ orak 1 u "Prvo pročitajte")
- Pričvršćenie objektiva  $\rightarrow$  korak 2 u "Prvo pročitajte")
- Podešavanje sata aparata ( $\rightarrow$  korak 3 u "Prvo pročitajte", str. 99)
- Ulaganje medija za snimanje  $(\rightarrow k$ orak 4 u "Prvo pročitajte")

#### Provjera prije snimanja

- Provjera načina snimanja (str. 31)
- Podešavanje dioptrije  $(\rightarrow k$ orak 5 u "Prvo pročitajte")
- Isključenje prikaza informacija o snimanju (str. 26)
- Odabir veličine slike (str. 83)
- Uporaba bljeskalice  $(\rightarrow$  korak 5 u "Prvo pročitajte")

#### Podešavanje za snimanje

- Uporaba funkcijskog kotačića (str. 42) (ISO/Zone Matching, White Balance, D-Range Optimizer, Color Mode, Metering mode, Focus mode, Flash)
- Uporaba tipke  $\mathcal{O}/\Box$  (okidanje) (str. 60) (Pojedinačno snimanje, kontinuirano snimanje, self-timer, bracket, bracket s balansom bijelog)
- Podešavanje ekspozicije (str. 65)
- Blokada ekspozicije (str. 67)
- Ručno izoštravanje (str. 71)

### **Snimanie**

- Držanje fotoaparata ( $\rightarrow$  korak 5 u "Prvo pročitajte", str. 14)
- Gledanje kroz tražilo  $\rightarrow$  korak 5 u "Prvo pročitajte")
- Kad koristite zum objektiv, zakrenite prsten zuma ( $\rightarrow$  korak 5 u "Prvo pročitajte")
- Provjerite izoštrenost  $\rightarrow$  korak 5 u "Prvo pročitajte")
- Provjerite približnu oštrinu objekta (str. 70)
- Provjerite je li bljeskalica napunjena prije uporabe  $(\rightarrow k$ orak 5 u "Prvo pročitajte")
- Za snimanje pritisnite okidač ( $\rightarrow$  korak 5 u "Prvo pročitajte")

### Provjera snimljene slike

- Gledanje snimaka  $(\rightarrow k$ orak 6 u "Prvo pročitajte")
- Brisanje snimaka  $\rightarrow$  korak 6 u "Prvo pročitajte")
- Promjena načina reprodukcijskog prikaza (str. 72)
- Prikaz histograma (str. 74)
- Zakretanje slike (str. 76)
- Uvećanje slike (str. 77)
- Gledanje slika na TV zaslonu (str. 78)

Uporaba funkcija snimanja

## Uporaba kotačića moda

Postavite kotačić moda na željenu funkciju.

Kotačić moda

## Načini snimania

## **ZUO:** Automatsko podešavanje

Omogućuje jednostavno snimanje uz automatsko podešavanje postavki.  $\rightarrow$  korak 5 u "Prvo pročitajte"

## **6 1 8 3 3:** Snimanje u skladu s uvjetima (Scene Selection)

Omogućuje snimanje s podešenim postavkama, ovisno o prizoru (str. 32).

### P: Automatsko programirano snimanje

Omogućuje snimanje uz automatsko podešavanje ekspozicije (brzine zatvarača i otvora blende). Druge opcije je moguće podesiti, a podešenja možete pohraniti (str. 33).

### A: Snimanje s prioritetom otvora blende

Omogućuje snimanje nakon ručnog podešavanja otvora blende (str. 34).

### S: Snimanie s prioritetom brzine zatvarača

Omogućuje snimanje nakon ručnog podešavanja brzine zatvarača (str. 36).

## M: Snimanie s ručnim podešavaniem ekspozicije

Omogućuje snimanje nakon ručnog podešavanja ekspozicije (i brzine zatvarača i otvora blende) (str. 37).

U ovim uputama su raspoloživa podešenja kotačića moda prikazana na sljedeći način.

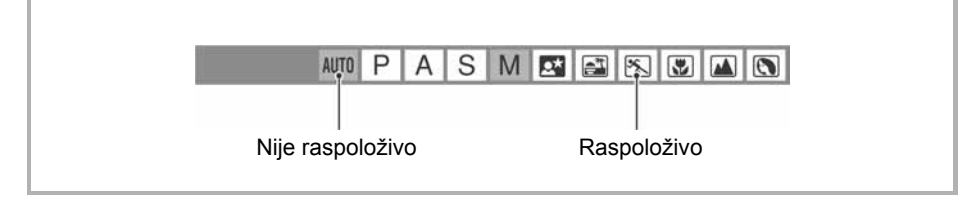

### Snimanje u skladu s uvjetima (Scene Selection)

#### **MERE** AUTO P S  $\overline{A}$

Pri snimanju možete koristiti jedno od postojećih podešenja ovisno o uvjetima.

• Možete promijeniti bilo koje podešenje osim [Color/DEC] (str. 49).

## **IN** Portrait

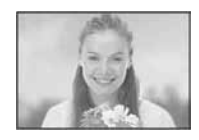

#### Za snimanje izoštrenog objekta na nejasnoj pozadini.

- Za veće zamućenje pozadine učinkovitije je korištenje telefoto položaja objektiva.
- Preporuča se uporaba bljeskalice kad je objekt osvijetljen straga. Također, kad ne koristite bljeskalicu, preporuča se uporaba sjenila objektiva kako bi se spriječila prevelika količina svjetla na leći objektiva.

## **4** Landscape

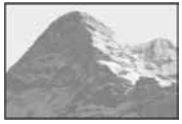

Za snimanje pejzaža živih i oštrih boja.

- Savjetujemo da zatvorite bljeskalicu kako se ne bi aktivirala.
- Brzina zatvarača se smanji kad je objekt taman. Ako se u tražilu pojavi  $\mathcal{L},$ nemojte potresati aparat ili koristite stativ. Također se preporuča uporaba funkcije Super SteadyShot.

## **3** Macro

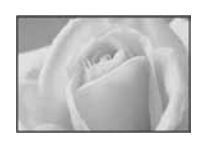

Za snimanje izbliza objekata poput cvijeća, insekata. Možete dobiti jasnu i izoštrenu sliku.

• Kad koristite bljeskalicu pri snimanju na udaljenosti do 1 m, u donjem dijelu slike mogu se pojaviti sjene. Ovo podešenje nemojte koristiti s ugrađenom bljeskalicom.

## **X** Sports action

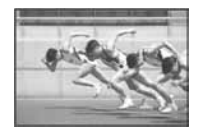

Za snimanje objekata koji se kreću na otvorenom ili na svijetlim mjestima.

- AF mode je podešeno na  $\Pi$  (Continuous AF) (str. 53). Aparat nastavlja izoštravati dok je okidač pritisnut dopola.
- Način okidanja je podešen na Continuous (str. 61). Aparat snima kontinuirano dokle god je pritisnut okidač.
- Nemojte koristiti bljeskalicu ako je objekt izvan njenog dometa (zatvorite bljeskalicu). Domet bljeskalice  $\rightarrow$  korak 5 u "Prvo pročitajte"

## **2** Sunset

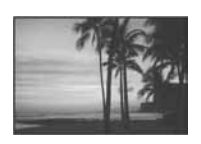

Za ljepše snimanje crvenih tonova sunčeva zalaska.

## 3 Night view/portrait

• Brzina zatvarača je manja pa se preporuča uporaba stativa. Također je moguće koristiti funkciju Super SteadyShot.  $\rightarrow$  korak 5 u "Prvo pročitajte"

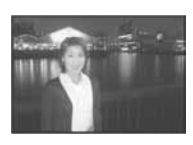

#### Night portrait

Za snimanje portreta na tamnim mjestima.

Otvorite bljeskalicu kako biste mogli koristiti ovu funkciju.

- Brzina zatvarača se smanji do 2 sekunde.
- Osoba koju snimate ne bi se smjela kretati jer će slika ispasti nejasna.

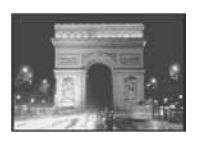

#### Night view

Za snimanje noćnih prizora na udaljenosti bez gubitka tamne atmosfere okoline.

Nemojte koristiti bljeskalicu (zatvorite je).

• Slika možda neće ispasti dobra kod snimanja potpuno tamnog noćnog prizora.

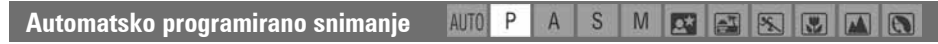

Kod automatskog programiranog snimanja aparat automatski podešava brzinu zatvarača i otvor blende u skladu sa svjetlinom objekta baš kao i u modu automatskog podešavanja (kotačić moda: AUTO).

### Program Shift

Moguće je privremeno promijeniti kombinaciju vrijednosti otvora blende i brzine zatvarača koje je podesio aparat.

Postoje dva načina uporabe funkcije Program Shift:

- PS Shift: Možete odabrati željenu brzinu zatvarača. Otvor blende se podešava automatski. To je tvorničko podešenje.
- PA Shift: Možete odabrati željeni otvor blende. Brzina zatvarača se podešava automatski.
- Možete prelaziti između P<sub>S</sub> Shift i P<sub>A</sub> Shift podešavanjem opcije [Ctrl dial set] u izborniku  $\ddot{\bullet}$  Custom  $(str. 94)$ .

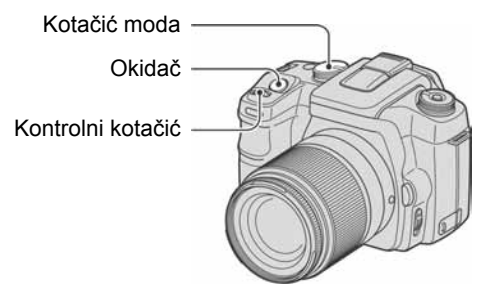

- A Podesite kotačić moda na P.
- B Pogledajte u tražilo ili pritisnite okidač dopola dok se na LCD zaslonu ne pojavi brzina zatvarača i otvor blende.

C Odaberite otvor blende i brzinu zatvarača kontrolnim kotačićem kad je prikazana vrijednost brzine zatvarača i otvora blende.

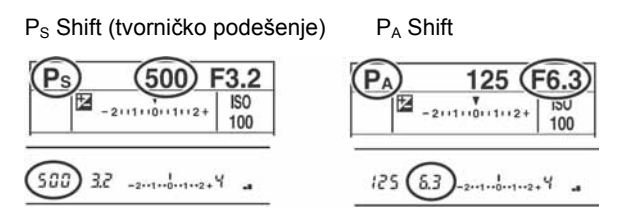

- Kad je prikazana vrijednost brzine zatvarača i otvora blende, okidač ne trebate više držati pritisnutim.
- Kad nakon nekoliko sekundi nestane vrijednost brzine zatvarača i otvora blende, nestanu također i podešene vrijednosti.
- Kad je bljeskalica otvorena, ne možete odabrati Program Shift (čak ni ako zakrenete kontrolni kotačić, Program Shift se neće uključiti). Kad je funkcija Program Shift uključena, isključit će se otvorite li bljeskalicu.

Snimanje s prioritetom brzine zatvarača P S M  $\mathsf{A}$ 

Možete podesiti količinu svjetla koja prolazi kroz objektiv. Otvarate li blendu (manji F-broj), količina svjetla u objektivu se povećava i raspon izoštravanja se sužava. Tada je izoštren samo glavni objekt. Zatvarate li blendu (veći F-broj), količina svjetla se smanjuje i raspon izoštravanja se proširuje. Tada je izoštrena cijela slika.

Brzina zatvarača se podešava automatski kako bi se postigla odgovarajuća ekspozicija u skladu sa svjetlinom objekta.

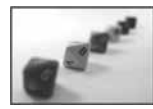

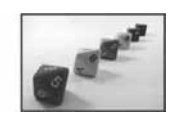

Otvaranje blende Zatvaranje blende

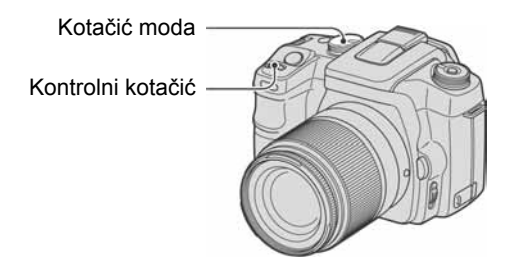

- A Podesite kotačić moda na A.
- B Odaberite odgovarajući otvor blende uporabom kontrolnog kotačića.

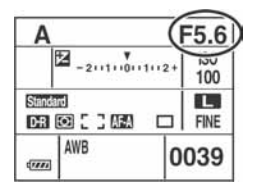

- Raspon podešavanja otvora blende ovisi o objektivu.
- Otvor blende podešava se u koracima po 1/3 Ev.
- Prije snimanja možete brzo provjeriti jasnoću slike funkcijom prikaza dubinske oštrine (str. 70).
- Ako ovim podešavanjima niste postigli odgovarajuću ekspoziciju, na LCD zaslonu i u tražilu trepće brzina zatvarača kod pritiska okidača dopola. I tada možete snimati, no preporuča se ponovno podešavanje.
- Kad je bljeskalica otvorena, aktivirat će se bez obzira na količinu svjetla na mjestu snimanja (str. 54).
- Ako pri uporabi bljeskalice smanjite otvor blende (veći F-broj), svjetlo bljeskalice ne dopire do udaljenog objekta. Preporuča se povećanje otvora blende (manji F-broj).
- Smanjite li otvor blende (veći F-broj), količina svjetla koje prolazi kroz objektiv se smanji te se smanji i brzina zatvarača. Preporuča se uporaba stativa.

#### ΰ Tehnike snimanja

Dubinska oštrina predstavlja domet izoštravanja. Otvaranjem blende se dubinska oštrina smanjuje (domet izoštravanja se sužava), a zatvaranjem blende se dubinska oštrina povećava (domet izoštravanja se proširuje).

Otvorite blendu

Objekt je izoštren, a pozadina nejasna.

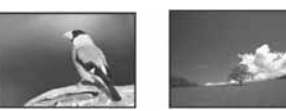

Zatvorite blendu Pri širokokutnom snimanju izoštreni su i bliži i udaljeniji objekti.

Podesite otvor blende u skladu s uvjetima snimanja, bilo za izoštravanje određenog dijela kadra ili za izoštravanje čitave slike.

#### Snimanje s prioritetom brzine zatvarača S M

Brzinu zatvarača možete podesiti ručno. Snimate li pokretni objekt uz veću brzinu zatvarača, on će na snimci ispasti kao "zamrznut" u trenutku. Pri nižoj brzini zatvarača sačuva se dojam kretanja objekta.

Aparat automatski podešava otvor blende kako bi se postigla odgovarajuća ekspozicija u skladu sa svjetlinom objekta.

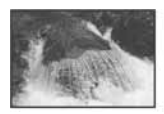

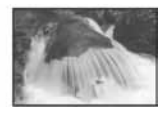

Brzi zatvarač Spori zatvarač

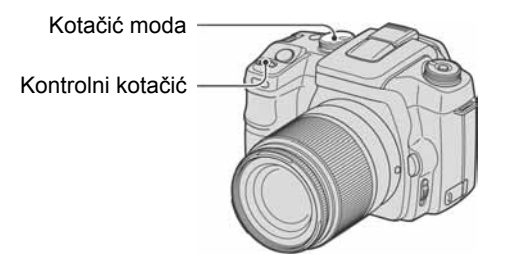

- A Podesite kotačić moda na S.
- B Odaberite odgovarajuću brzinu zatvarača uporabom kontrolnog kotačića.

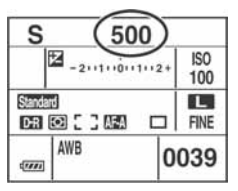

- Brzinu zatvarača možete podesiti u rasponu između 30 i 1/4000 sekunde. Možete je podesiti između 30 i 1/125 sekunde (s uključenom funkcijom Super SteadyShot) ili 30 i 1/160 sekunde (s isključenom funkcijom Super SteadyShot) kad koristite bljeskalicu.
- Brzina zatvarača podešava se u koracima po 1/3 Ev.
- Ako ovim podešavanjima niste postigli odgovarajuću ekspoziciju, na LCD zaslonu i u tražilu trepće vrijednost otvora blende kod pritiska okidača dopola. I tada možete snimati, no preporuča se ponovno podešavanje.
- Kad je bljeskalica otvorena, aktivirat će se bez obzira na količinu svjetla na mjestu snimanja (str. 54).
- Ako pri uporabi bljeskalice smanjite otvor blende (veći F-broj) smanjenjem brzine zatvarača, svjetlo bljeskalice ne dopire do udaljenog objekta. Želite li koristiti manju brzinu zatvarača, preporuča se Slow Sync snimanje (str. 69).
- Kad brzina zatvarača iznosi jednu sekundu ili više, nakon snimanja će se izvoditi smanjenje šuma (str. 85).
- Indikator  $\mathbb{C}$  (upozorenje na potresanje aparata) se ne pojavljuje pri snimanju s prioritetom brzine zatvarača.
#### ΰ Tehnike snimanja

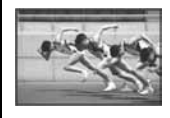

Kod snimanja osoba koje se kreću, vozila, čestica vode nošenih vjetrom i sličnih prizora uporabom brzog zatvarača, možete uhvatiti djelić trenutka koji ljudsko oko ne može zabilježiti.

Kod snimanja objekta poput riječnog toka primjenom male brzine zatvarača, na slici možete postići dojam kretanja. U takvim slučajevima preporuča se uporaba stativa kako biste spriječili pomicanje aparata.

#### Snimanje s ručnom ekspozicijom AUTO  $P$  $\Delta$  $S$ M  $\sqrt{2}$ 区  $\overline{w}$ ■

#### Ručna ekspozicija

Moguće je ručno podesiti brzinu zatvarača i otvor blende.

Ovaj način snimanja je koristan kad zadržavate podešenje brzine zatvarača i otvora blende ili kad koristite mjerač ekspozicije.

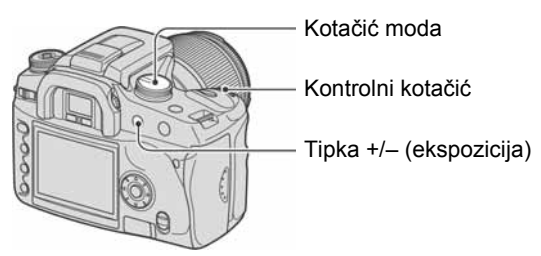

- A Podesite kotačić moda na M.
- B Odaberite odgovarajuću brzinu zatvarača uporabom kontrolnog kotačića.

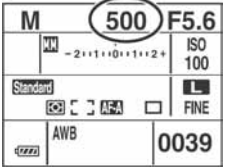

- Uz "30" je prikazano "BULB" (Bulb snimanje) (str. 40).
- C Pritisnite i zadržite tipku +/– (ekspozicija) i zakrenite kontrolni kotačić kako biste odabrali otvor blende.

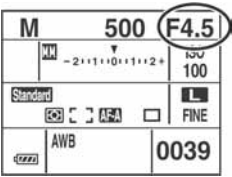

- U modu ručnog izoštravanja, čak i kad je [ISO] (str. 44) podešen na [AUTO], fiksno je na ISO 100.
- Ovu funkciju možete pridijeliti kontrolnom kotačiću podešavanjem opcije [Ctrl dial set] u izborniku W Custom (str. 94).
- Indikator  $\mathbb{C}$ , (upozorenje na potresanje aparata) se ne pojavljuje pri snimanju s ručno podešenom ekspozicijom.
- Kad je bljeskalica otvorena, aktivirat će se bez obzira na količinu svjetla na mjestu snimanja (str. 54).

#### č Skala ekspozicije

Skala ekspozicije na LCD zaslonu i u tražilu pokazuje razliku između standardne ekspozicije (0.0Ev) određene svjetlomjerom aparata i podešene ekspozicije koju određuje brzina zatvarača i otvor blende koje podesi fotograf (prema ručnom mjerenju svjetla).

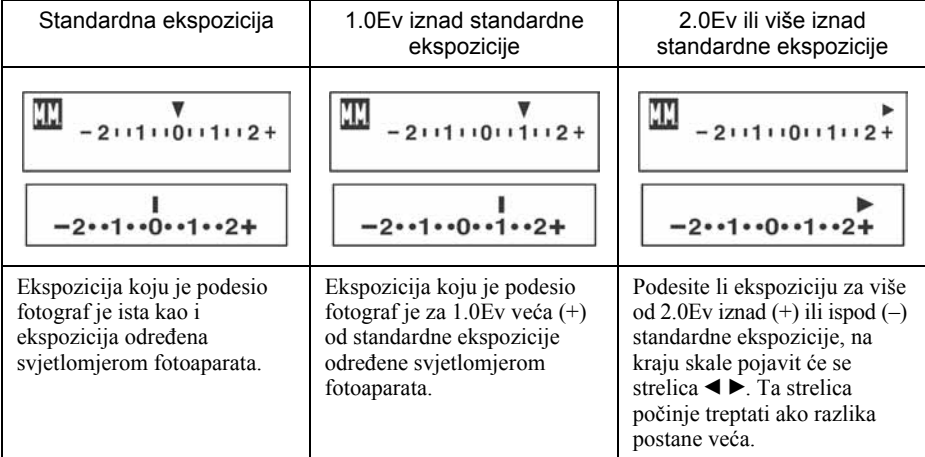

**XX** : kratica za Metered Manual (ručno izmjereno svjetlo)

#### $\ddot{Q}$  Kako koristiti tipku AEL u ručnom modu

Kad pritisnete i zadržite tipku AEL (AE blokada), ekspozicija koju odredi svjetlomjer ostane kao standardna ekspozicija (0.0Ev). Promijenite li kompoziciju na LCD zaslonu i u tražilu dok držite pritisnutom tipku AEL, ekspozicija unutar kruga za mjerenje svjetla u točki se kontinuirano mijenja kako bi se prilagodila kretanju te je prikazana razlika između standardne ekspozicije određene svjetlomjerom i ekspozicije unutar kruga za mjerenje svjetla.

Sljedeće ilustracije prikazuju slučaj u kojem je ekspozicija koju je podesio fotograf za 1.0Ev veća od blokirane standardne ekspozicije određene svjetlomjerom. Kad se promijeni kompozicija u tražilu, ekspozicija unutar kruga za mjerenje u točki je za 0.7Ev veća od podešene ekspozicije, pa je time za 1.7Ev veća od standardne ekspozicije određene svjetlomsjerom.

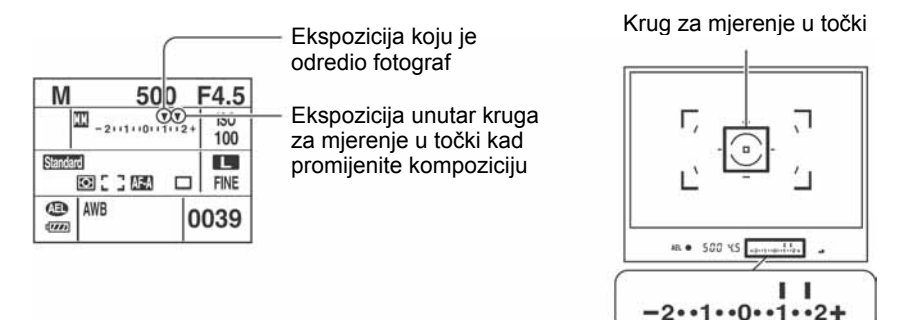

#### Ručni pomak

Možete promijeniti kombinaciju brzine zatvarača i otvora blende bez promjene ekspozicije u ručnom modu.

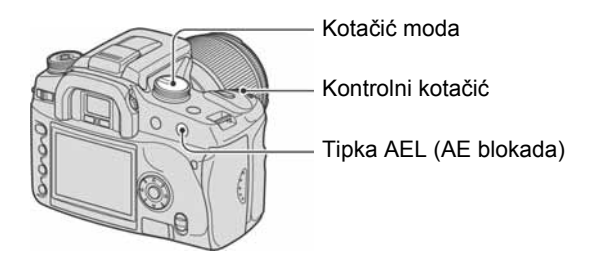

- A Podesite kotačić moda na M.
- B Odaberite brzinu zatvarača i otvor blende (str. 37).
- C Pritisnite i zadržite tipku AEL (AE blokada) i zakrenite kontrolni kotačić kako biste odabrali željenu kombinaciju brzine zatvarača i otvora blende.

#### BULB snimanje (duga ekspozicija)

Dokle god držite okidač pritisnutim, zatvarač ostane otvoren. Možete snimati tragove svjetla, primjerice kod vatrometa. Kad koristite ovu funkciju, pričvrstite fotoaparat na stativ.

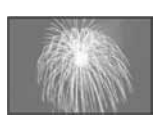

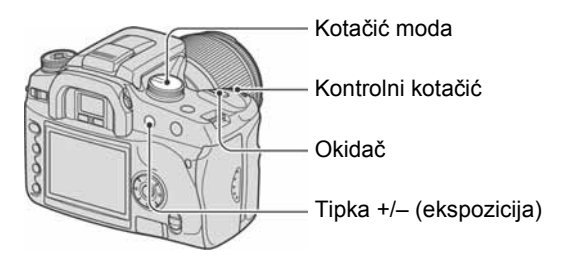

- A Podesite kotačić moda na M.
- B Zakrenite kontrolni kotačić ulijevo dok se ne pojavi [BULB].

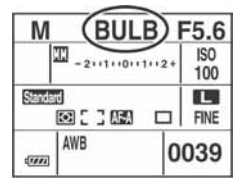

- C Pritisnite i zadržite tipku +/– (ekspozicija) i zakrenite kontrolni kotačić kako biste odabrali otvor blende.
- D Pričvrstite pokrov okulara (str. 41).
- E Pritisnite i zadržite okidač dok traje snimanje.
- Snimanje s dugom ekspozicijom možete izvoditi do otprilike četiri sata uz uporabu skroz napunjene baterije.
- Nakon snimanja će se izvoditi smanjenje šuma onoliko dugo koliko je zatvarač bio otvoren. Kad se pojavi poruka "Processing...", ne možete dalje snimati. Za isključenje ove funkcije pogledajte str. 85.
- Funkcija Super SteadyShot je automatski isključena.
- Što je veća ISO osjetljivost ili duže vrijeme ekspozicije, to će biti izraženiji šum na zaslonu.
- Za smanjenje potresanja aparata preporuča se spajanje daljinskog upravljača (nije isporučen) (str. 144).

Pričvršćenje pokrova okulara

Kod snimanja bez uporabe tražila, kao pri bulb ekspoziciji ili snimanju self-timerom, pričvrstite pokrov okulara kako biste spriječili ulazak svjetla kroz tražilo i utjecaj na ekspoziciju.

A Pažljivo skinite sjenilo tražila pritiskom na obje njegove bočne strane.

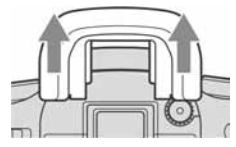

B Navucite pokrov okulara na tražilo. Pokrov je obično pričvršćen na remen.

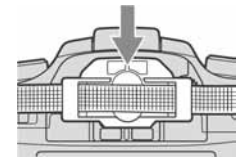

• Kod pričvršćivanja pokrova okulara, senzori okulara smješteni ispod tražila mogu se aktivirati ovisno o situaciji, i može se izoštriti slika ili LCD zaslon može nastaviti treptati. Ovaj problem možete spriječiti tako da podesite [Eye-Start AF] na [Off] (str. 85).

# Uporaba funkcijskog kotačića

Postavite funkcijski kotačić na željenu funkciju. Možete podesiti okvir izoštravanja, način automatskog izoštravanja, način mjerenja svjetla, kompenzaciju bljeskalice, mod boje, itd.

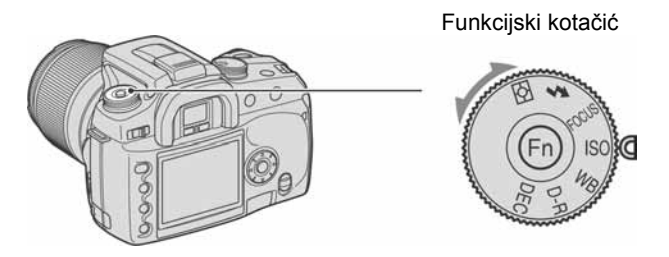

- ISO: Podešavanje ISO osjetljivosti/Zone Matching (str. 44)
- WB: Podešavanje balansa bijelog (str. 46)
- D-R: D-Range Optimizer (str. 49)
- DEC: Odabir boje/DEC mod (str. 49)
- FOCUS: Način izoštravanja (str. 51)
	- (: Bljeskalica (str. 54)
- $\overline{[\cdot]}$ : Način mjerenja svjetla (str. 58)

### Kako koristiti funkcijski kotačić

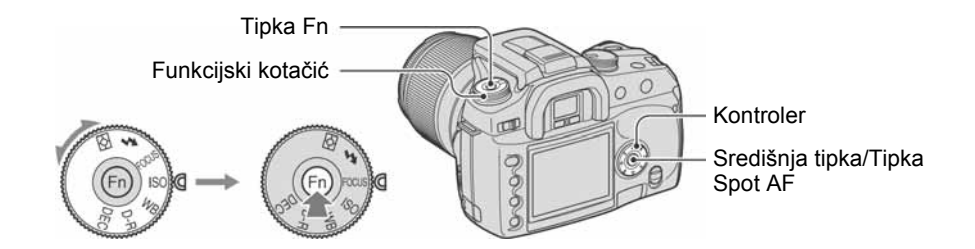

1 Podesite funkcijski kotačić u željeni položaj.

2 Pritisnite tipku Fn kako bi se pojavio funkcijski izbornik.

 $\bf 3$  Odaberite željeno podešenje ili vrijednost pomoću  $\Delta$ / $\blacktriangledown$ / $\blacktriangleleft$ / $\blacktriangleright$  na kontroleru.

- Kontrolni kotačić može zamijeniti  $\blacktriangleleft$  na kontroleru.
- Za detalje o načinu podešavanja pogledajte odgovarajuće objašnjenje.

4 Pritisnite središnju tipku kontrolera za dovršetak postupka.

Odabrana podešenja su aktivna.

Podešavanje ISO osjetljivosti/Zone Matching

FOCUS ISO WB D-R DEC **10**  $\frac{1}{4}$ 

Možete podesiti ISO osjetljivost i promijeniti Zone Matching postavke.

#### ISO

ISO je mjerna jedinica osjetljivosti na svjetlo. Što je taj broj veći, veća je i osjetljivost. A Otvorite izbornik ISO/Zone Matching funkcijskim kotačićem i tipkom Fn (str. 43).

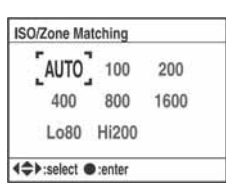

(2) Odaberite željenu vrijednost pomoću  $\triangle$ / $\blacktriangledown$ / $\triangleleft$  na kontroleru, zatim pritisnite središte kontrolera. • Opcije [Hi200] i [Lo80] koriste se za Zone Matching (str. 45).

 $(\mathcal{A})$ : tvorničko podešenje)

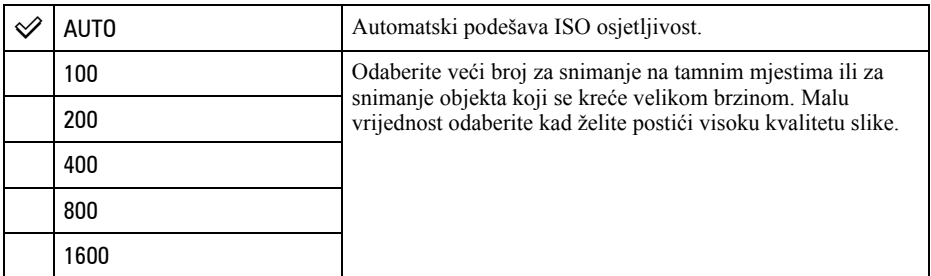

- Kad je [ISO] podešeno [AUTO], ISO osjetljivost je automatski podešena između ISO 100 i ISO 800. Međutim, ako je kotačić moda podešen na M, bit će fiksno ISO 100.
- Domet ugrađene bljeskalice (domet unutar kojeg se postiže pravilna ekspozicija) ovisi o otvoru blende i ISO osjetljivosti. Za određivanje udaljenosti snimanja pogledajte sljedeću tablicu.

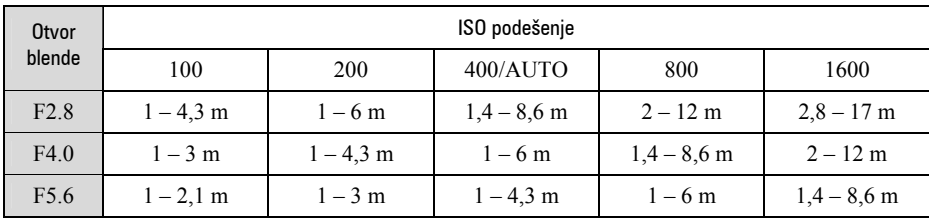

#### Zone Matching

Možete spriječiti da slika postane preeksponirana ili podeksponirana kod snimanja objekta svietlijih ili tamnijih tonova.

Ova funkcija je također raspoloživa za RAW datoteku.

A Otvorite izbornik ISO/Zone Matching funkcijskim kotačićem i tipkom Fn (str. 43).

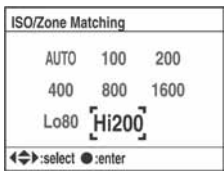

(2) Odaberite [Lo80] ili [Hi200] pomoću  $\triangle$ / $\blacktriangledown$ / $\blacktriangleleft$  na kontroleru, zatim pritisnite središte kontrolera. • Opcije [AUTO], [100], [200], [400], [800] i [1600] koriste se za ISO osjetljivost (str. 44).

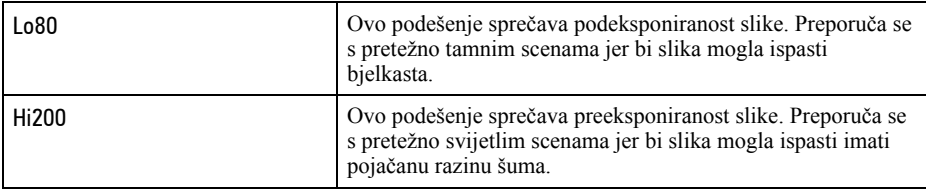

- ISO osjetljivost je podešena na ekvivalent od ISO 80 u [Lo80], i od ISO 200 u [Hi200].
- Kad se koristi funkcija Zone Matching, isključi se podešenje kontrasta pri podešavanju boja.
- Za određivanje dometa bljeskalice pogledajte sljedeću tablicu.

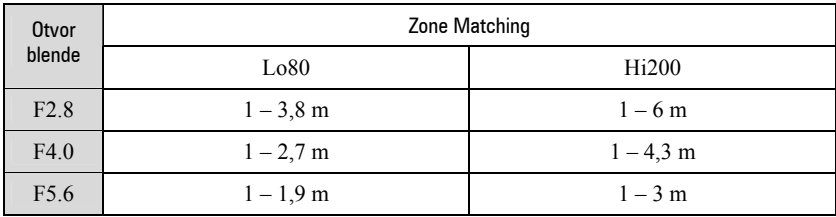

#### Podešavanje balansa bijelog

Obično aparat automatski podešava tonove boja. Međutim, možete ih također podesiti prema uvjetima osvjetljenja.

FOCUS ISO WB D-R DEC

**10**  $\frac{1}{4}$ 

A Otvorite izbornik White-balance mode funkcijskim kotačićem i tipkom Fn (str. 43).

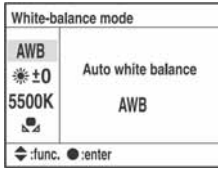

- **②** Odaberite željeni način balansa bijelog pomoću ▲ va kontroleru.
- C Za odabir opcije [AWB] pritisnite središte kontrolera. Za odabir neke druge opcije slijedite odgovarajuće upute u nastavku.

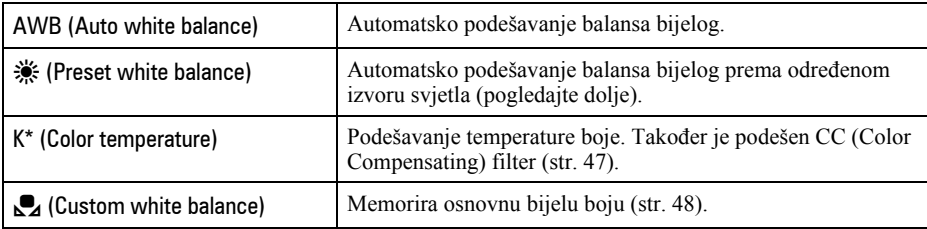

\* K: oznaka za "Kelvin" (jedinicu temperature boje)

#### Programirani balans bijelog (Preset white balance)

Odaberite opciju koja odgovara određenom izvoru svjetla. Koristite ovu funkciju ako ne možete postići željenu boju opcijom [AWB].

- A Otvorite izbornik ISO/Zone Matching funkcijskim kotačićem i tipkom Fn (str. 43).
- **2** Odaberite izbornik Preset white balance pomoću  $\blacktriangle$  **v** na kontroleru, zatim pritisnite  $\blacktriangleright$ .

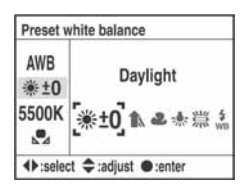

- **(3)** Odaberite željeni izvor svjetla pomoću  $\blacktriangleleft$  na kontroleru ili kontrolnim kotačićem, zatim izvedite precizna ugađanja pomoću  $\triangle$ / $\nabla$  na kontroleru ako je to potrebno.
	- Balans bijelog možete podesiti između +3 i -3 (za Fluorescent: između +4 i -2).
	- Podešavanjem prema + povećava se temperatura boje i slika poprima crvene nijanse. Podešavanjem prema - smanjuje se temperatura boje i slika postaje bljeđa.
	- 1 korak odgovara vrijednosti od otprilike 10 mireda\*.
	- \* Mired: jedinica koja označava kvalitetu konverzije boje u filtrima temperature boje.

D Pritisnite središte kontrolera.

 $(\mathcal{A})$ : tvorničko podešenje)

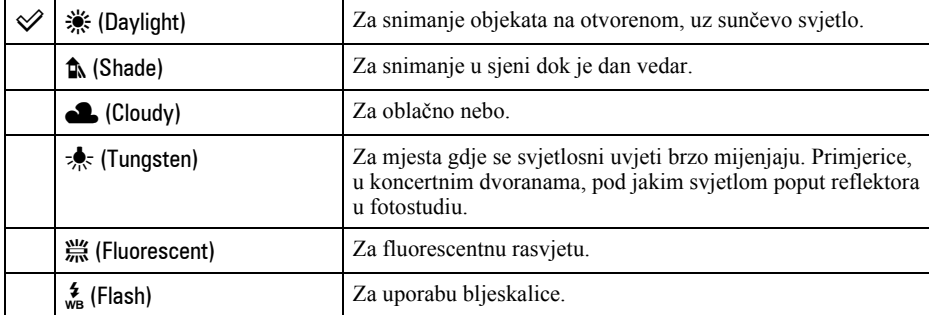

- Za detalje o podešavanju ravnoteže bijelog  $\rightarrow$  strana 17.
- Ako je prostor osvijetljen samo žaruljama s natrijevim ili živinim parama, nije moguće postići pravilni balans bijelog zbog svojstava ovakvog izvora svjetla. Preporuča se uporaba bljeskalice kako bi se nadjačao postojeći izvor svjetla.

#### Temperatura boje (Color temperature)

Balans bijelog možete podesiti uporabom temperature boje.

Koristeći podešenu temperaturu boje kao standard, boja se može kompenzirati od G (zelena) do M (ljubičaste) baš kao pri uporabi CC (Color Compensation) filtra za fotografiju.

- Kod podešavanja temperature boje izmjerene mjeračem boje preporuča se izvođenje probnih snimaka prije samog snimanja.
- A Otvorite izbornik White-balance mode funkcijskim kotačićem i tipkom Fn (str. 43).
- **2** Odaberite izbornik Color temperature pomoću  $\nabla$  na kontroleru, zatim pritisnite  $\blacktriangleright$ .

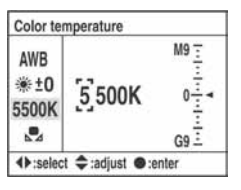

- **3** Podesite temperaturu boje pomoću  $\triangle$ / $\blacktriangledown$ / $\triangle$ / $\triangleright$  na kontroleru.
	- Odaberite znamenku (stotice ili tisućice) temperature boje pomoću  $\blacktriangleleft\blacktriangleright$ , zatim podesite vrijednost odabrane znamenke pomoću ▲/▼.
	- Temperaturu boje je moguće podesiti između 2500K i 9900K.
- (4) Odaberite područje podešenja CC filtra pomoću  $\blacktriangleright$ , pa podesite CC filtar pomoću  $\blacktriangle$   $\blacktriangledown$  ako je potrebno.

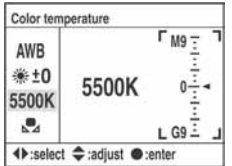

- Pritiskom na  $\triangle$  izvodi se kompenzacija prema M (ljubičasta), a pritiskom na  $\nabla$  prema G (zelena). To podešavanje je moguće izvoditi po devet koraka u svakom smjeru.
- Jedan korak skale odgovara otprilike 5CC.
- E Pritisnite središte kontrolera.
	- Promijenite li temperaturu boje nakon podešavanja CC filtra, stvarna vrijednost CC filtra odražava novu temperaturu boje.

#### Korisničko podešenie balansa bijelog (Custom white balance)

U sceni gdje se ambijentalno osvjetljenje sastoji od više vrsta izvora svjetla, preporuča se uporaba Custom white balance podešavanja kako bi se točno reproducirala bjelina.

- A Otvorite izbornik White-balance mode funkcijskim kotačićem i tipkom Fn (str. 43).
- **2** Odaberite izbornik Custom white balance pomoću  $\blacktriangle$  **v** na kontroleru, zatim pritisnite  $\blacktriangleright$ .

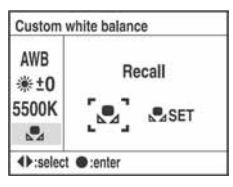

- **(3)** Odaberite  $\left[\sum_{n=1}^{\infty} \mathbf{S}^{\top}(\mathbf{r})\right]$  pomoću  $\blacktriangleright$  na kontroleru, zatim pritisnite središte kontrolera. Na LCD zaslonu se pojavljuje poruka "Use spot metering area. Press shutter to calibrate."
- D Držite aparat tako da bijelo područje potpuno prekrije krug za mjerenje u točki i pritisnite okidač. Čuje se klik zatvarača i prikazane su kalibrirane vrijednosti (temperatura boje i CC).
	- Nije potrebno provjeravati izoštrenost.
- E Pritisnite središte kontrolera. Monitor se vrati na prikaz informacija o snimanje uz zadržavanje memoriranog Custom white balance podešenja.

#### Pozivanje Custom white balance podešenja

U gorniem koraku (2) odaberite  $\Box$ Bell pomoću  $\Box$ B, zatim pritisnite središte kontrolera.

- Ovako pohranjeno Custom white balance podešenje ostane aktivno sve dok ne pohranite novo podešenje. (Podešenje ostane i nakon isključenja aparata.)
- Ako koristite bljeskalicu kod pritiska okidača, Custom white balance uzima u obzir i svjetlo bljeskalice. Kod kasnijih snimaka koristite bljeskalicu.
- Poruka "Custom WB error." označava da je vrijednost veća od očekivanog raspona. (Kad se bljeskalica koristi na objektu koji je blizu ili na objektu sa svijetlom bojom u kadru.) Vrijednost se pohrani i indikator **a** postane žut na prikazu informacija o snimanju na LCD zaslonu. Tada možete snimati, no savjetujemo vam da ponovno podesite balans bijelog kako biste dobili točniju vrijednost balansa.

#### D-Range Optimizer

#### **\$ FOCUS ISO WB D-R DEC** स्त्रि

Aparat analizira uvjete snimanja i automatski ispravlja sliku kako bi poboljšao kvalitetu.

A Otvorite izbornik D-Range Optimizer funkcijskim kotačićem i tipkom Fn (str. 43).

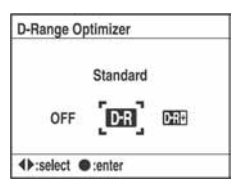

 $\bullet$  Odaberite željeni mod pomoću  $\bullet$  ha kontroleru, zatim pritisnite središte kontrolera.

 $(\mathcal{A})$ : tvorničko podešenje)

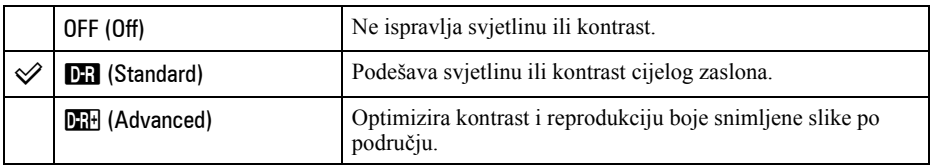

- Nema utjecaja u sljedećim slučajevima:
	- − Kod Center weighted mjerenja svjetla,
	- − Kod Spot mjerenja svjetla,
	- − Kad je kotačić moda podešen na M,
	- − Kad je opcija [Quality] podešena na [RAW] ili [RAW & JPEG].
- Kad koristite AE blokadu, aparat automatski ispravlja blokiranu sliku.
- U Continuous advance mode korekcija se fiksira na prvu sliku i ista korekcija se koristi za drugu i sljedeće snimke.

#### Odabir boje/DEC mod

冈 **FOCUS ISO** WB D-R DEC

Ovaj izbornik ima kombinaciju tona boje, balansa bijelog, kontrasta, zasićenja i oštrine koji su najbolji za različite uvjete snimanja i svrhe. Ova funkcija je korisna želite li koristiti efekte odabira scene kad je kotačić moda podešen na P, A, S ili M.

Unutar ovog moda moguće je po volji dalje kalibrirati kontrast, zasićenost i oštrinu.

A Otvorite izbornik Color/DEC funkcijskim kotačićem i tipkom Fn (str. 43).

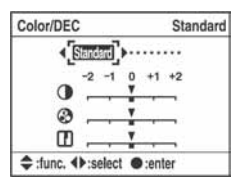

**2** Odaberite željeni mod boje pomoću  $\blacktriangleleft$  na kontroleru.

- C Kad podešavate kontrast, zasićenje ili oštrinu, prijeđite na funkciju koju želite podesiti pomoću  $\nabla$ , odaberite željenu opciju sa  $\triangle$ / $\nabla$ , zatim podesite vrijednost pomoću  $\triangleleft$ / $\nabla$ .
- D Pritisnite središte kontrolera.

 $(\mathcal{A})$ : tvorničko podešenje)

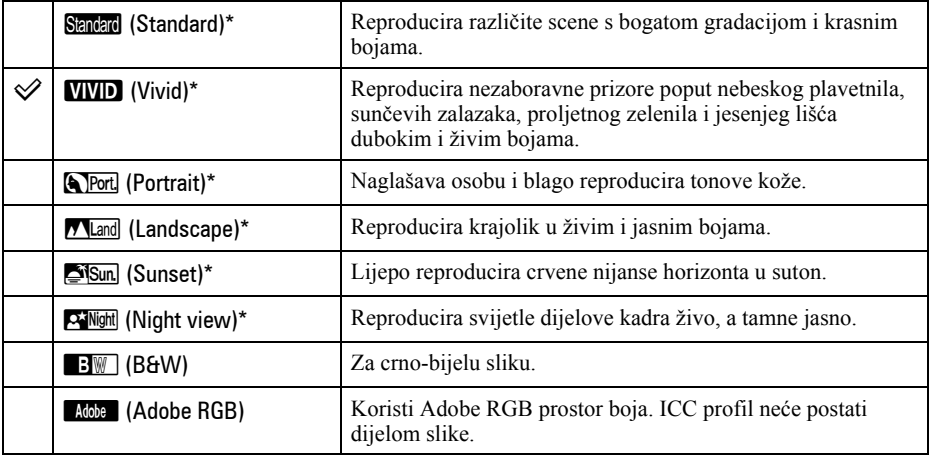

\* Koristi sRGB prostor boja (pogledajte nastavak).

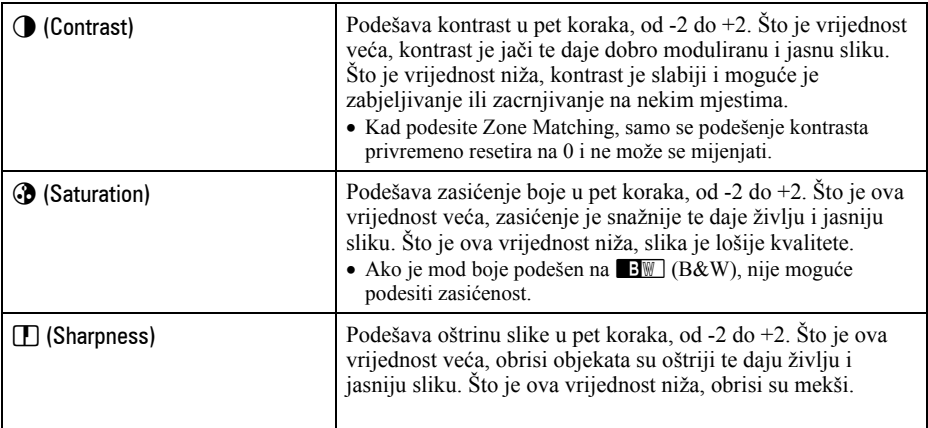

• Odabirom automatskog balansa bijelog (str. 46), tonovi boje se podešavaju učinkovitije. Koristite automatski balans bijelog osobito u Sunset modu.

#### $\ddot{Q}$  O sRGB prostoru boje i Adobe RGB prostoru boje sRGB prostor boje

To je standardan prostor boje digitalnih aparata i prikladan je za gotovo sve normalne uvjete. Budući da je to prostor boje koji prilagođen značajkama prosječnog monitora, sRGB je također prikladan za snimke koje će se koristiti na web stranicama.

#### Adobe RGB prostor boje

Adobe RGB prostor boje ima širi raspon reprodukcije boje nego sRGB. Ako prvenstveno želite tiskati sliku, osobito kad je veliki dio objekta živozelene ili crvene boje, Adobe RGB je učinkovitiji od ostalih sRGB modova boje.

• Naziv slikovne datoteke počinje sa "\_DSC" (str. 112).

#### $\ddot{\mathbf{\hat{Q}}}$  O podudaranju boja u Adobe RGB

Za prikaz ili tiskanje slike koristite softver koji podržava upravljanje bojama, primjerice "Picture Motion Browser" (isporučen).

Za prikaz, obradu, mijenjanje ili tiskanje slike snimljene u Adobe RGB modu koristite aplikaciju kao što je "Picture Motion Browser" koja podržava upravljanje bojama i DCF2.0 opciju prostora boje. Softver bez funkcija za upravljanje bojama možda neće prikazati ili otisnuti Adobe RGB slike s vjernim bojama. Za tisak slike uz vjerno zadržavanje boja, pisač treba biti podržavati DCF2.0 opciju prostora boje.

#### Način izoštravanja

स्ञ FOCUS ISO WB D-R DEC  $\frac{1}{2}$ 

Možete podesiti područje automatskog izoštravanja (AF area) i način automatskog izoštravanja (AF mode).

• Kod snimanja u modu automatskog izoštravanja, podesite preklopku načina izoštravanja na AF.

#### Područje automatskog izoštravanja (AF area)

Možete promijeniti način izoštravanja. Promijenite način izoštravanja kad je teško pravilno izoštriti sliku.

- A Otvorite izbornik izoštravanja funkcijskim kotačićem i tipkom Fn (str. 43).
- $\Omega$  Odaberite područje automatskog izoštravanja pomoću  $\blacktriangle$  na kontroleru.

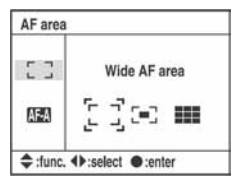

 $\odot$  Odaberite željeni mod pomoću  $\blacktriangleleft$  na kontroleru, zatim pritisnite središte kontrolera.

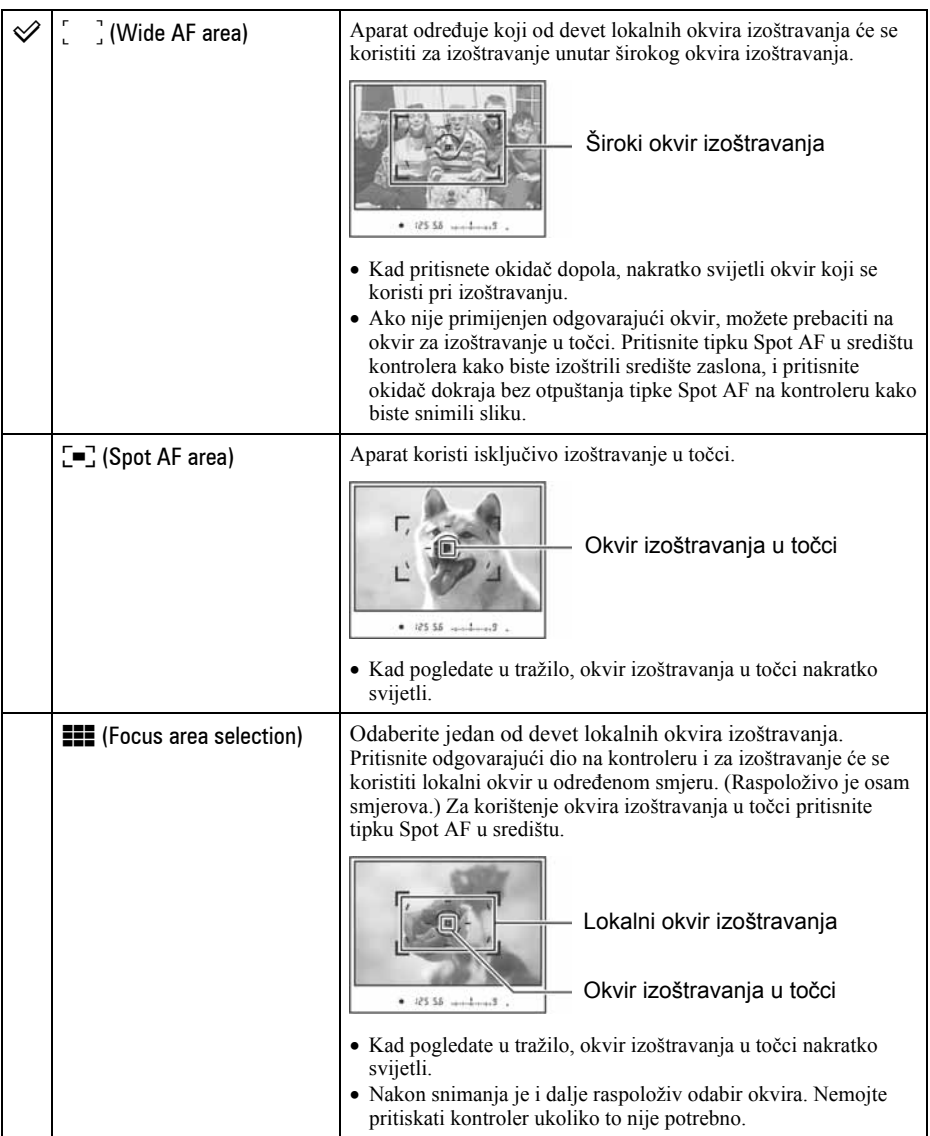

- Kad se kontroler ili tipka Spot AF zadrži pritisnutom, izoštravanje ostane blokirano. Zadržite li kontroler ili tipku Spot AF pritisnutom nakon snimanja, možete nastaviti snimati s istim izoštrenjem.
- Kad se koristi mjerenje svjetla u više segmenata, ekspozicija je blokirana istovremeno s izoštravanjem.
- U modu širokog automatskog izoštravanja možete za izoštravanje pritisnuti kontroler. Za snimanje s tim izoštrenjem, pritisnite okidač bez otpuštanja kontrolera. Smjer kontrolera koji pritisnete ne utječe na okvir koji se koristi za izoštravanje.
- U Spot AF modu možete izoštravati pritiskom kontrolera ili tipke Spot AF. Pritisnete li bilo koju kursorsku tipku kontrolera, uvijek će se aktivirati okvir izoštravanja u točci. Za snimanje s tim izoštrenjem, pritisnite okidač bez otpuštanja kontrolera ili tipke Spot AF.
- Lokalni okvir izoštravanja možda neće svijetliti pri izvođenju kontinuiranog snimanja ili kad je okidač pritisnut dokraja bez pauze.

#### Način automatskog izoštravanja (AF mode)

Odaberite način izvođenja automatskog izoštravanja.

- A Otvorite izbornik izoštravanja funkcijskim kotačićem i tipkom Fn (str. 43).
- $\Omega$  Odaberite izbornik AF mode pomoću  $\nabla$  na kontroleru.

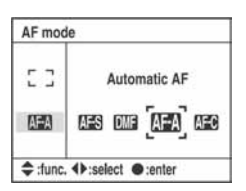

**(3)** Odaberite željeni mod pomoću  $\blacktriangleleft$  na kontroleru, zatim pritisnite središte kontrolera.

(√: tvorničko podešenje)

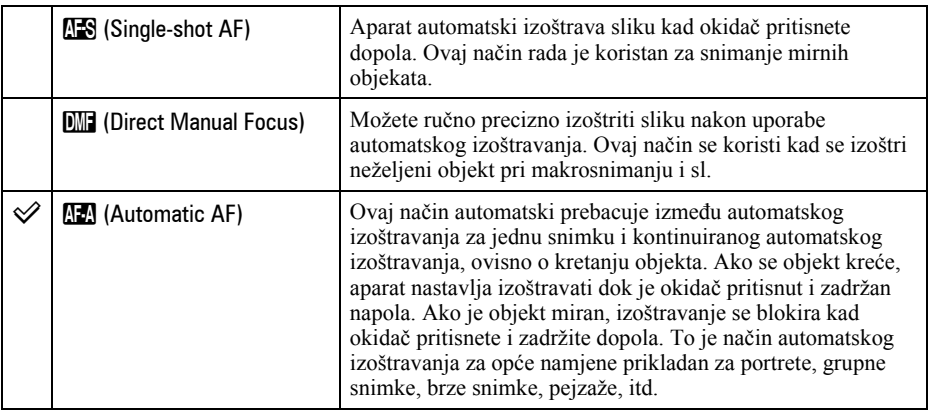

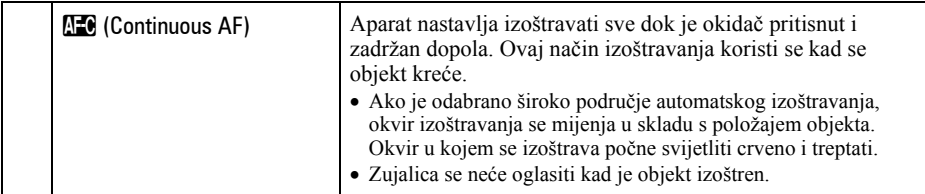

Za precizno ugađanje u modu **DNE** (Direct Manual Focus)

- **1** Odaberite **III** (Direct Manual Focus) u AF modu.
- B Pritisnite okidač dopola za blokadu izoštravanja.
- C Zakrenite prsten izoštravanja kako biste precizno izoštrili objekt dok okidač držite pritisnutim dopola.

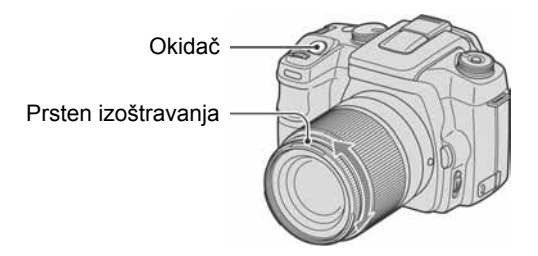

- D Pritisnite okidač dokraja.
- Kad otpustite okidač, postupak blokade izoštravanja će ponovno krenuti otpočetka kad pritisnete okidač dopola.

冈  $\overline{\mathbf{z}}$  FOCUS ISO WB D-R DEC

#### **Blieskalica**

Ovdje se objašnjava podešavanje načina rada bljeskalice i kompenzacije bljeskalice.

#### Način rada bljeskalice (Flash mode)

Ako je ugrađena bljeskalica otvorena, automatski se aktivira kad je prostor taman (tvorničko podešenje). Način rada bljeskalice možete promijeniti po volji.

A Otvorite izbornik načina rada bljeskalice funkcijskim kotačićem i tipkom Fn (str. 43).

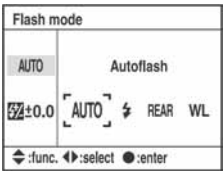

- $\Omega$  Odaberite izbornik Flash mode pomoću  $\blacktriangle$  na kontroleru.
- **3** Odaberite željeni način rada pomoću  $\blacktriangleleft$  na kontroleru, zatim pritisnite središte kontrolera.

• Indikator bljeskalice je prikazan samo kad je bljeskalica otvorena.

 $(\mathcal{A})$ : tvorničko podešenje)

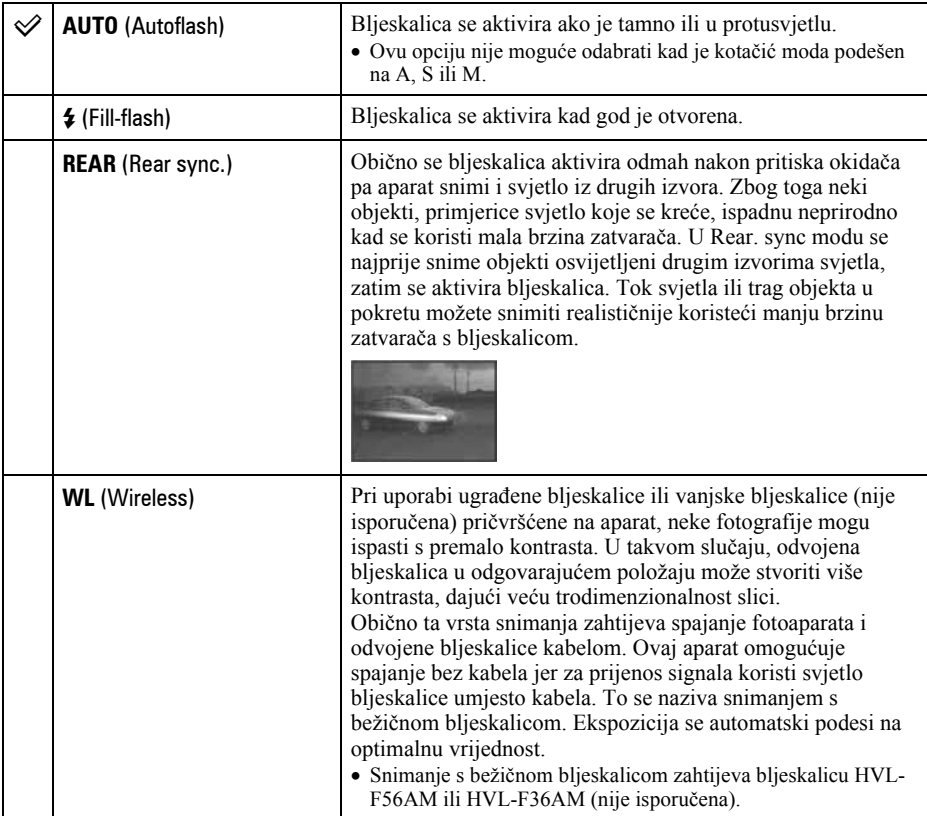

#### Izvođenje snimanja s bežičnom bljeskalicom

- A Pričvrstite vanjsku bljeskalicu na fotoaparat (str. 145) i uključite oboje.
- 2 Odaberite **WL** (Wireless).
- C Skinite vanjsku bljeskalicu s aparata i otvorite ugrađenu bljeskalicu. U tražilu i na LCD zaslonu se pojavljuje "WL".
- D Odredite položaj aparata i vanjske bljeskalice.
- E I ugrađena i vanjska bljeskalica trebaju biti sasvim napunjene.
	- Ugrađena bljeskalica je sasvim napunjena kad je u tražilu vidljiv indikator  $\ddot{\bullet}$ .
	- Vanjska bljeskalica je sasvim napunjena kad je na njezinoj poleđini vidljiv indikator \$ te trepće crvena žaruljica na njenoj prednjoj strani.
- F Pritisnite tipku AEL (AE blokada) na aparatu kako biste provjerili aktivaciju bljeskalice. • Ako se bljeskalica ne aktivira, promijenite položaj aparata, vanjske bljeskalice ili objekta.
- G Ponovno provjerite jesu li obje bljeskalice sasvim napunjene. Pritisnite okidač za snimanje slike.
- Isključite mod bežične bljeskalice nakon takvog snimanja. (Možete ili isključiti aparat i vanjsku bljeskalicu zasebno, ili možete pričvrstiti vanjsku bljeskalicu na aparat i odabrati drugi način rada bljeskalice prema uputama sa str. 54.) Ako se ugrađena bljeskalica koristi dok je uključen mod bežične bljeskalice, neće se dobiti pravilna ekspozicija bljeskalice.
- Možete odabrati bežično podešenje na aparatu i vanjskoj bljeskalici odvojeno. Pogledajte str. 54 kako biste podesili aparat. Za podešavanje vanjske bljeskalice pogledajte upute isporučene s njom.

#### Ako se promijenio rad i funkcija tipke AEL (blokada automatske ekspozicije)

Kad koristite bežičnu bljeskalicu, savjetujemo vam da podesite [AEL button] (str. 93) na [AE hold] ili [ $\blacksquare$ AE hold] u izborniku  $\ddot{\mathbf{Q}}$  Custom.

Odaberete li podešenje zadržano nakon otpuštanja tipke ([AE toggle]/[ $\bullet$ ] AE toggle]), aparat je u Slow sync načinu snimanja dok je u tražilu ili na LCD zaslonu vidljivo "AEL". Svako probno okidanje će uzrokovati uključivanje i isključivanje Slow sync načina snimanja.

#### O položaju aparata i blieskalice

Ovaj aparat koristi svjetlo ugrađene bljeskalice za slanje aktivacijskog signala vanjskoj bljeskalici. Uzmite u obzir sljedeće točke kako biste osigurali pravilan prijenos signala.

- Snimanje s bežičnom bljeskalicom treba se izvoditi na tamnom mjestu poput zatvorenog prostora, itd.
- Stavite vanjsku bljeskalicu u područje prikazano sivo na donjoj slici.

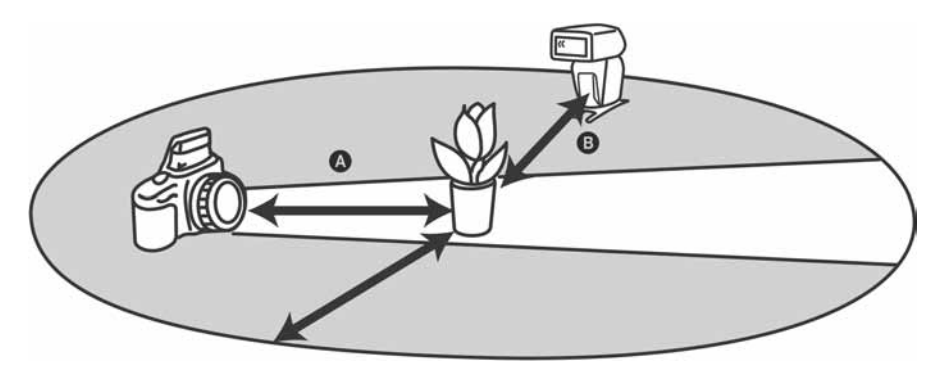

A: Udaljenost između aparata i objekta

B: Udaljenost između vanjske bljeskalice i objekta

Ne stavljajte vanjsku bljeskalicu izravno iza objekta.

#### Podaci za bežične bljeskalice pri ISO 100

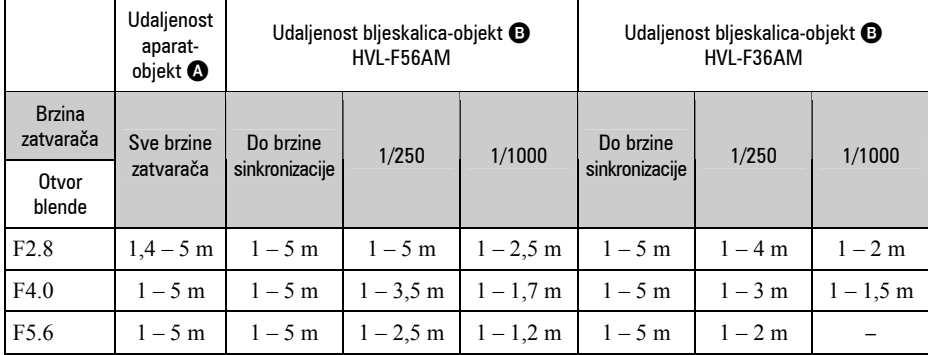

• Brzina sinkronizacije bljeskalice iznosi 1/125 sekunde s uključenom funkcijom Super SteadyShot i 1/160 sekunde s funkcijom Super SteadyShot isključenom.

• Udvostručite maksimalnu udaljenost kad aparat koristi osjetljivost od ISO 400. Maksimalna udaljenost je 5 m.

 $\ddot{\mathbf{\hat{y}}}$  O kanalima bežične bljeskalice

Čim odaberete bežičnu bljeskalicu, u aparat se prenese informacija o kanalu bežične bljeskalice. Promijenite kanal vanjske bljeskalice kad drugi fotograf koristi bežičnu bljeskalicu u blizini te njegova ugrađena bljeskalica aktivira vašu.

Za promjenu kanala vanjske bljeskalice pogledajte upute isporučene uz nju.

#### Kompenzacija bljeskalice (Flash compensation)

Kod snimanja s bljeskalicom možete podesiti količinu svjetla bljeskalice bez promjene kompenzacije ekspozicije. Možete promijeniti ekspoziciju objekta koji je unutar dometa bljeskalice, ostavljajući ekspoziciju pozadine, koja je van dometa bljeskalice, onakvom kakva jest.

- A Otvorite izbornik Flash mode funkcijskim kotačićem i tipkom Fn (str. 43).
- $\odot$  Odaberite izbornik Flash compensation pomoću  $\nabla$ .

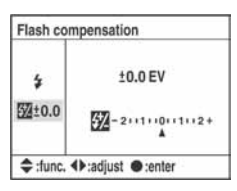

**(3)** Odaberite željenu vrijednost pomoću  $\blacktriangleleft$  na kontroleru, zatim pritisnite središte kontrolera.

 $(\mathcal{A})$ : tvorničko podešenje)

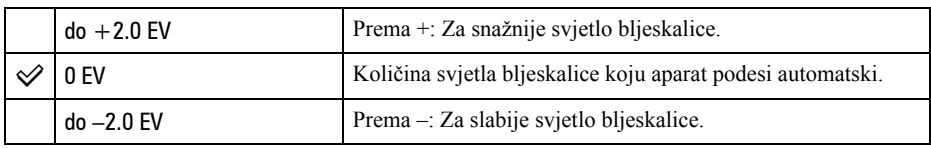

- Možete podesiti stupanj kompenzacije u koracima po 1/3.
- Kad je ugrađena bljeskalica otvorena, podešena vrijednost kompenzacije bljeskalice je prikazana ispod EV skale na LCD zaslonu.
- Kad pritisnete okidač dopola, u tražilu se pojavi  $\mathbb Z$ .
- Kod izvođenja kompenzacije bljeskalice s ugrađenom bljeskalicom, pozitivan efekt možda neće biti vidljiv zbog ograničene količine svjetla bljeskalice ako je objekt na ili oko maksimalne udaljenosti od bljeskalice. Ako je objekt vrlo blizu, možda neće biti vidljiv negativan efekt.

#### $\ddot{Q}$  Kompenzacija ekspozicije i kompenzacija bljeskalice

Kompenzacija ekspozicije mijenja brzinu zatvarača, otvor blende i ISO osjetljivost (kad je odabrana opcija [AUTO]) kako bi se izvela kompenzacija. Koristi li se bljeskalica, mijenja se također količina svjetla blieskalice.

S druge strane, kompenzacija bljeskalice mijenja samo količinu svjetla bljeskalice, kontrolirajući tako relativni učinak svjetla bljeskalice na cijelu sliku. Primjerice, želite li smanjiti svjetlo bljeskalice, možete podesiti kompenzaciju bljeskalice malo na negativnu stranu i u isto vrijeme podesiti kompenzaciju ekspozicije na pozitivnu stranu kako biste podesili svjetlinu cijele slike.

• Količinu svjetla bljeskalice možete zadržati nepromijenjenom kompenzacijom ekspozicije (str. 95).

#### Način mjerenja svjetla (Metering mode)

冈 **FOCUS ISO WB D-R DEC**  $\overline{\mathbf{z}}$ 

Možete odabrati jedan od sljedeća tri načina mjerenja svjetla (metode kojma se mjeri svjetlina objekta).

A Otvorite izbornik Metering mode funkcijskim kotačićem i tipkom Fn (str. 43).

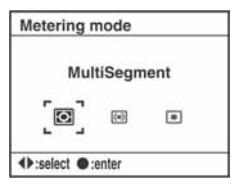

(2) Odaberite željenu vrijednost pomoću  $\blacktriangleleft/\blacktriangleright$  na kontroleru, zatim pritisnite središte kontrolera.

 $(\mathcal{A})$ : tvorničko podešenje)

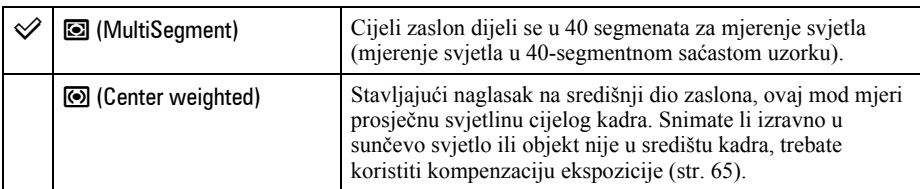

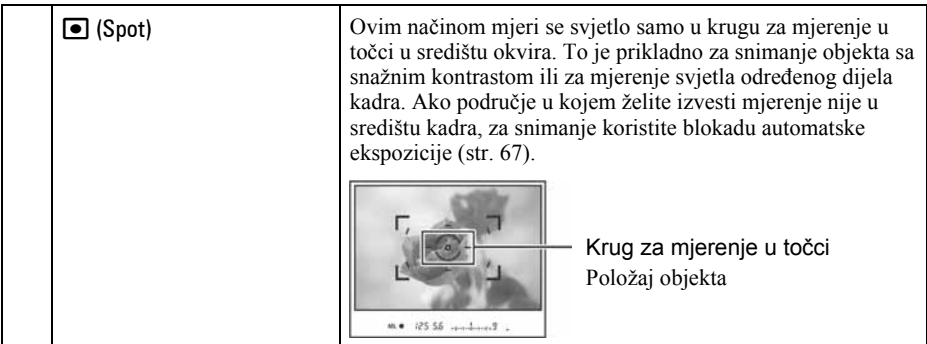

#### $\ddot{\mathbf{\hat{q}}}$  MultiSegment mjerenje (mjerenje svjetla u 40-segmentnom saćastom uzorku)

Ovaj fotoaparat dijeli sliku na 40 segmenata za mjerenje svjetla; 39 saćastih elemenata za mjerenje i jedan element za mjerenje koji pokriva okolno područje. Ti elementi rade sinkronizirano s automatskim izoštravanjem, omogućujući aparatu točno mjerenje položaja i svjetline objekta bez obzira gdje se nalazi u kadru kako bi se odredila ekspozicija. Ta metoda mjerenja omogućuje aparatu mjerenje svjetla vrlo slično ljudskom oku, što je idealno za snimanje, uključujući izravno snimanje sunčeva svjetla.

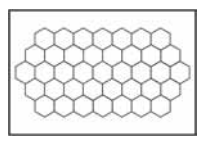

• Kod MultiSegment mjerenja (mjerenje svjetla u 40-segmentnom saćastom uzorku), ako blokirate izoštravanje pritiskom i zadržavanjem okidača dopola, istovremeno se blokira ekspozicija (brzina zatvarača i otvor blende) (samo kad se koristi automatsko izoštravanje i AF mod je podešen na **AFS** (Single-shot AF) ili  $\Box$  (Automatic AF)).

# Uporaba tipke  $\mathcal{S}/\mathbb{Z}$  (okidanje)

#### Kako koristiti tipku  $\mathcal{S}/\Box$  (okidanje)

Možete koristiti kontinuirano snimanje, self-timer, bracket i bracket s balansom bijelog uporabom tipke  $\mathcal{O}/\Box$  (okidanje).

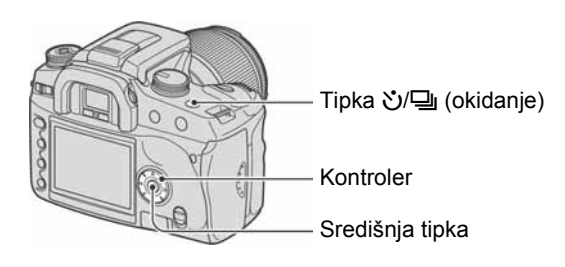

1 Pritisnite tipku  $\bigcirc$ /马 (okidanje).

 $2$  Odaberite željeni mod pomoću  $\leftrightarrow$  na kontroleru.

• Kontrolnim kotačićem možete zamijeniti  $\blacktriangleleft\blacktriangleright$  na kontroleru.

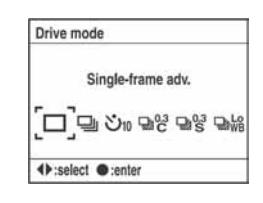

### $3$  Odaberite željeni mod pomoću  $\blacktriangle\blacktriangledown$  na kontroleru.

• Ovo podešavanje nije potrebno za obično pojedinačno ili kontinuirano snimanje.

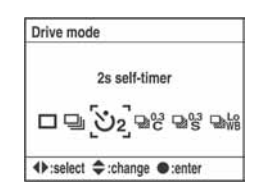

### 4 Pritisnite središte kontrolera za dovršetak postupka.

• Pritisnete li tipku  $\mathcal{O}(\underline{\square}$  ili pritisnete okidač dopola, podešavanje je dovršeno.

(√: tvorničko podešenje)

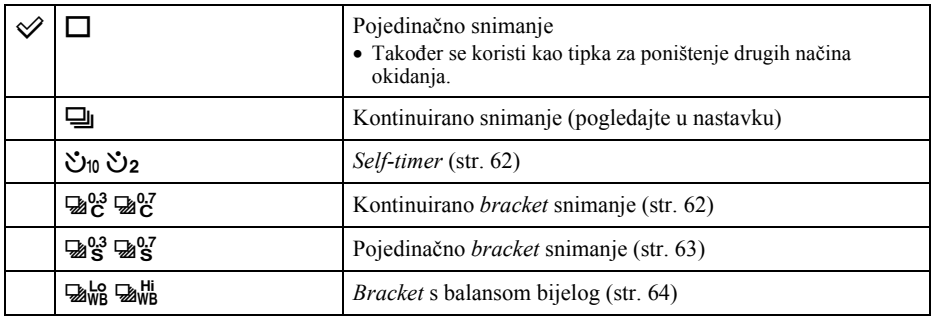

#### Kontinuirano snimanje

Kad pritisnete i zadržite okidač, aparat snima kontinuirano s najviše tri snimke u sekundi.

• Broj kadrova koje je moguće snimiti kontinuirano prikazan je u tražilu, a kod kontinuiranog snimanja se ovaj broj smanjuje.

Nakon snimanja slika na medij za snimanje, taj broj se vrati na izvornu vrijednost, ovisno o memorijskom spremniku aparata.

 $-2 \cdot 1 \cdot 0 \cdot 1 \cdot 2$ 

- Kad se aktivira ugrađena bljeskalica, slike se snimaju kad se bljeskalica napuni.
- Kad je [AF mode] podešeno na  $\mathbb{F}$  (Continuous AF) ili  $\mathbb{F}$  (Automatic AF), izoštravanje se izvodi zasebno za svaku sliku. Kad je podešeno na { (Single-shot AF), izoštravanje je fiksirano s prvom snimkom.
- Zadnja snimka je prikazana kod neposredne reprodukcije.
- Broj mogućih snimaka za kontinuirano snimanje ima gornju graničnu vrijednost.

Maksimalan broj kontinuiranih snimaka

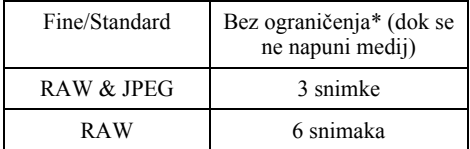

- \* Kad je [Image size] podešeno na [M:5.6M] ili [S:2.5M], brzina snimanja je malo sporija kod snimanja četvrte i sljedećih slika.
- Te vrijednosti ovise o brzini upisivanja medija za snimanje, značajkama objekta, itd. Stoga je ova tablica samo orijentacijska.

#### Uporaba self-timera

Nakon pritiska na okidač, zatvarač će se aktivirati oko deset ili dvije sekunde nakon pritiska okidača. 10-sekundni self-timer je prikladan kad osoba koja snima također želi biti u kadru, a 2 sekundni *self-timer* je prikladan za smanjenje utjecaja potresanja aparata jer se zrcalo prije povuče nagore.

Provjerite je li objekt pravilno izoštren, zatim pritisnite okidač.

(√): tvorničko podešenje)

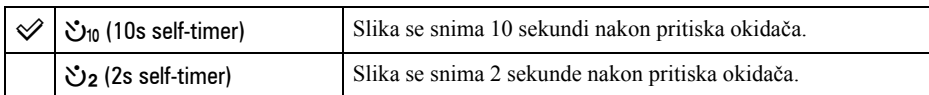

- Kad koristite 10-sekundni *self-timer*, pripadajući indikator smješten na prednjoj strani trepće te svijetli neposredno prije okidanja. Indikator *self-timera* smješten na LCD zaslonu je osvijetljen. Također počinje zvuk odbrojavanja.
- Za poništenje aktiviranog 10-sekundnog *self-timera* pritisnite tipku  $\mathcal{O}/\square$  (okidanje). *Self-timer* se poništi isključenjem aparata. Možete ga također poništiti kad je snimanje dovršeno. Ne možete poništiti 2-sekundni self-timer koji je u tijeku.
- Kad je iza aparata snažno svjetlo, reflektor ili sličan izvor te pritišćete okidač bez gledanja u tražilo, koristite pokrov okulara pričvršćen na remen kako biste spriječili ulazak nepotrebnog svjetla kroz tražilo te utjecaj na ekspoziciju (str. 41).

#### Snimanje triju slika uz pomak ekspozicije – Exposure bracket

Za neke snimke potrebna je točna ekspozicija. U takvim slučajevima fotograf uz pravilno eksponiranu sliku kontinuirano snimi još nekoliko slika s pomakom ekspozicije. Ovaj aparat automatski snima slike s pomaknutom ekspozicijom.

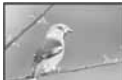

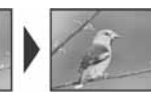

Pravilno Smjer – Smjer +

#### Kontinuirano bracket snimanje

 $(\mathcal{A})$ : tvorničko podešenje)

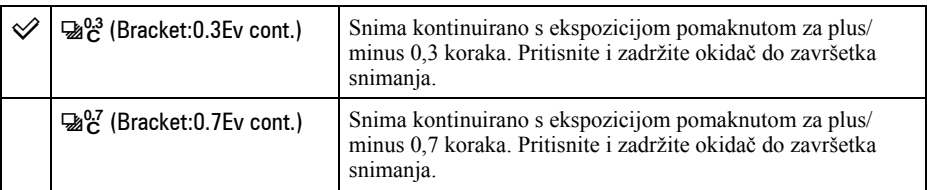

#### Pojedinačno bracket snimanje

(√): tvorničko podešenje)

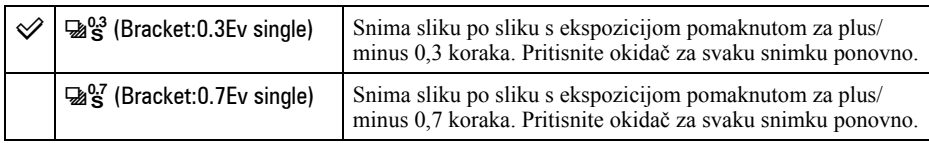

- Kad koristite bljeskalicu, pritisnite okidač za svaku pojedinu snimku, bez obzira na podešenje.
- Slika se snima redom od 0 (pravilno),  $-$  (ispod)  $i +$  (iznad). Taj redoslijed je moguće promijeniti u [Bracket order] unutar izbornika  $\bigcirc$  Recording (str. 87).
- Osnovna ekspozicija je podešena za prvi kadar u nizu. Osnovna ekspozicija se pomiče koristi li se kompenzacija ekspozicije.
- Obično se točka izoštravanja mijenja pri svakom snimanju. Točka izoštravanja je fiksna samo kod kontinuiranog bracket snimanja kad je AF mode podešeno na [Single-shot AF] ili [Automatic AF] za nepomičan objekt.
- Kad se ne koristi bljeskalica, izvodi se ambijentalno *bracket* snimanje i brzina zatvarača te otvor blende se promijene kako bi se prilagodile *bracket* snimanju. Kad se koristi bljeskalica, izvodi se *bracket* snimanje s bljeskalicom i mijenja se svjetlo bljeskalice.
- Kod ambijentalnog bracket snimanja, brzina zatvarača i otvor blende se mijenjaju u automatskom programiranom modu, brzina zatvarača se mijenja u modu prioriteta otvora blende, a otvor blende se mijenja u modu prioriteta brzine zatvarača. Obično se brzina zatvarača mijenja u ručnom modu. Možete promijeniti otvor blende pritiskom i zadržavanjem tipke AEL (AE blokada) tijekom snimanja slike.

Ambijentalno svjetlo: Bilo koje svjetlo, osim bljeskalice, koje osvjetljava prizor duže vrijeme. Primjerice, prirodno svjetlo, žarulja ili fluorescentno svjetlo.

#### Ev skala u bracket snimanju

Kad je odabrano bracket snimanje, Ev skala se promijeni.

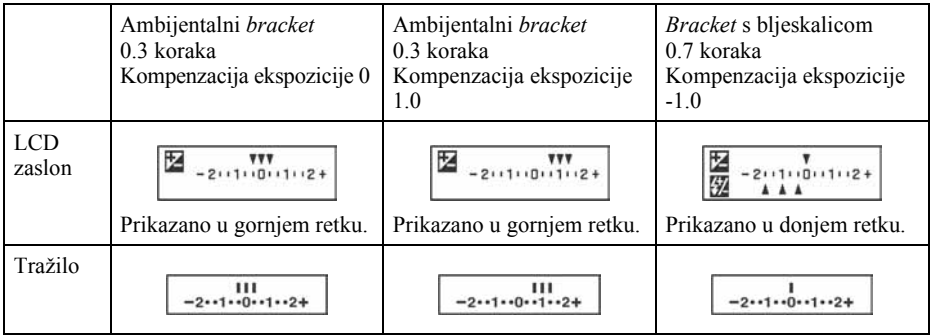

• Kod ambijentalnog bracket snimanja se u tražilu također pojavljuje EV skala, no ne pojavljuje se kod bracket snimanja s bljeskalicom.

• Kad počne bracket snimanje, oznake već snimljenih slika počinju nestajati jedna za drugom.

• Kad je odabrano pojedinačno bracket snimanje, pritisnete li okidač dopola i otpustite ga, u tražilu se pojavi "br 1" za ambijentalno *bracket* snimanje i "Fbr1" za *bracket* snimanje s bljeskalicom. Kad počne bracket snimanje, indikator pokazuje broj sljedećeg kadra, primjerice "br 2", "br 3.

#### Bracket snimanje s balansom bijelog

Na temelju odabranog balansa bijelog i temperature boje/CC filtra, snimaju se tri slike uz automatski pomak temperature boje. Jedan pritisak okidača snima tri slike redoslijedom "slika s normalnim balansom bijelog", "-strana (slika s bljeđim bojama)" i "+strana (slika s crvenkastim bojama)".

(√): tvorničko podešenje)

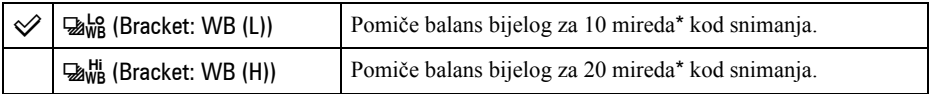

\* Mired: jedinica za označavanje kvalitete konverzije boje kod filtara temperature boje.

• Neposredno nakon snimanja prikazana je samo zadnja snimljena slika (str. 84).

# $\circledast$  Podešavanje ekspozicije

Možete ručno promijeniti ekspoziciju koju je odredio fotoaparat. Koristite ovu funkciju kad ne dobivate pravilnu ekspoziciju, primjerice kad objekt i njegova pozadina imaju snažan kontrast (svjetlo i tama).

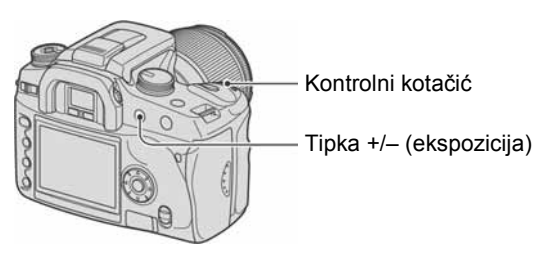

Pritisnite tipku +/– (ekspozicija) i zakrenite kontrolni kotačić kako biste podesili ekspoziciju.

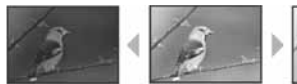

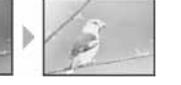

Prema +: Za svjetliju sliku. 0: Ekspozicija koju automatski odredi fotoaparat. Prema –: Za tamniju sliku.

Prema – Prema + Razina kompenzacije je prikazana u Ev skali na LCD zaslonu i u tražilu.

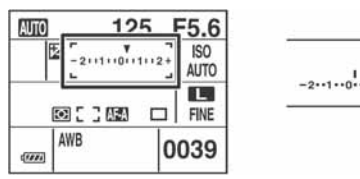

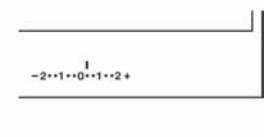

- Za detalje o ekspoziciji  $\rightarrow$  str. 16
- $\bullet$  Ekspozicija se kompenzira u koracima po 1/3 između  $\pm$ 2.0EV.
- Rezultat kompenzacije ekspozicije možete provjeriti uporabom histograma (str. 74).

#### $\ddot{Q}$  Tehnike snimanja

Prilikom snimanja aparat automatski određuje ekspoziciju. Kad snimate sliku bjelkastog tona poput snježnog kadra, aparat procjenjuje da je objekt svijetao i može podesiti tamniju ekspoziciju. U takvim slučajevima pomaže podešavanje ekspozicije u + plus smjeru.

Podesite prema +

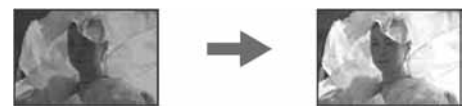

Kad je slika tamnijih tonova, aparat procjenjuje da je objekt taman i može podesiti svjetliju ekspoziciju. U takvim slučajevima pomaže podešavanje ekspozicije u – minus smjeru.

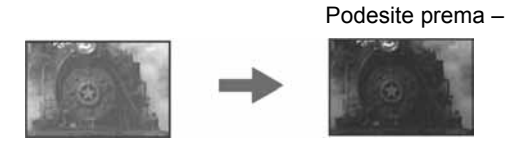

Možete pokušati podesiti ekspoziciju po želji.

### , Blokada ekspozicije (AE lock)

Moguće je podesiti fiksnu ekspoziciju prije kadriranja slike. To je učinkovito kad objekt u kojem se mjeri svjetlo i objekt koji se izoštrava nije isti ili kad želite kontinuirano snimati uz zadržavanje iste ekspozicije.

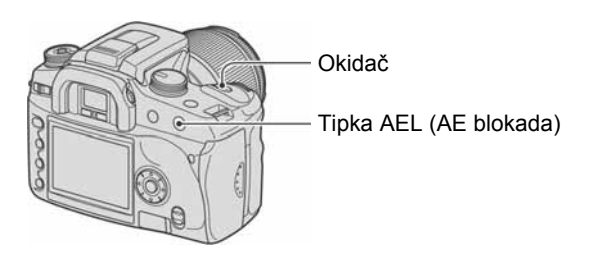

- A Kadrirajte objekt za koji želite izmjeriti ekspoziciju.
	- Izoštrite objekt (ne trebate blokirati izoštrenje).
- B Pritisnite tipku AEL (AE blokada).
	- Na LCD zaslonu i u tražilu svijetli "AEL"\* označujući da je ekspozicija blokirana.
	- \* AEL: kratica od Auto Exposure Lock (blokada automatske ekspozicije)
- C Držeći pritisnutom tipku AEL (AE blokada), ponovno kadrirajte ako je potrebno, te pritisnite okidač za snimanje.
- Zadržite li tipku AEL (AE blokada) pritisnutom nakon snimanja, možete nastaviti snimanje s istom ekspozicijom. Podešenje će se poništiti kad otpustite tipku.
- Kad se aktivira bljeskalica u nekom modu osim moda s prioritetom brzine zatvarača ili ručnog moda, aktivira se kontrola spore sinkronizacije i izvodi se blokada automatske ekspozicije (str. 69).
- Aparat možete podesiti da zadrži vrijednost ekspozicije nakon otpuštanja tipke AEL (AE blokada) (str. 93).
- Bez obzira na odabranu vrstu mjerenja svjetla možete podesiti aparat na privremenu blokadu ekspozicije uporabom mjerenja u točci (Spot AEL) pritiskom tipke AEL (AE blokada) (str. 93).

### O EV skali kad je pritisnuta tipka AEL (AE blokada)

Kad blokirate ekspoziciju pritiskom tipke AEL (AE blokada), blokirana vrijednost ekspozicije je podešena kao standard (0). Nakon ponovnog kadriranja, Ev skala prikazuje razinu svjetla izmjerenu unutar kruga za mjerenje u točci. To pokazuje razliku u svjetlini između segmenata na zaslonu.

• Ako je razina svjetla unutar kruga za mjerenje u točci otprilike 2.0Ev veća/manja od standardne vrijednosti, na kraju Ev skale pojavljuje se  $\overrightarrow{AD}$ . Ako razlika postane veća,  $\overrightarrow{AD}$  počne treptati.

#### Primjer: Kad kadrirate scenu i pritisnete tipku AEL (AE blokada)

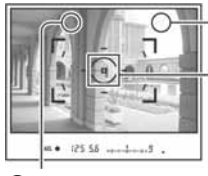

**2** Svijetlo područje

Krug za mjerenje svjetla u točci

 $\bullet$  Malo tamnije područje

Kad pritisnete tipku AEL (AE blokada), prikazane su sljedeće oznake:

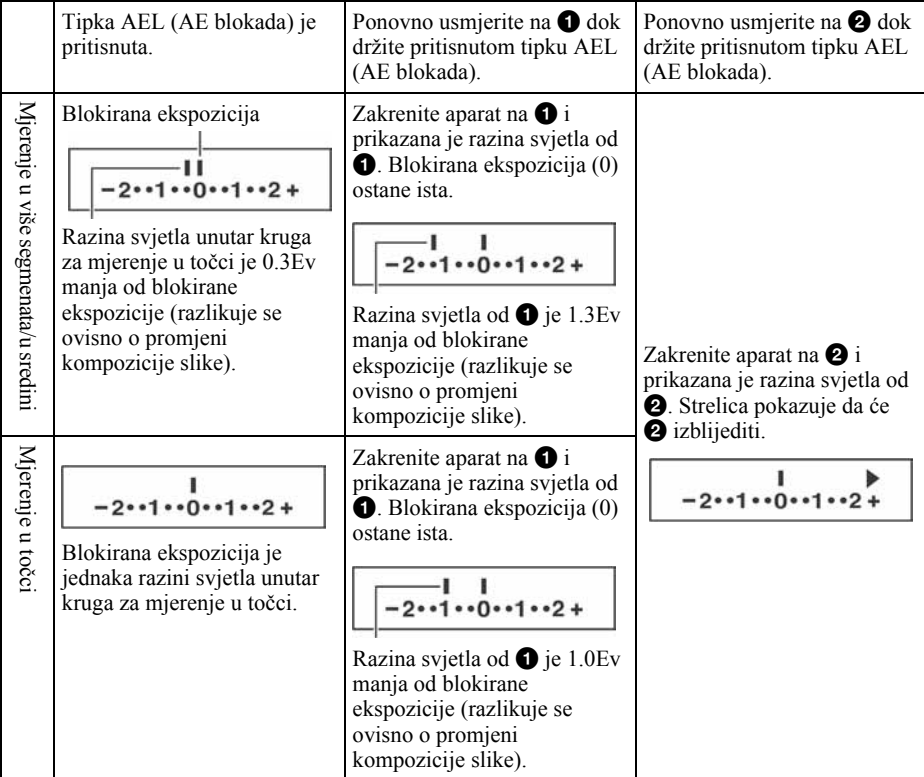

### , Spora sinkronizacija (snimanje tamne pozadine bljeskalicom)

Kad snimate osobe na otvorenom noću uz tamnu pozadinu, normalnom uporabom bljeskalice snimit će se jasna slika objekta, no pozadina je van dometa bljeskalice i bit će pretamna. U tom slučaju vam snimanje sa sporom sinkronizacijom (snimanje s bljeskalicom i malom brzinom zatvarača) omogućuje snimanje jasne slike objekta i pozadine.

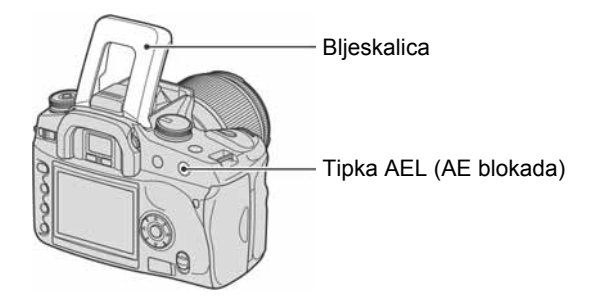

- A Otvorite ugrađenu bljeskalicu.
- B Snimajte s pritisnutom tipkom AEL (AE blokada). U tražilu i na LCD zaslonu svijetli "AEL" pokazujući da je ekspozicija blokirana.
- Preporuča se uporaba stativa zbog manje brzine zatvarača.
- Kad se ne koristi bljeskalica, možete fiksirati ekspoziciju pritiskom tipke AEL (AE blokada) (str. 67).
- U modu prioriteta brzine zatvarača ili ručnom modu nije raspoloživo snimanje sa sporom sinkronizacijom kad koristite tipku AEL (AE blokada).
- Možete podesiti aparat da zadrži mod spore sinkronizacije nakon otpuštanja tipke AEL (AE blokada) (str. 93).

### Pregled dubinske oštrine

Tražilo pokazuje sliku snimljenu s najširim otvorom blende. Promjena otvora blende utječe na oštrinu slike objekta, uzrokujući razliku između oštrine vidljive u tražilu i stvarne slike. Funkcija pregleda omogućuje vam da vidite sliku s otvorom blende korištenim za stvarno snimanje, pa možete provjeriti približnu oštrinu slike objekta prije samog snimanja.

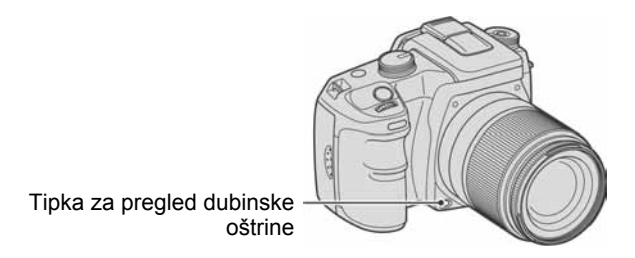

Pritisnite tipku za pregled dubinske oštrine nakon izoštravanja objekta. Dok je tipka pritisnuta, otvor blende je sužen kako bi odgovarao vrijednosti prikazanoj u tražilu.

- O otvoru blende i nejasnim slikama,  $\rightarrow$  prioritet otvora blende (str. 34)
- Slika u tražilu će biti tamnija jer je otvor blende sužen (vrijednost otvora je veća).
- Vrijednost otvora blende možete promijeniti tijekom pregleda.
- Dok izoštrenje nije blokirano te je pritisnuta tipka pregleda, ne možete snimati. Za snimanje pritisnite tipku pregleda dubinske oštrine dok u tražilu svijetli $\bullet$ .
- Ukoliko objektiv ima tipku zadržavanja izoštrenosti, možete aparat podesiti da izvodi funkciju pregleda korištenjem tipke za zadržavanje izoštrenosti (str. 93).

# Ručno izoštravanje

Kad aparat ne izoštrava pravilno u modu automatskog izoštravanja, možete sliku izoštriti ručno.

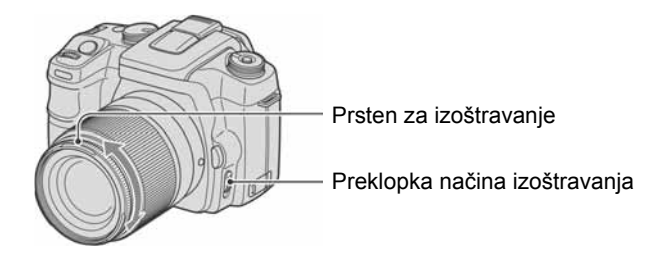

- A Podesite preklopku načina izoštravanja na MF\*. \* MF: kratica od Manual Focus (ručno izoštravanje).
- B Zakrenite prsten izoštravanja na objektivu kako biste dobro izoštrili objekt.
- Ukoliko aparat ne može izoštriti objekt u modu automatskog izoštravanja, u tražilu će svijetliti indikator ● kod potvrde izoštrenosti. Kad koristite široki okvir izoštravanja, primjenjuje se središnji okvir, a kad koristite lokalni okvir izoštravanja, primjenjuje se okvir odabran kontrolerom.
- Za postizanje dobre ekspozicije u modu ručnog izoštravanja, aparat koristi informacije o udaljenosti kako bi odredio ekspoziciju. Za poboljšanje preciznosti informacije o udaljenosti, aparat resetira žarišnu duljinu na ∞ (beskonačno) kad je preklopka POWER podešena na ON.

### Uporaba funkcija reprodukcije Promjena načina reprodukcije

Tijekom reprodukcije, svakim pritiskom tipke  $\Box$  (prikaz), na zaslonu se izmjenjuje indeksni prikaz i prikaz pojedinačne slike.

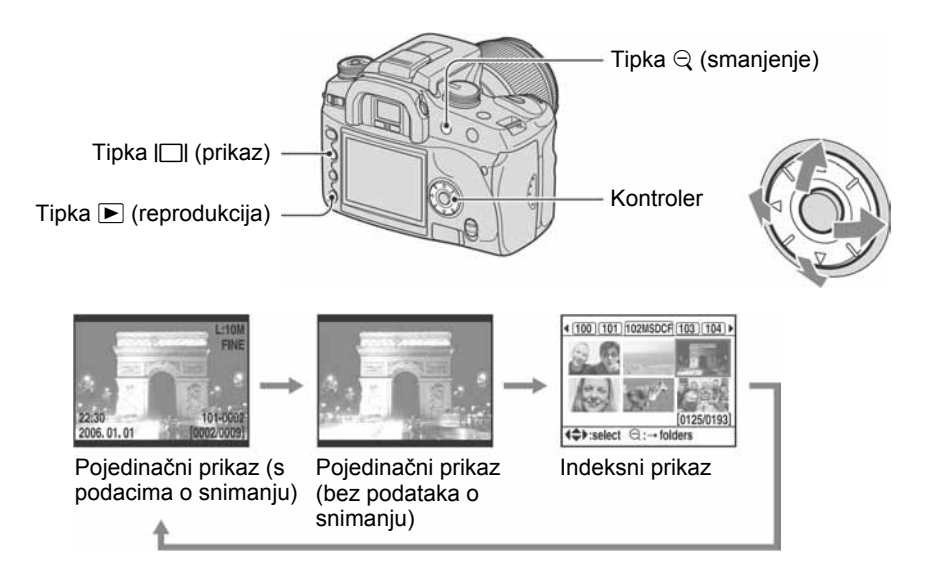

### U indeksnom prikazu (preglednik datoteka)

Mapa koja sadrži trenutno prikazanu sliku

> Prve tri znamenke naziva mape (broj mape)

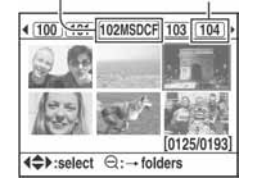

U svakoj mapi je prikazano šest sličica na LCD zaslonu (kazalo preglednika datoteka). Kretanje u pregledniku je moguće pomoću  $\triangle$ / $\nabla$ / $\triangleleft$ / $\triangleright$  na kontroleru. To je korisno kod traženja željene slike.

• Možete prikazati sve slike, a ne samo one iz tekuće mape. Moguće je prikazati četiri slike odjednom, devet slika odjednom ili 16 slika odjednom (str. 90).

### Odabir mape

- $\Omega$  Pritisnite  $\Theta$  (smanjenje) za označavanje naziva mape.
- $\bullet$  Odaberite željenu mapu pomoću  $\bullet$  na kontroleru.
- **(3)** Pritisnite  $\ominus$  (smanjenje) za pomak na dio sa slikama i za odabir željene slike pomoću  $\triangle$ / $\neg$ / $\triangle$ na kontroleru.
#### Brisanje svih slika u mapi

Možete izbrisati sve slike u mapi kad je prikazano kazalo preglednika datoteka.

- $\Theta$  Pomoću  $\blacktriangleleft$  na kontroleru odaberite mapu koju želite izbrisati.
- $(2)$  Pritisnite tipku  $\overline{m}$  (brisanje). Pojavi se poruka "Delete folder and its contents?".
- $\odot$  Odaberite "Yes" pomoću  $\triangleleft$ , zatim pritisnite središte kontrolera. Odabrana mapa je izbrisana.
	- Možete nastaviti brisati mape.
	- Možete podesiti potvrdni izbornik na [Yes], kao što ste prethodno odabrali u izborniku  $\blacktriangleright$  Setup (str. 103).
	- Kad želite izbrisati odabrane slike, pogledajte str. 88.
- Brisanje velikog broja slika može trajati duže vrijeme. Preporučamo vam da snimke brišete u računalu ili da u fotoaparatu formatirate medij za snimanje.
- Kad jednom izbrišete snimku, ne možete je više vratiti.
- Nije moguće izbrisati zaštićene snimke.
- Izbrišete li mapu za snimanje trenutno odabranu u [Select folder], ponovno odaberite mapu za snimanje u [Select folder] unutar izbornika  $\blacktriangleright$  Setup (str. 101).

# Prikaz histograma

Moguće je prikazati histogram i podatke o snimanju za prikazanu sliku.

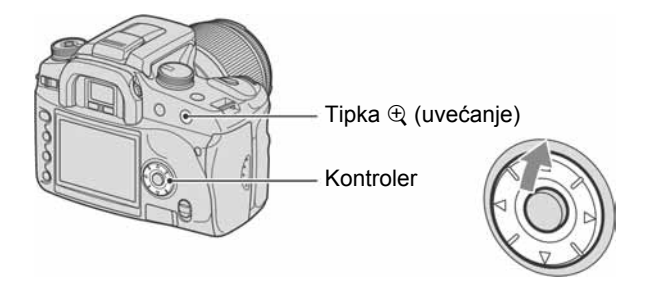

Pritisnite  $\blacktriangle$  na kontroleru za prikaz histograma u pri reprodukciji pojedinačnih slika. Ponovno pritisnite  $\blacktriangle$  na kontroleru za povratak na reprodukciju pojedinačnih slika.

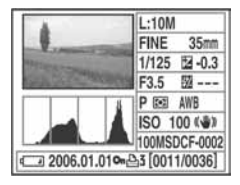

- Možete odabrati slike pomoću  $\blacktriangleleft$ / $\blacktriangleright$ .
- Možete uvećati slike tipkom  $\oplus$  (uvećanje).

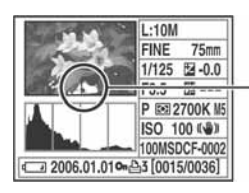

Kad slika ima dio s jako tamnim ili svijetlim tonovima, taj dio je osvijetljen u histogramu (upozorenje ograničenja svjetline).

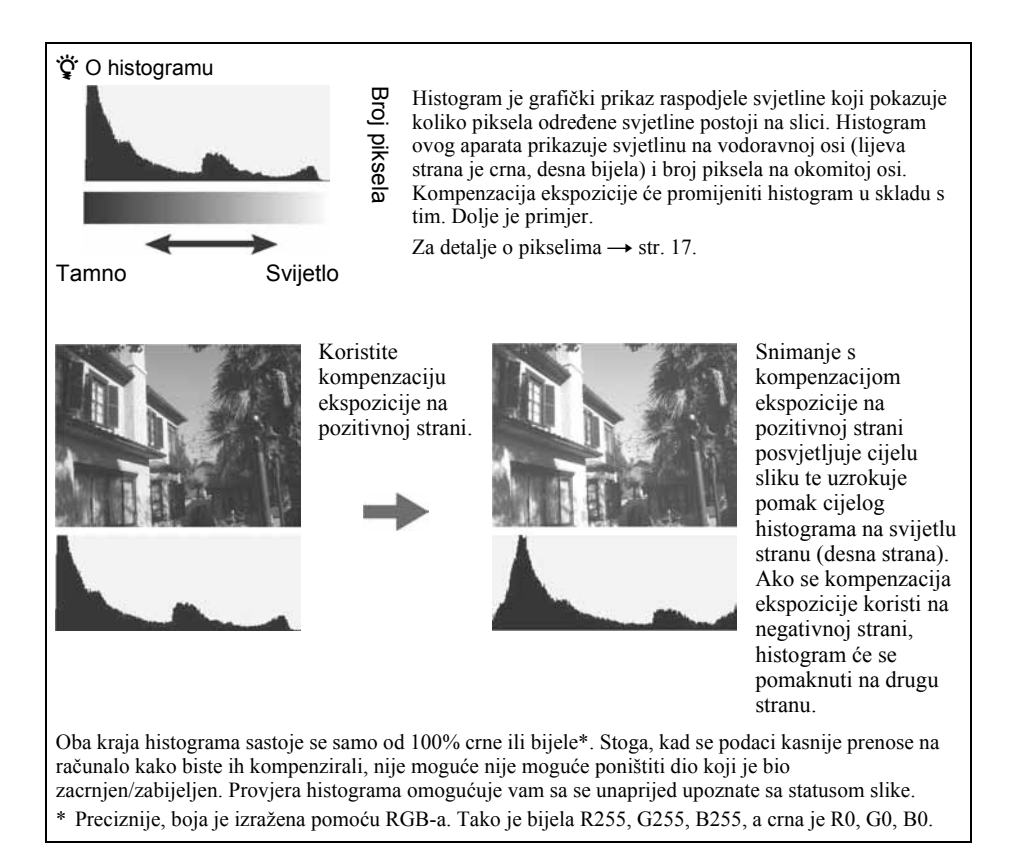

# Zakretanje slike

Možete zakretati sliku pri reprodukciji.

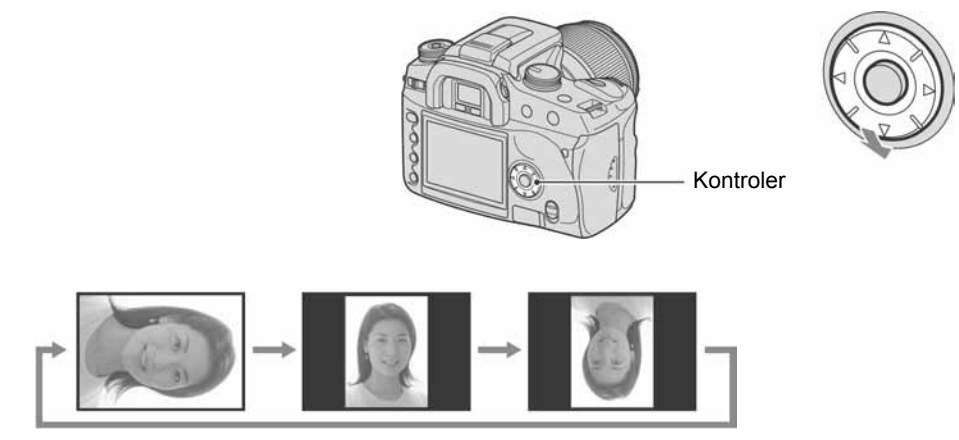

A Prikažite zasebno sliku koju želite zakrenuti.

B Svakim pritiskom na V na kontroleru, slika se pomiče na prikazan način.

- Kad zakrenete sliku, aparat zadrži informaciju o zakretanju čak i nakon prikaza drugih slika ili isključenja aparata. Slika je prikazana zakrenuta sljedeći puta.
- Kad kopirate zakrenutu sliku na računalo, "Picture Motion Browser" (isporučen) može prikazati zakrenutu sliku pravilno. Međutim, slika se s nekim softverom neće zakrenuti.
- Možete zakrenuti sliku kad koristite zaštićeni medij za snimanje, no slika neće biti zakrenuta pri sljedećoj reprodukciji.

# Uvećavanje slika

Moguće je uvećati sliku kako biste izbliza pogledali detalje.

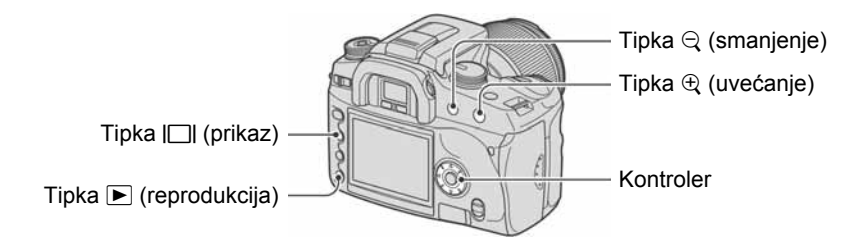

 $\Omega$  Pritisnite tipku  $\mathcal{L}$  (uvećanje) u pojedinačnom (ili indeksnom) načinu reprodukcije. Središte slike je uvećano.

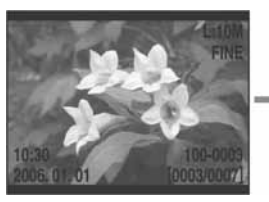

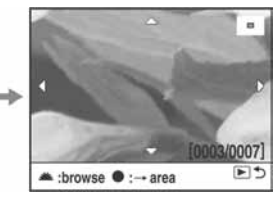

- Faktor uvećanja možete mijenjati tipkom  $\oplus$  (uvećanje) ili  $\ominus$  (smanjenje).
- **2** Odaberite dio koji želite uvećati pomoću  $\triangle$ / $\blacktriangledown$ / $\triangle$  na kontroleru.
	- Možete odabrati sliku kontrolnim kotačićem.
	- Uzastopnim pritiscima središta kontrolera izmjenjuje se uvećan i normalan prikaz slike.

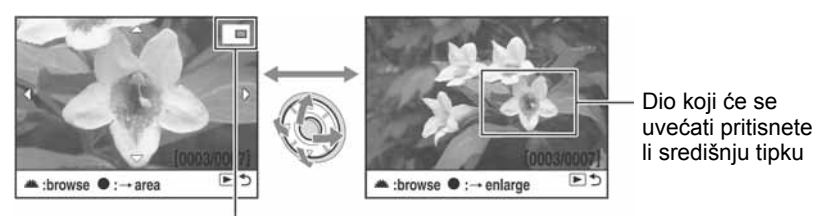

Položaj uvećanog dijela

**3** Pritisnite tipku  $\blacktriangleright$  (reprodukcija) za isključenje uvećanog prikaza i povratak na pojedinačni (ili indeksni) način reprodukcije.

Raspon uvećanja je sljedeći. (Nije prikazana skala.)

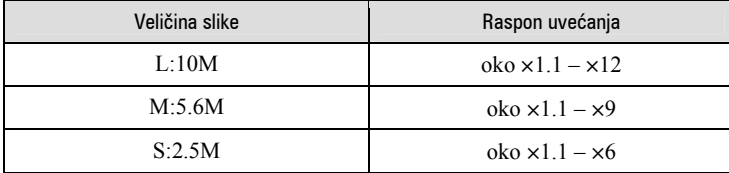

• Pritiskom tipke  $\Box$  (prikaz) isključuju se oznake na zaslonu tijekom uvećanog prikaza.

# Gledanje snimaka na TV zaslonu

Spojite li fotoaparat na TV prijemnik, možete pogledati snimke na TV zaslonu.

Prije povezivanja isključite i fotoaparat i TV prijemnik.

**1** Spojite fotoaparat na TV prijemnik.

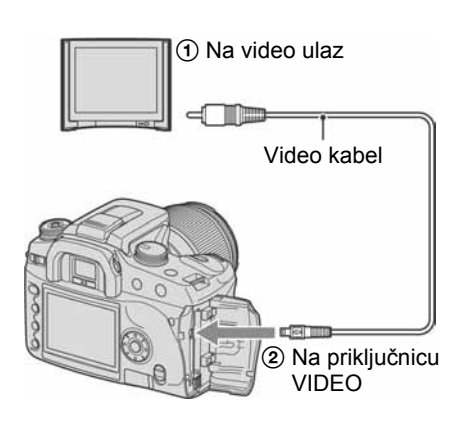

2 Uključite TV prijemnik i podesite TV/video ulaz na "video".

• Za detalje pogledajte upute isporučene s TV prijemnikom.

**3** Ukliučite fotoaparat i pritisnite  $\blacktriangleright$ (reprodukcija).

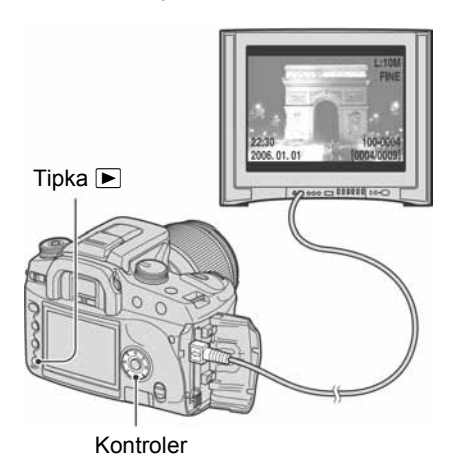

Slika snimljena fotoaparatom pojavljuje se na TV zaslonu.

Pritisnite  $\blacktriangleleft/\blacktriangleright$  na kontroleru kako biste odabrali željenu sliku.

- Kad ovaj fotoaparat koristite vani, možda ćete trebati podesiti izlazni videosignal u skladu s TV prijemnikom (str. 98).
- Kod prikaza slika snimljenih u Adobe RGB modu na fotoaparatu ili sRGB uređajima, primjerice na TV prijemnicima ili LCD monitorima koji ne podržavaju Adobe RGB (DCF2.0/Exif2.21), slike su prikazane s nižom razinom intenziteta.
- LCD zaslon na stražnjoj strani fotoaparata se ne uključuje.
- Kvaliteta slike prikazane na TV zaslonu je malo lošija nego kvaliteta slika prikazanih na PC monitoru.

#### O sustavima boje

Ako želite reproducirati sliku na TV zaslonu, potreban je TV prijemnik koji ima video ulaznu priključnicu i video kabel (isporučen). Sustav boja TV prijemnika mora biti jednak sustavu boja fotoaparata. Provjerite sljedeći popis:

#### NTSC sustav

Bahamsko otočje, Bolivija, Kanada, Srednja Amerika, Čile, Kolumbija, Ekvador, Jamajka, Japan, Koreja, Meksiko, Peru, Surinam, Tajvan, Filipini, SAD, Venezuela, itd.

#### PAL sustav

Australija, Austrija, Belgija, Kina, Češka, Danska, Finska, Njemačka, Nizozemska, Hong Kong, Mađarska, Italija, Kuvajt, Malezija, Novi Zeland, Norveška, Poljska, Portugal, Singapur, Slovačka, Španjolska, Švedska, Švicarska, Tajland, Velika Britanija, itd.

#### PAL-M sustav

Brazil

#### PAL-N sustav

Argentina, Paragvaj, Urugvaj

#### SECAM sustav

Bugarska, Francuska, Gvajana, Iran, Irak, Monako, Rusija, Ukrajina, itd.

Uporaba izbornika

# Uporaba opcija izbornika

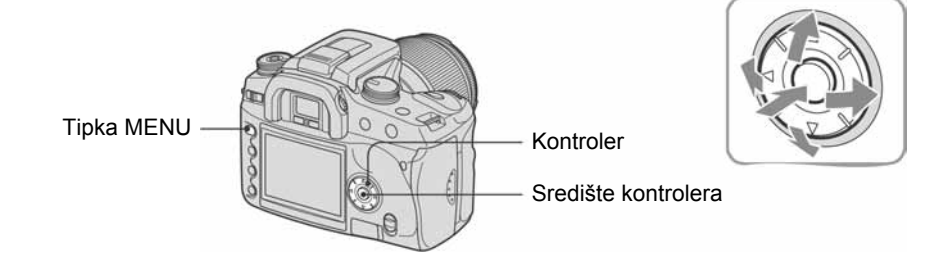

#### 1 Uključite fotoaparat.

#### 2 Pritisnite MENU za prikaz izbornika.

#### $3$  Odaberite željeni izbornik pomoću  $\blacktriangleleft$  na kontroleru, zatim pritisnite središte kontrolera.

- 9 Izbornik Recording W Izbornik Custom
- $\overline{\bullet}$  Izbornik Playback  $\overline{\bullet}$  Izbornik Setup
- Kad je željeni izbornik već prikazan (ikona izbornika je prikazana u gornjem lijevom uglu), preskočite ovaj korak.

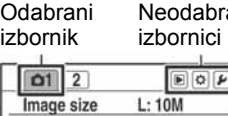

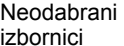

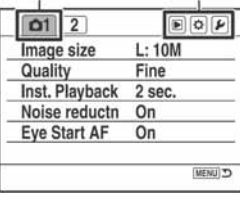

#### 4 Odaberite stranicu pomoću </br> na kontroleru.

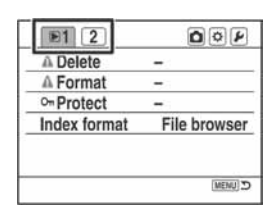

#### ${\bf 5}$  Odaberite željenu opciju pomoću  ${\blacktriangle\!}{}^\blacktriangledown$  na kontroleru.

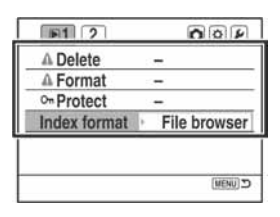

### **6** Prikažite opcije pomoću ▶ na kontroleru.

• Za povratak na opcije izbornika pritisnite  $\blacktriangleleft$ .

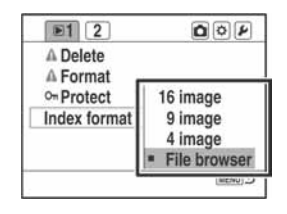

#### $\overline{7}$  Odaberite željenu opciju pomoću  $\blacktriangle\hspace{-0.1cm}\blacktriangledown$  na kontroleru, zatim pritisnite središte kontrolera.

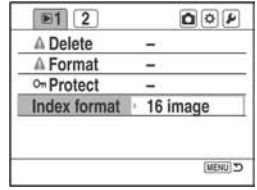

#### 8 Pritisnite MENU za isključenje izbornika.

- Izbornik se također isključi pritisnete li okidač dopola.
- Kod podešavanja izbornika možete  $\blacktriangleleft\blacktriangleright$  na kontroleru zamijeniti kontrolnim kotačićem.
- Pritisnete li tijekom postupka tipku MENU, podešenje se poništi i aparat se vrati na funkciju snimanja (ili reprodukcije).
- Kad prikažete izbornik, možete najprije prikazati prethodno odabrani izbornik (str. 102).

# Lista izbornika  $\qquad \qquad$  Za detalje o rukovanju  $\mathscr{F}$  str. 80

#### **2** Izbornik Recording (str. 83 – 87)

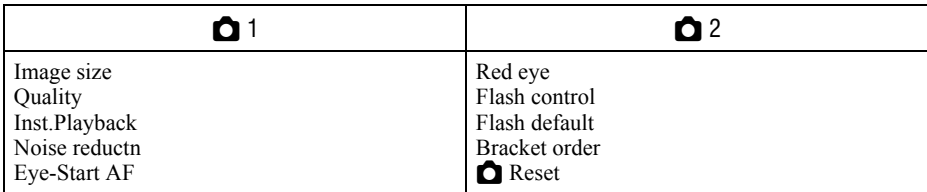

#### **i** Izbornik Playback (str. 88 – 92)

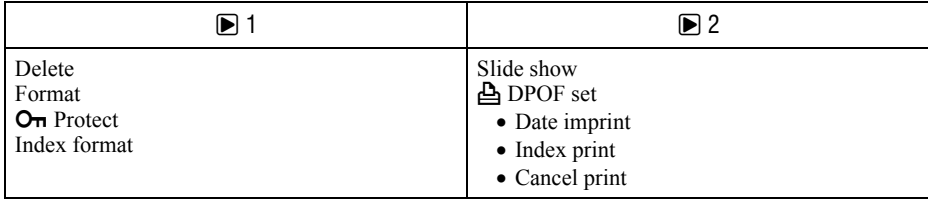

#### $\bigotimes$  Izbornik Custom (str. 93 – 97)

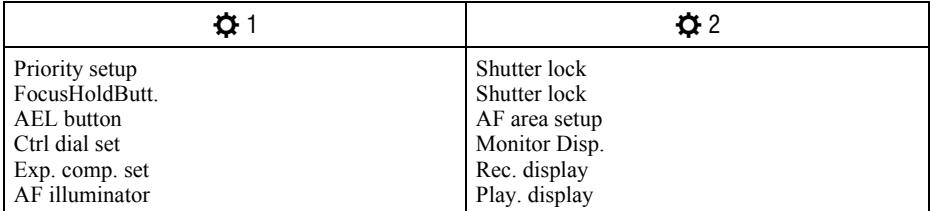

#### $\blacktriangleright$  Izbornik Setup (str. 98 – 104)

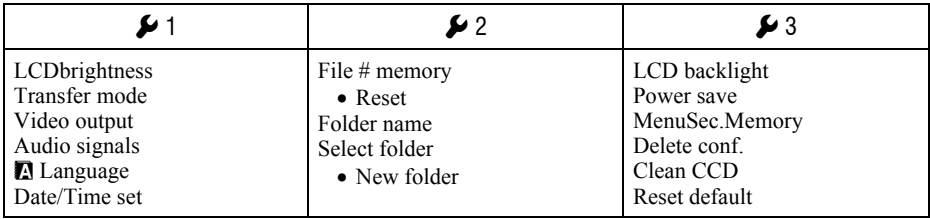

# **12 Izbornik Recording 1** Za detalje o rukovanju  $\mathscr{F}$  str. 80

Tvornička postavka je označena sa $\mathcal{A}$ .

#### Image size (veličina slike)

Za detalje pogledajte str. 17.

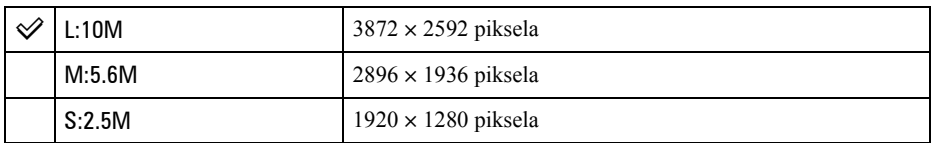

- Za detalje o broju slika koje je moguće snimiti kad se promijeni veličina slike, pogledajte str. 27.
- Kad je [Quality] podešeno na [RAW] ili [RAW & JPEG], veličina slike je fiksno [L:10M].

#### Quality (kvaliteta)

Stupanj kompresije slike određuje kvalitetu slike. Budući da je veličina datoteke (str. 17) nekomprimirane slike velika, digitalni fotoaparati obično komprimiraju snimljenu sliku.

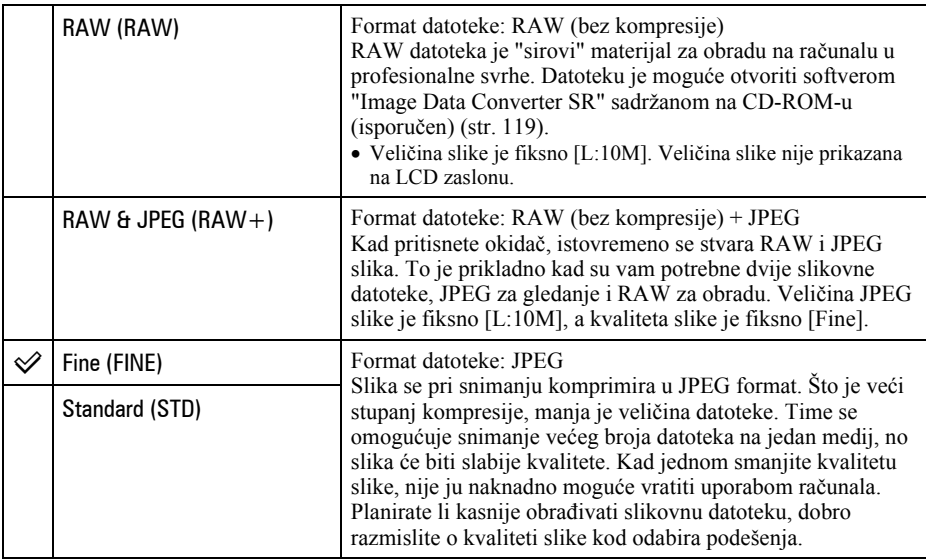

• Za detalje o kvaliteti slike  $\rightarrow$  str. 17.

• Za detalje o broju slika koje je moguće snimiti kad se promijeni veličina slike, pogledajte str. 27.

#### Ö O RAW datotekama

Digitalni fotoaparat prima sliku kako je zabilježi CCD (Charge-Coupled Device) koji se ponaša kao film normalnog fotoaparata. Datoteka RAW formata je "sirovi" materijal snimljen na CCD koji još nije prošao kroz nikakvu vrstu digitalnog procesiranja. RAW datoteka se razlikuje od najraširenijih formata datoteka po tome što je to nekomprimirani materijal namijenjen za profesionalnu obradu. Za otvaranje RAW datoteke snimljene na ovaj aparat treba vam "Image Data Converter SR" softver sadržan na isporučenom CD-ROM-u. Ovim softverom možete RAW datoteku otvoriti i konvertirati u neki od uobičajenih formata, kao što je JPEG ili TIFF, te joj možete ponovno podesiti balans bijelog, zasićenje boje, kontrast, itd.

- Snimanje u RAW formatu prate sljedeća ograničenja:
	- − Veličina slike je fiksno podešena na najvišu vrijednost (L:10M).
	- − RAW datoteku nije moguće tiskati DPOF (print) pisačem ili PictBridge pisačem.
	- − Za razliku od JPEG slike, RAW slika ne prolazi kroz nikakvo osnovno procesiranje slike, stoga se njezine boje ne mogu točno prikazati u reprodukcijskom modu niti neposredno nakon snimanja. Ako su podaci pravilno snimljeni, točne boje je moguće reproducirati na računalu.

#### Inst.Playback (prikaz neposredno nakon snimanja)

Nakon snimanja, slika može biti prikazana na LCD zaslonu dvije, pet ili deset sekundi. Tijekom tog prikaza možete je također izbrisati.

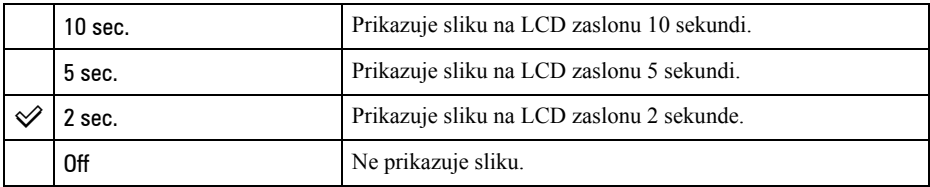

#### Brisanje slike tijekom neposredne reprodukcije

Pritisnite  $\overline{m}$  (brisanje), odaberite [Yes] u potvrdnom izborniku pomoću  $\blacktriangleleft$  na kontroleru, zatim pritisnite središte kontrolera.

- Tijekom neposredne reprodukcije možete uključiti i isključiti informacije o snimanju (str. 72), odabrati prikaz histograma (str. 74) ili uvećati sliku (str. 77). Ako je odabran lokalni okvir izoštravanja kad je slika uvećana, slika se uvećava uz centriranje oko odabranog okvira.
- Neposredna reprodukcija pri kontinuiranom snimanju, kontinuiranom *bracket* snimanju i *bracket* snimanju s balansom bijelog pokazuje samo zadnju snimljenu sliku. Izbrišete li sliku na opisani način, briše se samo prikazana slika.
- Kod neposredne reprodukcije slika neće biti prikazana u okomitom položaju čak ni ako podesite [Play. display] na [Auto rotate] (str. 97).

#### Noise reductn (smanjenje šuma)

Duga ekspozicija uzrokuje izraziti šum. Kad brzina zatvarača iznosi jednu sekundu ili duže, aktivira se smanjenje šuma kako bi se reducirali zrnati uzorci uobičajeni kod duge ekspozicije.

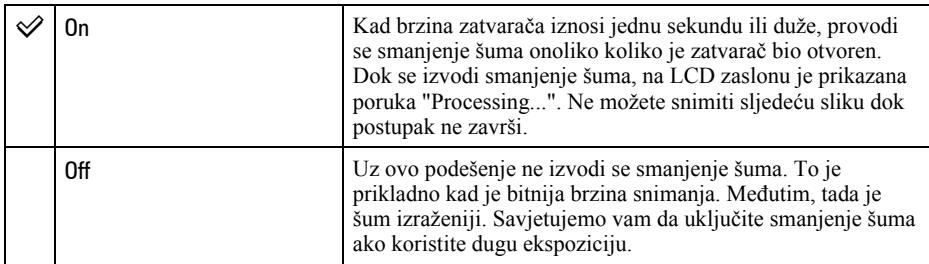

• Bez obzira na ovo podešenje, smanjenje šuma ne izvodi se kod kontinuiranog ili kontinuiranog bracket snimanja.

#### Eye-Start AF (automatsko izoštravanje kroz tražilo)

Izoštravanje se potvrđuje kad pogledate u tražilo, a brzina zatvarača i otvor blende se podese automatski.

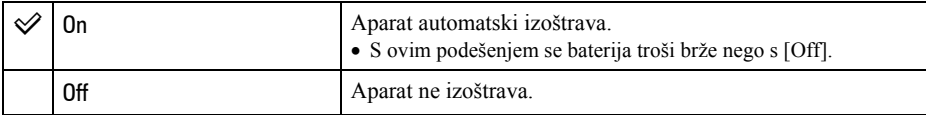

**12 Izbornik Recording 2** Za detalje o rukovanju  $\mathscr{F}$  str. 80

Tvornička postavka je označena sa $\mathcal{Q}$ .

#### Red eye (efekt crvenih očiju)

Smanjuje efekt crvenih očiju aktivacijom nekoliko slabijih bljeskova prije snimanja s bljeskalicom.

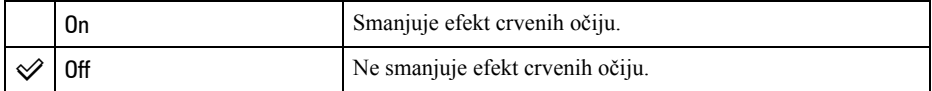

• Funkcija smanjenja efekta crvenih očiju je raspoloživa samo s ugrađenom bljeskalicom. (Kad koristite vanjsku bljeskalicu (nije isporučena), efekt crvenih očiju se događa rijetko.)

#### Flash control (kontrola bljeskalice)

Možete odabrati način upravljanja bljeskalicom kojim se podešava količina svjetla bljeskalice.

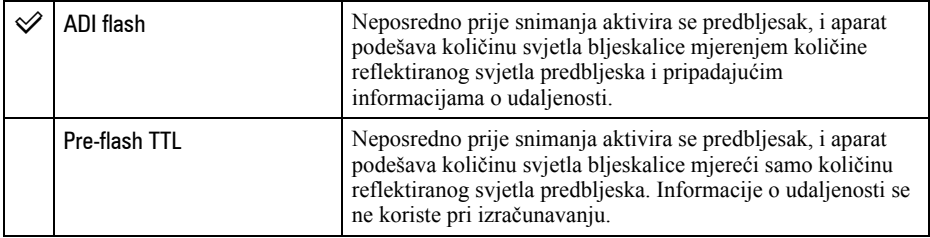

ADI: kratica za "Advanced Distance Integration"

P-TTL: kratica za "Pre-flash, Through the lens" (predbljesak, kroz objektiv)

- Kad nije moguće odrediti udaljenost između objekta i vanjske bljeskalice (nije isporučena) (pri snimanju s bežičnom bljeskalicom koristeći vanjsku bljeskalicu (nije isporučena), snimanju s odvojenom bljeskalicom uporabom kabela ili snimanju s dvostrukom makrobljeskalicom ili prstenastom bljeskalicom, itd.), fotoaparat automatski odabire funkciju Pre-flash TTL.
- Odaberite [Pre-flash TTL] u sljedećim slučajevima jer aparat ne može dobiti točne informacije o udaljenosti pomoću ADI bljeskalice.
	- − Kad je na bljeskalicu HVL-F36AM pričvršćen širokokutni difuzor.
	- − Kad je na površinu bljeskalice pričvršćen difuzor.
	- − Pri uporabi filtra s faktorom ekspozicije, primjerice ND filtra.
	- − Kad koristite makroobjektiv.
- ADI bljeskalica je raspoloživa samo u kombinaciji s objektivom opremljenim enkoderom udaljenosti. Pogledajte upute isporučene s objektivom kako biste ustanovili ima li objektiv enkoder udaljenosti.

#### Flash default (standardno podešenje bljeskalice)

Kad je kotačić moda podešen na AUTO, P, ili Scene Selection, bljeskalica je automatski podešena na Autoflash (tvorničko podešenje). Kad je bljeskalica otvorena, a želite da se aktivira pri svakom snimanju, možete je podesiti na Fill-flash. U oba slučaja možete promijeniti načina rada bljeskalice funkcijskim kotačićem i tipkom Fn.

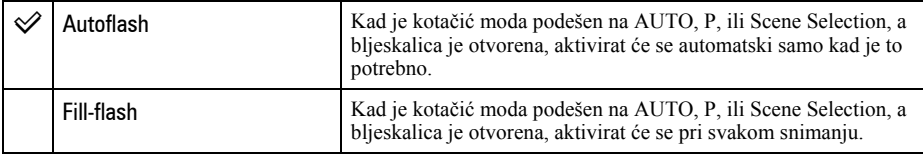

#### Bracket order (redoslijed bracket snimanja)

Moguće je odabrati redoslijed za bracket snimanje (str. 62). Redoslijed je zajednički i za bracket snimanje s ambijentalnim svjetlom i za bracket s bljeskalicom.

• To se ne odnosi na bracket s balansom bijelog.

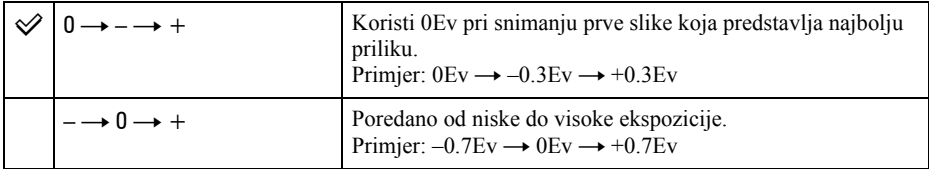

#### 9 Reset

Možete resetirati glavne funkcije moda snimanja.

- A Odaberite [Enter] u [9 Reset]. Na LCD zaslonu se pojavi poruka "Reset recording mode?".
- $\Omega$  Odaberite [Yes] pomoću  $\triangleleft$  na kontroleru, zatim pritisnite središte kontrolera. Resetiraju se glavne funkcije moda snimanja.
- Za detalje o opcijama koje će se resetirati pogledajte "Reset default" (str. 151).

**i Izbornik Playback 1** Za detalje o rukovanju  $\mathscr{F}$  str. 80

Tvornička postavka je označena sa  $\mathcal{S}$ .

#### Delete (brisanje)

Možete izbrisati neželjene snimke.

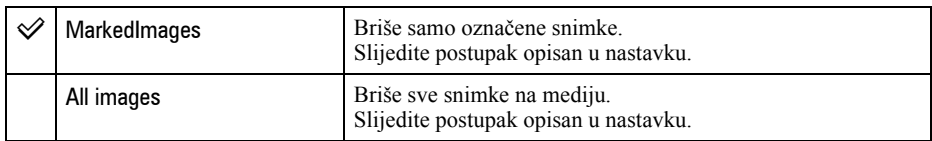

- Kad izbrišete neku snimku, ne možete je više vratiti.
- Nije moguće izbrisati zaštićene snimke.
- Za brzo brisanje snimku po snimku koristite tipku  $\overline{m}$  (brisanje) ( $\rightarrow$  korak 6 u "Prvo pročitajte").
- Možete izbrisati sve snimke u mapi odjednom (str. 73).

#### Brisanje odabranih snimaka

- A Odaberite [MarkedImages] u [Delete].
- $\bullet$  Odaberite snimku koju želite izbrisati pomoću  $\blacktriangle$  na kontroleru, zatim pritisnite  $\blacktriangle$ . Na odabranoj snimci pojavi se oznaka  $\overline{m}$ .

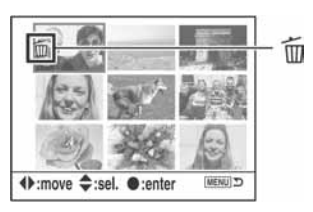

- Za poništenje odabira pritisnite V.
- C Za brisanje drugih snimaka ponovite korak B.
- D Pritisnite središte kontrolera. Pojavi se poruka "Delete marked images?".
- $\overline{6}$  Odaberite [Yes] pomoću  $\triangleleft$  na kontroleru, zatim pritisnite središte kontrolera. Odabrane snimke su izbrisane, a na zaslon se vrati izbornik.

#### Brisanje svih snimaka

- A Odaberite [All images] u [Delete]. Pojavi se poruka "Delete all images on card?".
- B Odaberite [Yes] pomoću b na kontroleru, zatim pritisnite središte kontrolera. Sve snimke su izbrisane, a na zaslon se vrati izbornik.
- Brisanje velikog broja snimaka može trajati duže vrijeme odaberete li [All images]. Preporučamo vam da snimke brišete u računalu ili da u fotoaparatu formatirate medij za snimanje.

#### Format (formatiranje)

Formatira medij za snimanje.

- Formatiranjem ćete nepovratno izbrisati sve podatke na mediju, čak i zaštićene slike.
- A Odaberite [Enter] u [Format]. Pojavljuje se poruka "All data will be deleted. Format?".
- $\Omega$  Odaberite [Yes] pomoću  $\triangleleft$  na kontroleru, zatim pritisnite središte kontrolera. Formatiranje je dovršeno.
- Tijekom formatiranja svijetli žaruljica pristupa. Ne vadite medij za snimanje dok žaruljica svijetli.
- Formatiranje može trajanje nekoliko minuta ovisno o mediju za snimanje.
- Formatirajte medij za snimanje u fotoaparatu. Formatirate li medij na računalu, možda ga nećete moći koristiti u fotoaparatu, što ovisi o primijenjenom formatu.

#### O<sub>TI</sub> Protect (zaštita)

Štiti snimke od slučajnog brisanja.

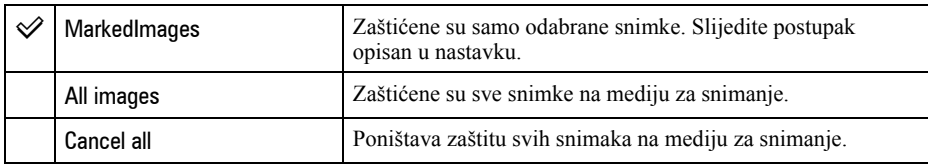

#### Zaštita odabrane snimke

- $\Omega$  Odaberite [MarkedImages] u [ $\Omega$  Protect].
- **2** Odaberite snimku koju želite zaštititi pomoću  $\blacktriangle$  na kontroleru, zatim pritisnite  $\blacktriangle$ . Na odabranoj snimci pojavi se oznaka  $O_{\overline{n}}$ .

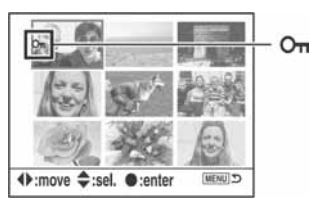

- Za poništenje odabira pritisnite  $\blacktriangledown$ .
- **(3)** Za zaštitu drugih snimaka ponovite korak **(2)**.
- D Pritisnite središte kontrolera. Snimka je zaštićena, a na zaslon se vrati izbornik.

#### Index format (format indeksnog prikaza)

Možete odabrati jedan od sljedećih formata indeksnog prikaza.

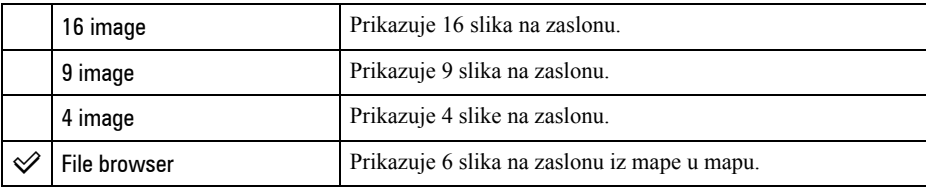

#### 16 slika 9 slika 4 slike Preglednik datoteka

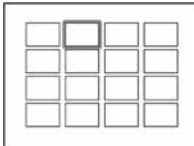

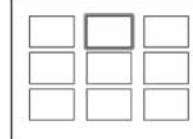

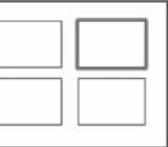

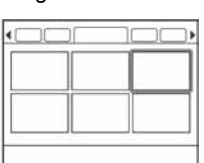

**i Izbornik Playback 2** Za detalje o rukovanju  $\mathscr{F}$  str. 80

Tvornička postavka je označena sa $\mathcal{Q}$ .

#### Slide show (prezentacija)

Reproducira snimke redom s 5-sekundnim intervalom (Slide show). Odaberite [Enter] u [Slide show]. Počinje slide show.

Za kraj slide showa, pritisnite  $\nabla$  na kontroleru ili MENU.

- Tijekom slide showa možete prikazati prethodnu/sljedeću snimku pomoću  $\blacktriangleleft\blacktriangleright$ .
- Za pauzu/reprodukcije slide showa pritisnite središte kontrolera.
- Prikaz podataka o snimanju možete uključiti/isključiti tipkom  $\Box$  (prikaz).

#### **DPOF** set

Uporabom ovog fotoaparata možete odrediti snimke i broj primjeraka za tisak prije samog tiska fotografija u fotostudiju ili na pisaču.

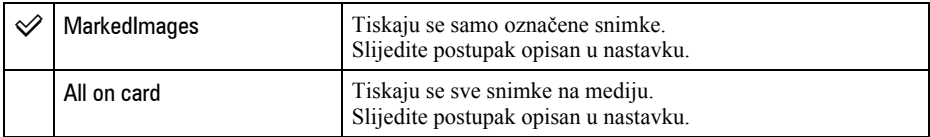

- Ne možete označiti datoteke RAW podataka.
- Za tisak slike snimljene u Adobe RGB s vjernim bojama, pisač treba podržavati DCF2.0 opciju prostora boje.
- Možete odrediti bilo koji broj do 9.

#### Označavanje odabranih snimaka

- $\Box$  Odaberite [MarkedImages] u [ $\Box$  DPOF set].
- **②** Odaberite snimku koju želite označiti pomoću ◀/▶ na kontroleru, zatim odaberite broj primjeraka pomoću  $\blacktriangle$ / $\nabla$  (povećava se sa  $\blacktriangle$ , a smanjuje sa  $\nabla$ ). Na odabranoj slici pojavljuje se  $\triangle$  (DPOF set) i odabran je broj primjeraka.

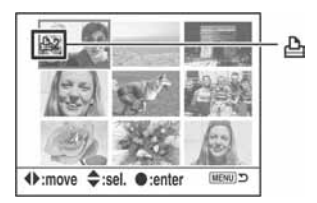

- Za poništenje odabira pritisnite  $\blacktriangledown$  više puta za uklanjanje oznake  $\triangle$  (DPOF set).
- C Za označavanje drugih snimaka ponovite korak B.
- D Pritisnite središte kontrolera.

Na odabranoj slici pojavljuje se oznaka  $\triangle$  (DPOF set), a na zaslon se vrati izbornik.

#### Označavanie svih snimaka

- $\Box$  Odaberite [All on card] u [ $\Box$  DPOF set].
- **2** Odaberite broj primjeraka pomoću  $\blacktriangle$   $\nblacktriangledown$  (povećava se sa  $\blacktriangle$ , a smanjuje sa  $\nblacktriangledown$ ). Ne možete odvojeno podesiti broj slika.
- C Pritisnite središte kontrolera. Na svim snimkama pojavljuje se oznaka  $\triangle$  (DPOF set), a na zaslon se vrati izbornik.
- Pri reprodukciji slike s DPOF oznakom, na slici je vidljiv indikator  $\Delta$  i njegov broj.
- Uložite li u ovaj fotoaparat medij za snimanje koji sadrži snimke s DPOF oznakama podešenima drugim aparatom, odredite snimke kojima želite pridijelite DPOF oznake jer će se oznake podešene drugim aparatom poništiti.

#### Date imprint (tisak datuma)

Možete podesiti hoće li se na fotografijama tiskati pripadajući datum. Položaj datuma (unutar ili izvan slike, veličina znakova, itd.) ovisi o pisaču.

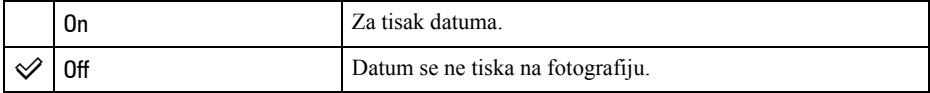

• Obično se tiska samo datum, međutim informacije koje se mogu otisnuti ovise o pisaču. Ova funkcija nije raspoloživa kod nekih pisača.

#### Index print (tisak indeksa)

Možete otisnuti pregled svih snimaka iz mape (Index print). Ovim aparatom možete odabrati indeksni tisak ili tisak snimku po snimku.

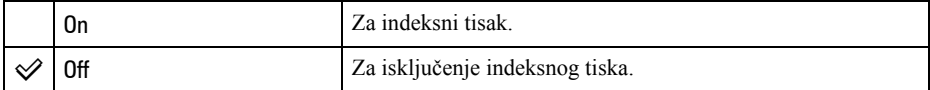

- Broj snimaka otisnutih na fotopapiru i format papira ovise o pisaču. RAW slike nije moguće tiskati u indeksnom formatu.
- Slike snimljene nakon podešavanja indeksnog tiska nisu uključene u indeksni tisak. Savjetujemo vam da indeksni tisak podesite neposredno prije samog tiskanja.

#### Cancel print (poništenje ispisa)

Možete izbrisati  $\triangle$  (DPOF) oznake. Tada će se također poništiti indeksni tisak. Budući da  $\triangle$ (DPOF) oznake ostaju nakon tiska, savjetujemo vam da samo izbrišete oznake.

- A Odaberite [Enter] u [Cancel print].
	- Pojavljuje se poruka "Cancel all?".
- **2** Odaberite [Yes] pomoću  $\blacktriangleleft$  na kontroleru, zatim pritisnite središte kontrolera. Brišu se  $\Delta$  (DPOF) oznake svih snimaka.

# $\bigstar$  Izbornik Custom 1 Za detalje o rukovanju  $\mathscr F$  str. 80

Tvornička postavka je označena sa $\mathcal{Q}$ .

#### Priority setup (podešenje prioriteta)

Odaberite podešenje aktivacije zatvarača.

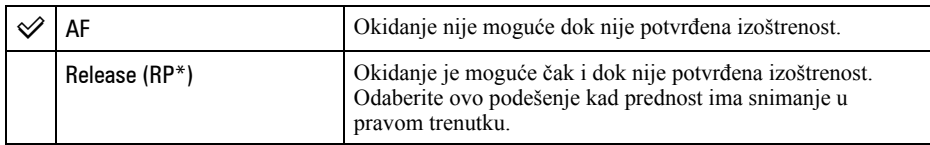

\* RP: kratica za Release Priority (prioritet okidanja)

• Kad je odabrana opcija [Release], među informacijama o snimanju je prikazano "RP". Savjetujemo vam da snimate nakon potvrde izoštrenosti kroz tražilo.

#### FocusHoldButt. (tipka za zadržavanie izoštrenosti)

Koristite li objektiv koji ima tipku za zadržavanje izoštrenosti, možete promijeniti funkciju te tipke kako biste pregledali sliku.

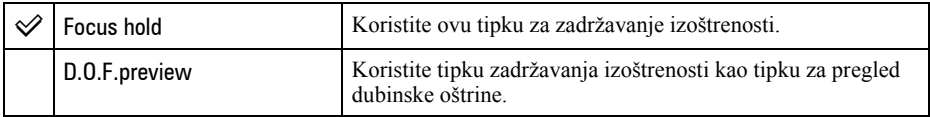

#### AEL button (tipka AEL)

Moguće je promijeniti funkciju i način rada tipke AEL (AE blokada). Tipka AEL (AE blokada) ima dvije funkcije; "AEL" funkciju koja blokira ekspoziciju (brzinu zatvarača i otvor blende) u bilo kojem načinu mjerenja svjetla, i funkciju " $\bullet$  (Spot) AEL" koja privremeno izvodi mjerenje svjetla u točki i blokira dobivenu vrijednost ekspozicije. Tipka AEL ima dva načina rada; "hold" koji funkcionira samo kad zadržite tipku, i "toggle" koji služi za uključivanje i isključivanje naizmjeničnim pritiskom tipke. Moguće su sljedeće kombinacije.

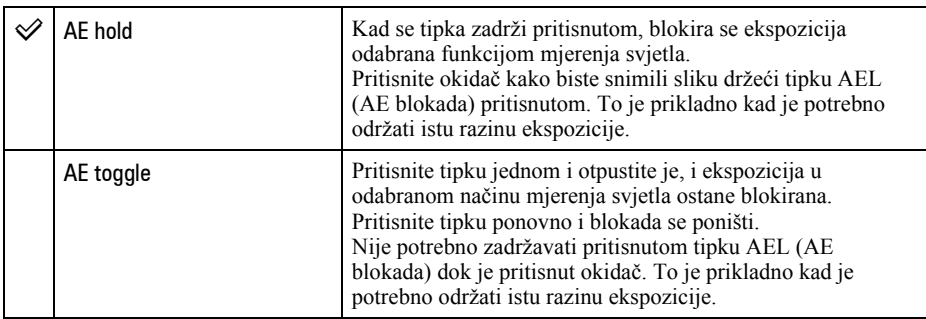

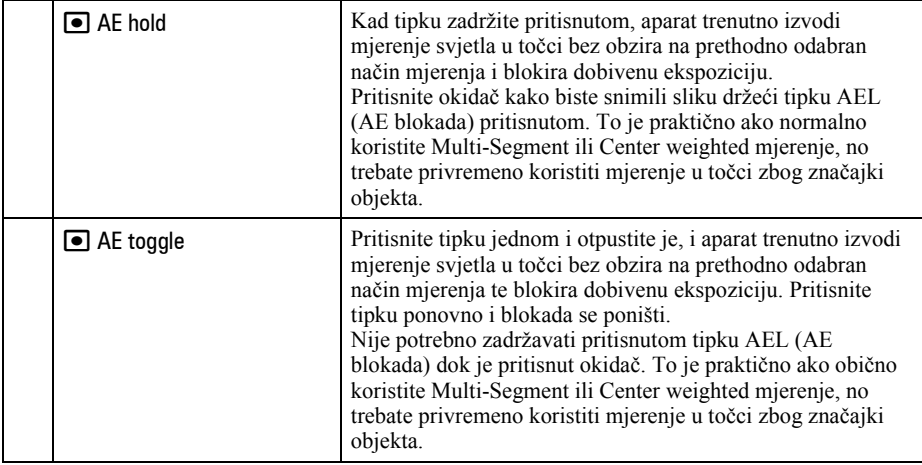

- Kad je ekspozicija blokirana, na LCD zaslonu i u tražilu se pojavi "AEL". Ne zaboravite poništiti blokadu kad je odabrano "AE toggle".
- Osim za mod prioriteta brzine zatvarača i ručni mod, pri uporabi bljeskalice je odabrana spora sinkronizacija i primjenjuje se AE blokada (str. 69).
- Podešenja "hold" i "toggle" utječu na ručni pomak ekspozicije (str. 39) u ručnom modu.

#### Ctrl dial set (podešavanje kontrolnog kotačića)

Možete promijeniti funkciju kontrolnog kotačića u ručnom i Program Shift modu.

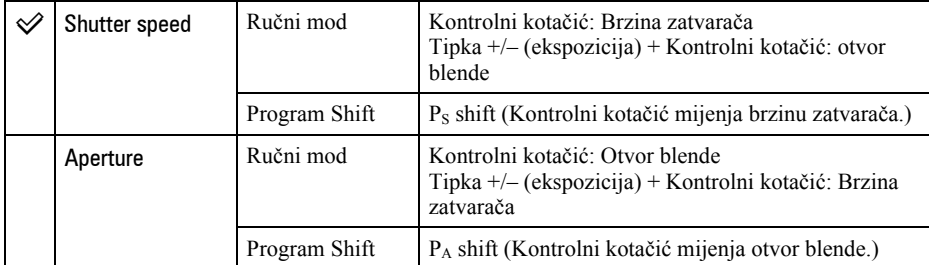

#### Exp. comp. set (podešenje kompenzacije ekspozicije)

Prema tvorničkom podešenju, ako odaberete kompenzaciju ekspozicije dok koristite bljeskalicu, promijenit će se brzina zatvarača, otvor blende, ISO osjetljivosti (samo u AUTO modu) i količina svjetla bljeskalice kako bi se izvela kompenzacija ekspozicije (str. 65). Fiksiranjem količine svjetla bljeskalice možete ograničiti učinak kompenzacije ekspozicije na pozadinu koja je osvijetljena samo ambijentalnim svjetlom (svjetlo koje se ne dobiva bljeskalicom).

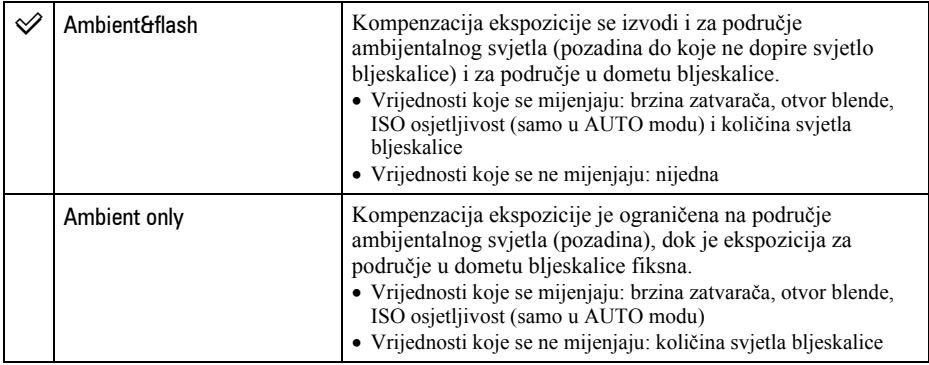

• Kompenzacijom bljeskalice možete ograničiti kompenzaciju na domet bljeskalice tako što se fiksira ekspozicija za područje ambijentalnog svjetla do kojeg ne dopire svjetlo bljeskalice (str. 57). Vrijednosti koje se mijenjaju: količina svjetla bljeskalice

Vrijednosti koje se ne mijenjaju: brzina zatvarača, otvor blende, ISO osjetljivost

#### AF illuminator (pomoć pri izoštravanju)

Kad pritisnete okidač dopola kod uporabe bljeskalice pri slabom osvjetljenju, može se aktivirati bliesak. To je AF illuminator koji omogućuje aparatu jednostavnije izoštravanje objekta u modu automatskog izoštravanja. Funkciju AF illuminatora možete uključiti ili isključiti.

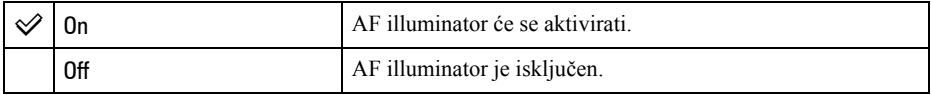

• Kad je opcija AF illuminator podešena na [Off], AF illuminator i vanjska bljeskalica (nije isporučena) se neće aktivirati.

# $\bigstar$  Izbornik Custom 2 Za detalje o rukovanju  $\mathscr{F}$  str. 80

Tvornička postavka je označena sa $\mathcal{A}$ .

#### Shutter lock (blokada zatvarača)

Možete podesiti blokadu zatvarača kako biste spriječili okidanje dok u aparatu nema medija za snimanje.

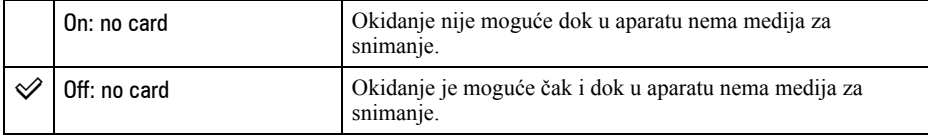

#### Shutter lock (blokada zatvarača)

Možete podesiti blokadu zatvarača kako biste spriječili okidanje dok na aparat nije pričvršćen objektiv. Kad na aparat pričvrstite, primjerice, astronomski teleskop, odaberite [Off: no lens] kako bi bilo moguće okidanje.

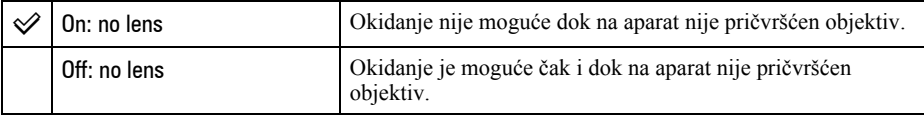

#### AF area setup (podešavanje AF područja)

Kad je okidač pritisnut dopola, lokalni okvir u kojem se izvodi izoštravanje nakratko svijetli crveno. Možete promijeniti trajanje te osvijetljenosti ili je isključiti.

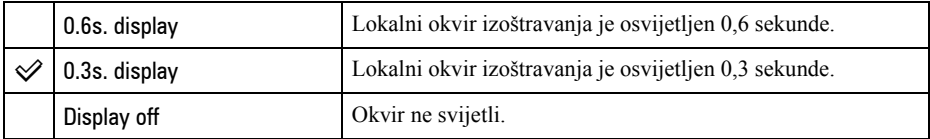

• Kad je odabrana opcija [Display off], lokalni okvir izoštravanja je osvijetljen samo kad pritisnete kontroler ili tipku Spot AF.

#### Monitor Disp. (prikaz na zaslonu)

Senzori okulara, smješteni odmah ispod tražila, ustanovljuju gleda li fotograf u tražilo ili ne. LCD zaslon je moguće podesiti tako da se automatski isključi kad gledate u tražilo.

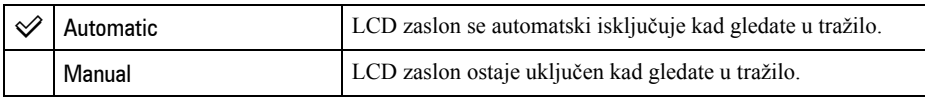

• Bez obzira na ovo podešenje, prikaz informacija o snimanju će se automatski isključiti nakon podešenog vremena (pet sekundi prema tvorničkom podešenju (str. 102)).

#### Rec. display (automatsko zakretanje informacija)

Možete podesiti da se prikaz informacija o snimanju automatski zakrene kad je aparat u okomitom položaju.

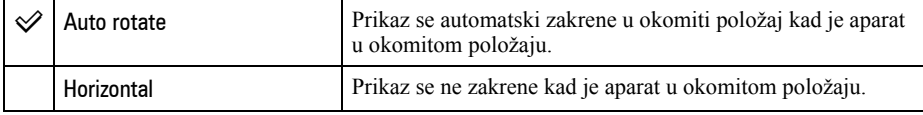

#### Play. display (pohrana orijentacije)

Sa snimkom je moguće pohraniti orijentaciju slike, što omogućuje da se slike snimljene u okomitom položaju automatski prikazuju u okomitom položaju.

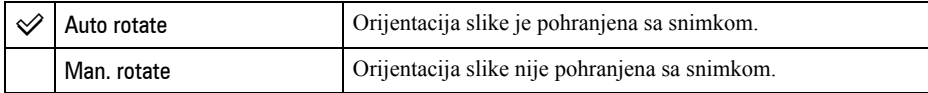

• Kad je odabrana opcija [Auto rotate], slika kopirana na računalo će biti prikazana u okomitom položaju koristite li "Picture Motion Browser"/"Image Data Converter SR" (isporučen). S nekim vrstama softvera slika možda neće biti prikazana u okomitom položaju.

• Za ručno zakretanje prikazane slike pogledajte str. 76.

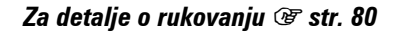

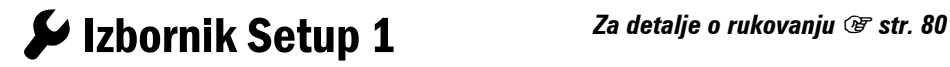

Tvornička postavka je označena sa $\mathcal{Q}$ .

#### LCDbrightness (svjetlina zaslona)

Možete podesiti svjetlinu zaslona.

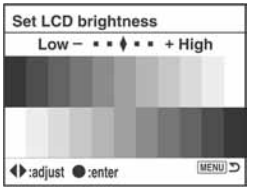

- A Odaberite [Enter] u [LCDbrightness].
- $\Omega$  Podesite svjetlinu pomoću  $\blacktriangleleft$  na kontroleru ili kontrolnim kotačićem, zatim pritisnite središte kontrolera.

#### Transfer mode (način prijenosa)

Odabire USB mod koji će se koristiti pri spajanju fotoaparata na računalo, itd. uporabom USB kabela.

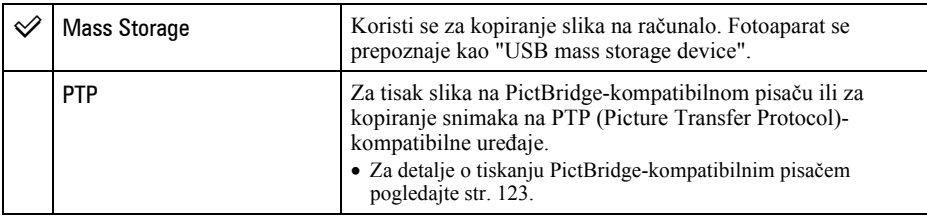

#### Video output (video izlaz)

Podešava izlaz video signala prema TV sustavu boja spojenog video uređaja. Različite zemlje i regije koriste različite TV sustave boja. Želite li snimke gledati na TV zaslonu, pogledajte na str. 79 informacije o TV sustavu boja za zemlju ili regiju u kojoj koristite ovaj fotoaparat.

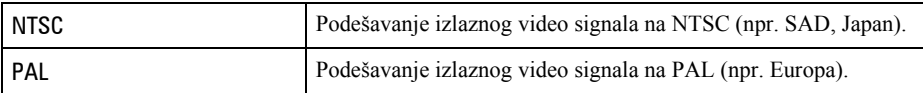

#### Audio signals (audio signali)

Omogućuje uključenje/isključenje zvuka koji se čuje kad je zatvarač blokiran, tijekom odbrojavanja self-timera, itd.

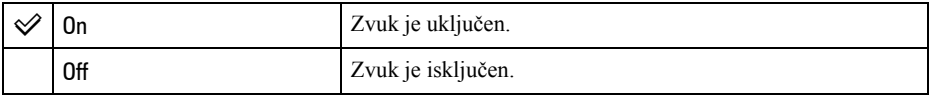

#### O Language (jezik)

Odaberite jezik koji će se koristiti u prikazu izbornika, upozorenja i poruka.

 $\Omega$  Odaberite  $\Omega$  [Language], zatim pritisnite  $\triangleright$  na kontroleru.

**②** Odaberite željeni jezik pomoću ▲ ▼ na kontroleru, zatim pritisnite središte kontrolera.

#### Date/Time set (podešavanje datuma/vremena)

Za podešavanje datuma i vremena.

Odaberite [Enter] u [Date/Time set], zatim izvedite postupak objašnjen u "Podesite sat"  $(\rightarrow$  korak 3 u "Prvo pročitajte").

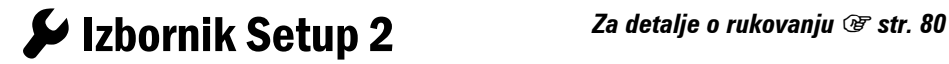

Tvornička postavka je označena sa $\mathcal{A}$ .

#### File # memorv

Podešava način pridjeljivanja brojeva datoteka snimkama.

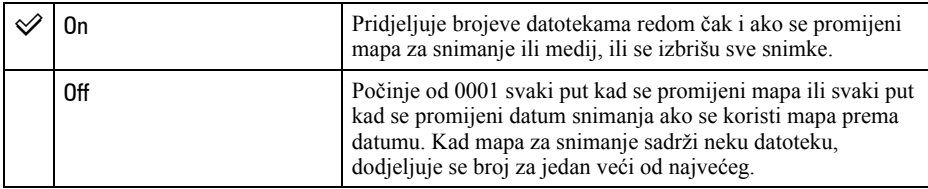

#### Reset

Resetira broj datoteke. Broj se vrati na "0001". Kad mapa za snimanje sadrži neku datoteku, dodjeljuje se broj za jedan veći od najvećeg. Odaberite [Enter] u [Reset].

#### Folder name (naziv mape)

Tvornički standardni način pridjeljivanja naziva mape (100MSDCF, itd.) je moguće promijeniti u datumski oblik naziva mape kao bi se mape razvrstavale prema datum za pohranu i reprodukciju.

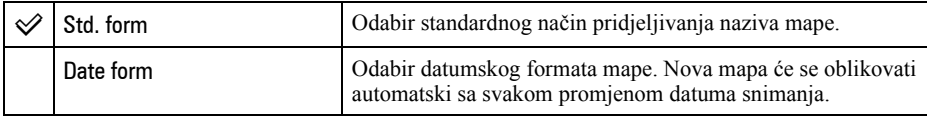

- Mape i snimke pohranjene u standardnom obliku će zadržati svoje nazive.
- Odaberete li [Date form], naziv mape će biti prikazan na sljedeći način:

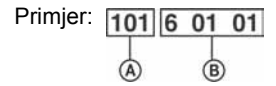

A: Broj mape

B: Godina (zadnja znamenka) / Mjesec / Dan

#### Select folder (odabir mape)

Kad je odabran standardni oblik mapa te postoje dvije ili više mapa, možete odabrati mapu za snimanje koja će se koristiti za pohranu snimaka.

- $\odot$  Odaberite [Select folder], zatim pritisnite  $\blacktriangleright$  na kontroleru.
- $\odot$  Odaberite željenu mapu pomoću  $\triangle$ / $\nabla$  na kontroleru, zatim pritisnite središte kontrolera.
- Ne možete odabrati mapu ako ste podesili [Date form].

#### New folder (nova mapa)

Na mediju za snimanje oblikuje mapu za pohranu snimaka.

Nova mapa se oblikuje s brojem za jedan uvećanim od najvećeg trenutno korištenog broja, i ta mapa postaje trenutna mapa za snimanje.

 $\blacktriangleright$  Izbornik Setup 3 Za detalje o rukovanju  $\mathscr{F}$  str. 80

Tvornička postavka je označena sa $\mathcal{Q}$ .

#### LCD backlight (prikaz informacija)

Tijekom snimanja se na LCD zaslonu pojavljuju informacije o snimanju. Možete promijeniti trajanje njihova prikaza.

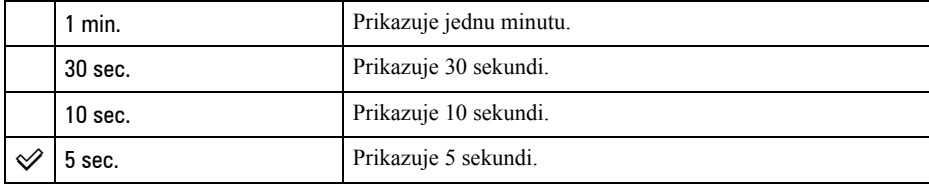

• Informacije se ponovno pojavljuju pritisnete li okidač dopola ili izvedete neki drugi postupak.

#### Power save (smanjena potrošnja)

Ne koristite li uključeni fotoaparat zadano vremensko razdoblje, prebacit će se u mod smanjene potrošnje u kojem je gotovo potpuno isključen (Power Save).  $(\rightarrow korak 3 u$  "Prvo pročitajte") Možete podesiti vrijeme nakon kojeg će se aparat prebaciti u mod smanjene potrošnje.

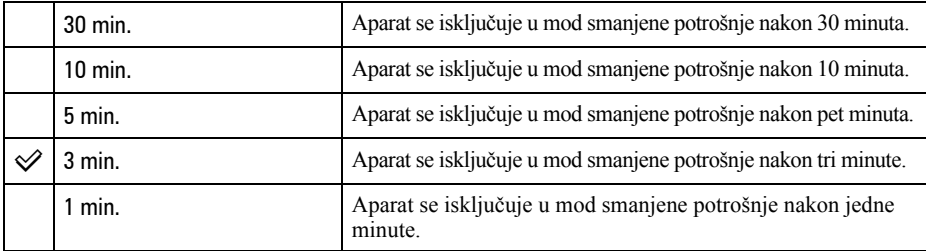

• Pritiskom okidača aparat se vraća u mod snimanja.

#### MenuSec.Memory

Prema tvorničkom podešenju, kad pritisnete tipku MENU, najprije je prikazan izbornik  $\bigcirc$  1 ili i 1. Možete promijeniti ovo podešenje kako bi se prvo pojavljivao prethodno odabrani izbornik.

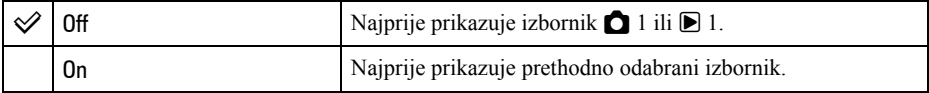

#### Delete conf. (potvrda brisanja)

Prije brisanja snimaka ili mapa pojavljuje se potvrdni izbornik poput "Delete this image?". Normalno, tvorničkim podešenjem je odabrano [No], ali možete kao standard za ovu opciju podesiti [Yes].

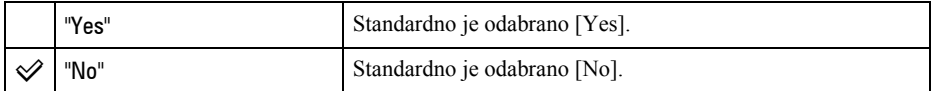

• Ovo podešenje se primjenjuje za brisanje snimaka i mapa.

#### Clean CCD (čišćenie CCD-a)

Ako u aparat uđu prašina ili čestice nečistoće te dospiju na površinu CCD čipa (dio koji je zamjena za film), mogu se ovisno o uvjetima snimanja pojaviti na slici. Ako na CCD-u ima prašine, koristite komercijalno nabavljivu četkicu s puhaljkom i očistite CCD prema opisu u nastavku. Prašinu možete jednostavno ukloniti uporabom četkice s puhaljkom i anti-dust funkcije.

- Čišćenje je moguće izvoditi samo kad je razina baterije  $\overline{u\overline{u}}$ . Slaba baterija tijekom čišćenja može uzrokovati oštećenje zatvarača. Čišćenje je potrebno izvesti brzo.
- A Provjerite je li baterija sasvim napunjena.
	- Preporuča se uporaba AC adaptera/punjača (nije isporučen).
- B Odaberite [Clean CCD], zatim odaberite [Enter]. Pojavi se poruka "After cleaning the CCD, turn camera off. Continue?" (Nakon čišćenja CCD-a isključite aparat. Nastaviti?).
- $\Omega$  Odaberite [Yes] pomoću  $\triangleleft$  na kontroleru, zatim pritisnite središte kontrolera.
	- Nakon kratkog vibriranja CCD-a podigne se zrcalo ispred njega.
- (4) Odvojite objektiv.
- E Četkicom s puhaljkom očistite površinu CCD-a i okolno područje.

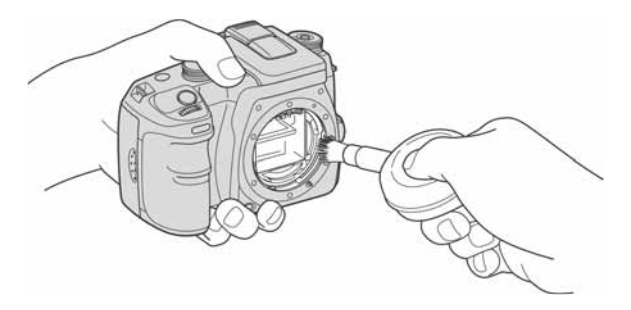

- Ne dodirujte CCD vrhom četkice. Brzo završite čišćenje.
- Fotoaparat okrenite prednjim dijelom nadolje kako biste spriječili ponovni ulazak prašine.
- Ne koristite raspuhivač u spreju jer može uzrokovati prodor plina u kućište aparata.
- Kod čišćenja CCD-a ne stavljajte vrh četkice s puhaljkom u otvor za učvršćenje objektiva. Četkicu nije potrebno skroz približiti CCD-u.
- **6** Pričvrstite bljeskalicu i podesite preklopku POWER na OFF.
- Fotoaparat se počne oglašavati zvučnim signalom ako se baterija isprazni tijekom čišćenja. Odmah prekinite čišćenje i podesite preklopku POWER na OFF.

#### z Sprečavanje ulaska prašine u fotoaparat

Iako je nemoguće potpuno spriječiti ulazak prašine, sljedećim mjerama opreza možete ga svesti na najmanju moguću mjeru.

- Objektiv mijenjajte na mjestu s malo prašine i zamjenu izvedite brzo.
- Ne ostavljajte aparat bez pričvršćenog objektiva ili pokrova kućišta.
- Prije pričvršćivanja pokrova kućišta uklonite svu prašinu s njega.

#### Reset default (resetiranje glavnih funkcija)

Možete resetirati glavne funkcije fotoaparat.

- A Odaberite [Enter] u [Reset default]. Pojavi se poruka "Reset default?" (Resetirati glavne funkcije?).
- $\Omega$  Odaberite [Yes] pomoću  $\triangleleft$  na kontroleru, zatim pritisnite središte kontrolera. Glavne funkcije su resetirane.
- Za detalje o funkcijama koje se resetiraju pogledajte "Funkcija Reset default" (str. 151).

### Uporaba računala Mogućnosti sustava Windows

Za detalje o uporabi Macintosh računala pogledajte "Za korisnike Macintosh računala" (str. 120). Ovdje su prikazani izbornici na engleskom jeziku.

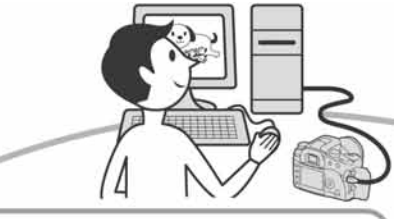

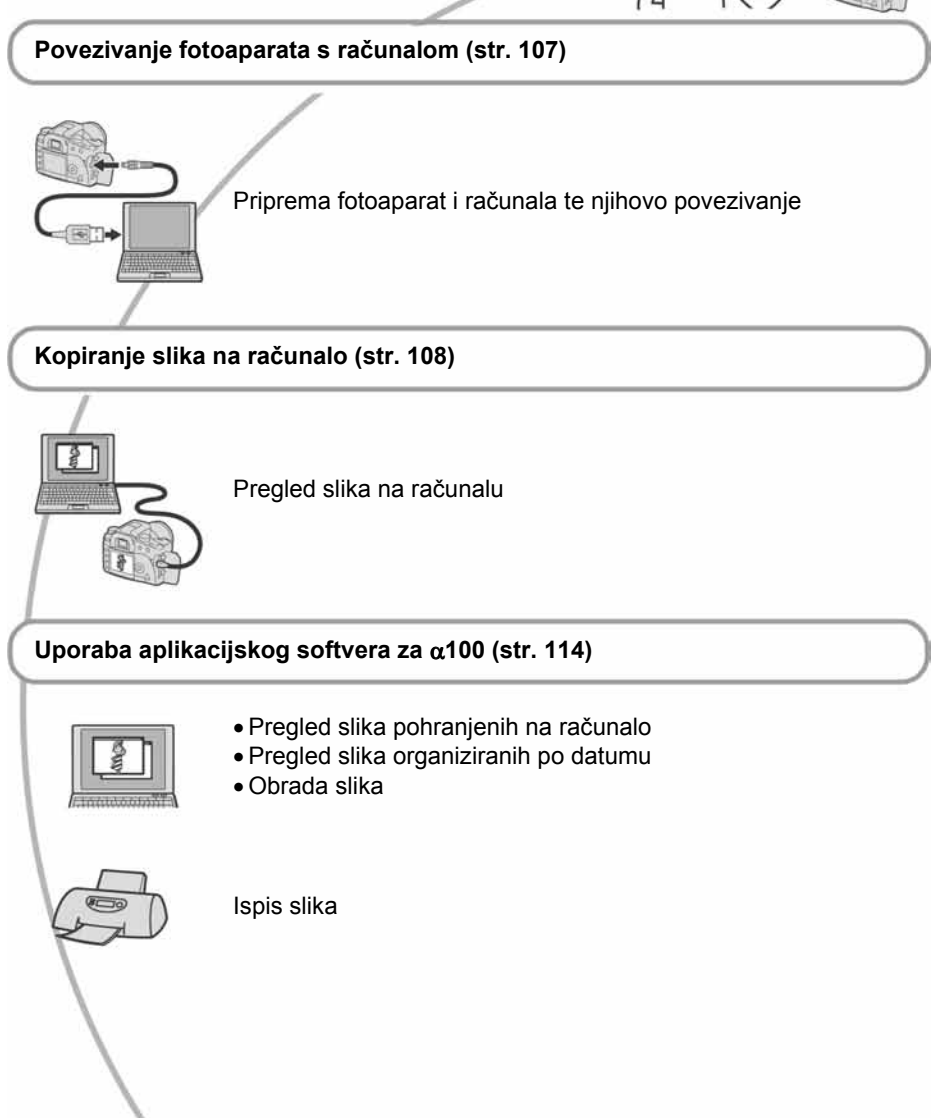

#### Preporučena konfiguracija računala

Ukoliko računalo priključujete na fotoaparat, preporučujemo sljedeću konfiguraciju.

#### Preporučena konfiguracija za kopiranje slika

- OS (predinstaliran): Microsoft Windows 2000 Professional, Windows Millennium Edition, Windows XP Home Edition ili Windows XP Professional.
	- Za navedene operativne sustave pravilan rad nije zajamčen kod nadogradnje sustava ili kod multi-boot sustava.

USB priključak: Standardni

#### Preporučena konfiguracija za uporabu "Picture Motion Browser" softvera

- OS (predinstaliran): Microsoft Windows 2000 Professional, Windows Millennium Edition, Windows XP Home Edition ili Windows XP Professional.
- Procesor/Memoriia: Pentium III 500 MHz ili brži, 128 MB RAM-a ili više (preporuča se Pentium III 800 MHz ili brži i 256 MB RAM-a ili više)
- Softver: DirectX 9.0c ili noviji
- Tvrdi disk: Prostor na disku za instalaciju 200 MB ili više
- **Monitor:** Rezolucija:  $800 \times 600$  točaka ili više, High Color (16-bitna boja) ili više
- Ovaj softver je kompatibilan s DirectX tehnologijom. Za njegovu uporabu je potrebno instalirati "DirectX".

#### Preporučena konfiguracija za uporabu softvera "Image Data Converter SR Ver.1.1"

- OS (predinstaliran): Microsoft Windows 2000 Professional, Windows XP Home Edition ili Windows XP Professional.
- Procesor: preporuča se MMX Pentium III 1 GHz ili brži

Memorija: 256 MB ili više (preporučljivo je 512 MB ili više)

#### Virtualna memorija: 700 MB ili više

**Monitor:**  $1024 \times 768$  točaka ili više. High Color (16-bitna boja) ili više

#### Napomene o priključenju fotoaparata na računalo

- Ispravan rad nije zajamčen u svim prethodno opisanim preporučenim sustavima.
- Ispravan rad nije zajamčen ako na jedno računalo istodobno spojite dva ili više USB uređaja. Ovisno o tipu USB opreme koju koristite istovremeno, neki od uređaja, uključujući i fotoaparat, možda neće raditi.
- Ispravan rad nije zajamčen pri uporabi USB huba.
- Priključenje aparata putem USB sučelja koje podržava Hi-Speed USB (USB 2.0) omogućuje poboljšanu brzinu prijenosa budući da ovaj fotoaparat podržava Hi-Speed USB (USB 2.0).
- Provjerite je li [Transfer mode] u izborniku  $\blacktriangleright$ Setup podešen na [Mass Storage]. Ako je podešen na [PTP], računalo ne prepoznaje ovaj fotoaparat.
- Komunikacija između fotoaparata i osobnog računala možda se neće uspostaviti istovremeno nakon suspend ili pripravnog stanja.

# Kopiranje slika na računalo

U ovom poglavlju je opisan postupak kopiranja slika s fotoaparata na Windows računalo.

Slike možete kopirati iz fotoaparata na računalo slijedeći opisani postupak.

#### Za izravno ulaganje medija za snimanie u računalo

Izvadite medij za snimanje iz fotoaparata i uložite ga u računalo te kopirajte slike.

#### Za spajanje aparata s uloženim medijem za snimanje na računalo putem USB priključka

Za kopiranje slika slijedite postupak opisan u koracima od 1 do 4 na str.  $107 - 111$ .

#### Korak 1: Priprema fotoaparata i računala

- **1** Umetnite medij za snimanje sa snimljenim slikama u fotoaparat.
- 2 Umetnite bateriju dovoljnog kapaciteta u fotoaparat ili spojite fotoaparat u zidnu utičnicu pomoću AC adaptera/punjača (nije isporučen).

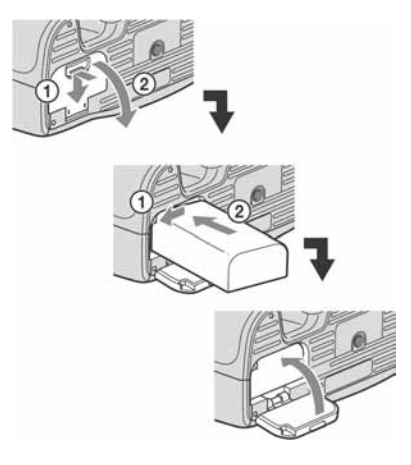

• Kad kopirate slike na računalo uz uporabu baterijskog napajanja, kopiranje možda neće uspjeti ili se podaci mogu oštetiti istroši li se baterija prebrzo.

### 3 Uključite fotoaparat i računalo.

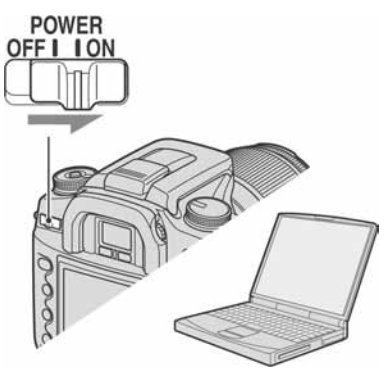

#### Korak 2: Spajanje fotoaparata i računala

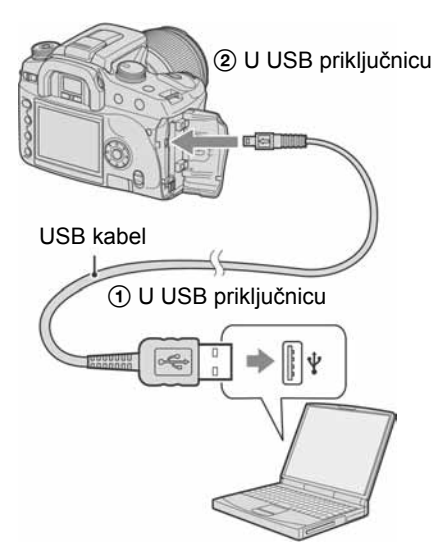

• Kod sustava Windows XP, na zaslonu se prikazuje AutoPlay wizard.

#### Korak 3-A: Kopiranje slika na računalo

• Za Windows 2000/Me slijedite postupak opisan u "Koraku 3-B: Kopiranje slika na računalo" na str. 109.

 $XP$ 

• Za Windows XP, ukoliko se na zaslonu automatski ne pojavi izbornik, slijedite postupak opisan u "Koraku 3-B: Kopiranje slika na računalo" na str. 109.

U ovom poglavlju je opisan primjer kopiranja slika u mapu "My Documents". Ako se ne pojavi izbornik, dopola pritisnite okidač na aparatu.

1 Nakon USB povezivanja iz koraka 2, kliknite na [Copy pictures to a folder on my computer using Microsoft Scanner and Camera Wizard]  $\rightarrow$  [OK] dok se na radnoj površini automatski pojavljuje izbornik wizarda.

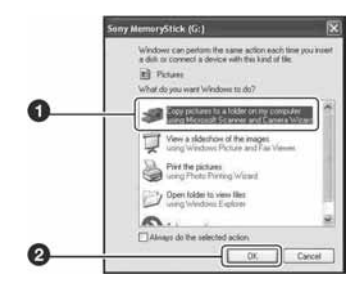

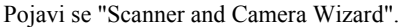

#### 2 Kliknite [Next].

Pojave se slike sadržane na mediju fotoaparata.

• Kad je instaliran isporučeni softver, može se pojaviti prozor [Import Images] (str. 115). U tom slučaju možete slike također importirati uporabom softvera "Picture Motion Browser".
3 Kliknite kvadratić za isključenje oznaka svih slika koje ne želite kopirati, zatim kliknite [Next].

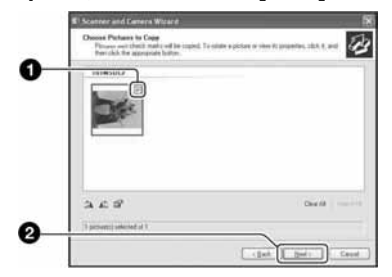

Pojavi se prozor "Picture Name and Destination"

### 4 Odaberite naziv i mjesto snimanja slika i zatim kliknite [Next].

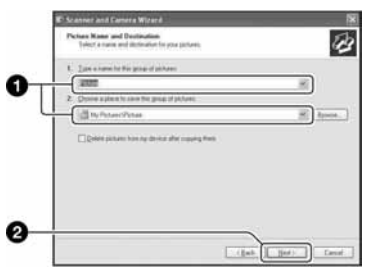

Počinje kopiranje. Po završetku kopiranja pojavi se prozor "Other Options".

• Ovdje se opisuje primjer kopiranja slika u mapu "My Documents".

5 Kliknite kružić uz [Nothing. I'm finished working with these pictures], a zatim kliknite [Next].

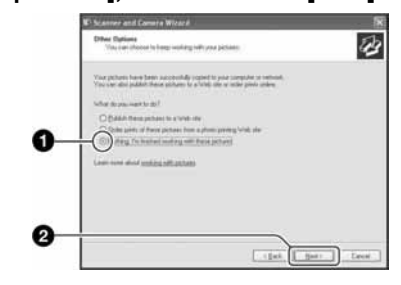

Pojavi se prozor "Completing the Scanner and Camera Wizard".

# 6 Kliknite [Finish].

Wizard se zatvara.

- Želite li nastaviti s kopiranjem ostalih slika, odspojite USB kabel (str. 111). Zatim slijedite postupak iz odjeljka "Korak 2: Spajanje fotoaparata i računala" na str. 108.
- RAW slike nije moguće prikazati na ovaj način. Odaberite [Open folder to view files] u koraku 1, zatim otvorite mapu [DCIM] slijedeći postupak opisan u koraku 3-B u nastavku te kopirajte slike.

# Korak 3-B: Kopiranje slika na računalo

#### 2000 Me

• Za Windows XP slijedite postupak opisan u "Koraku 3-A: Kopiranje slika na računalo" na str. 108.

U ovom poglavlju je opisan primjer kopiranja slika u mapu "My Documents". Ako se ne pojavi izbornik, pritisnite dopola okidač na aparatu.

1 Dvaput kliknite [My Computer]  $\rightarrow$  $[Removable Disk] \rightarrow [DCIM].$ 

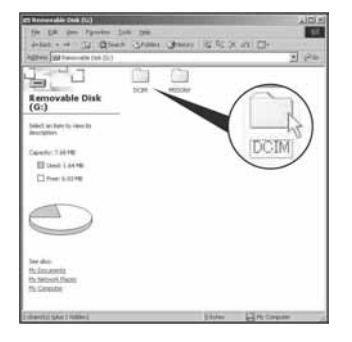

2 Dvaput kliknite mapu u kojoj su pohranjene slike koje želite kopirati.

Zatim desnom tipkom miša kliknite sliku za prikaz izbornika i kliknite [Copy].

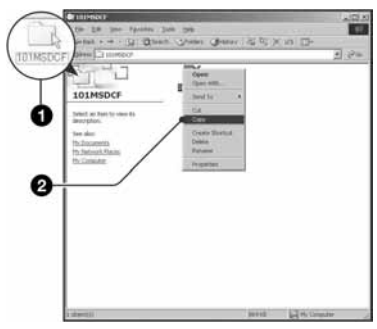

• Napomene o mjestu pohranjivanja slikovnih datoteka pogledajte na str. 112.

3 Dvaput kliknite mapu [My Documents], zatim desnom tipkom miša kliknite u prozor "My Documents" za prikaz izbornika te kliknite [Paste].

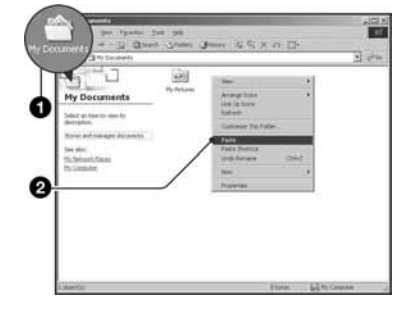

Slike se kopiraju u mapu "My Documents".

• Ako odabrana mapa već sadrži datoteku istog naziva, pojavi se poruka s pitanjem želite li zamijeniti datoteku. Zamijenite li datoteku novom, izvorna datoteka se briše. Za kopiranje slikovne datoteke na računalo bez zamjene, promijenite njezin naziv. Obratite pozornost da se datoteka promijenjenog naziva možda neće moći reproducirati na ovom fotoaparatu (str. 113).

# Korak 4: Pregled slika na računalu

U ovom poglavlju je opisan postupak pregleda kopiranih slika u mapi "My Documents".

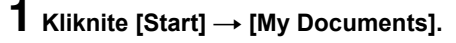

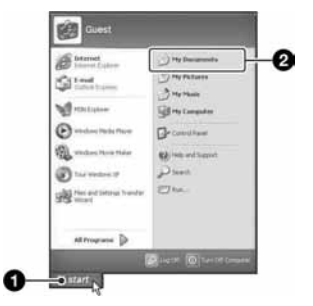

Prikazuje se sadržaj mape "My Documents".

• Ako ne koristite Windows XP, dvaput kliknite [My Documents] na radnoj površini.

## 2 Dvaput kliknite željenu slikovnu datoteku.

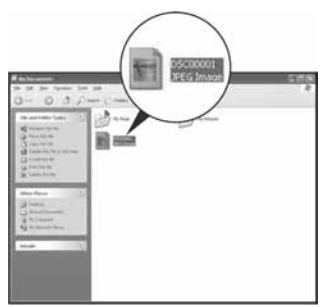

Prikazuje se slika.

# Za prekidanje USB veze

Sljedeći postupak izvedite kad:

- Odspajate USB kabel
- Vadite medij za snimanje
- Isključujete fotoaparat

## ■ Za korisnike sustava Windows 2000/Me/XP

 $\Omega$  Dvaput kliknite ikonu  $\mathbb{E}$  u statusnom retku.

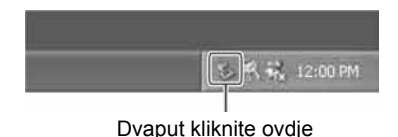

- 2) Kliknite  $\bigoplus$  (USB Mass Storage Device)  $\rightarrow$ [Stop].
- C Potvrdite uređaj u prozoru i kliknite [OK].
- **(4)** Kliknite [OK]. Uređaj je odspojen.
	- Korak 4 nije potreban za korisnike Windows XP sustava.

# Mjesta za pohranu slikovnih datoteka i nazivi datoteka

Slikovne datoteke snimljene fotoaparatom se grupiraju u mape na mediju za snimanje. Primjer: pregled mapa u sustavu Windows XP

- **B** Desktop E My Documents □ My Computer 田山 31% Floppy E C Local Disk **El <≥** Local Disk 田 3 CD Drive  $\Box \blacktriangleright$  Removable Disk 日门 DCIM 100MSDCF  $10260101$ n MISC
- A Direktorij koji sadrži slikovne datoteke snimljene ovim fotoaparatom. (Prve tri znamenke pokazuju broj mape.)
- **B** Možete izraditi mapu prema datumu snimanja (str. 100).
- Nije moguće snimati u/reproducirati iz mape "MISC".
- Izbrišete li mapu osim zadnje mape u pregledniku datoteka indeksnog prikaza, broj mape postane nekorišteni broj.
- Slikovne datoteke imaju nazive koje ćemo objasniti u nastavku.  $\Box$  $\Box$  $\Box$  označuje bilo koji broj između 0001 do 9999. Brojčani dio naziva RAW datoteke i odgovarajuće JPEG slikovne datoteke su isti.
	- − JPEG datoteke: DSC0ssss.JPG
	- − JPEG datoteke (Adobe RGB):  $DSCDDD$ .JPG
	- − RAW datoteka (ne Adobe RGB):  $DSCO$  $\Box$  $\Box$  $\Box$  $\Box$  $\land$ RW
- − RAW datoteka (Adobe RGB):  $DSCDDD\_ARW$
- Ovisno o računalu, ekstenzija možda neće biti prikazana.
- Više informacija o mapama potražite na str. 100 i 101.

# Pregled slikovnih datoteka pohranjenih na računalo uporabom fotoaparata

Kao primjer je navedeno računalo sa sustavom Windows.

Kad slikovnu datoteku kopirate na računalo i više je nema na mediju za snimanje, sliku možete ponovno vidjeti u fotoaparatu tako da je kopirate s računala na medij za snimanje.

- Ako niste promijenili naziv datoteke pridijeljen u fotoaparatu, preskočite korak 1.
- Slika se možda neće moći reproducirati, ovisno o veličini.
- Slike editirane na računalu ili one snimljene drugim fotoaparatom možda se neće moći reproducirati u ovom fotoaparatu.
- Ako nema mape u koju se može pohraniti datoteka, najprije načinite novu fotoaparatom (str. 101) i zatim kopirajte slikovnu datoteku.

#### 1 Desnom tipkom miša kliknite naziv datoteke i zatim kliknite na [Rename]. Promijenite naziv datoteke u "DSC0□□□□".

Unesite broj između 0001 do 9999 za nnnn.

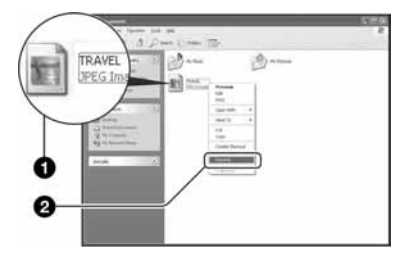

- Pojavi li se poruka upozorenja za zamjenu podataka, unesite druge brojeve.
- Može biti vidljiva ekstenzija datoteke, ovisno o tome kako je podešeno računalo. Ekstenzija datoteka s fotografijama je JPG. Nemojte mijenjati ekstenziju.

#### 2 Kopirajte slikovnu datoteku u mapu na mediju za snimanje na sljedeći način.

ADesnom tipkom miša kliknite naziv datoteke, zatim kliknite [Copy].

- BDvaput kliknite [Removable Disk] ili [Sony MemoryStick] unutar mape [My Computer].
- CDesnom tipkom miša kliknite mapu  $[□□$ MSDCF] unutar [DCIM], zatim kliknite [Paste].
	- $\bullet$   $\square$  $\square$  označuje bilo koji broj između 100 i 999.

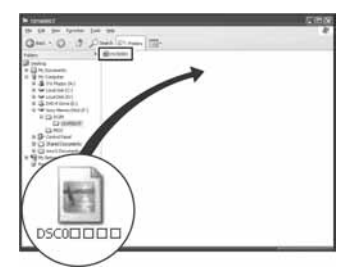

# Instaliranje softvera (isporučen)

Isporučeni softver možete instalirati pomoću sljedećeg postupka.

- Kod sustava Windows 2000/XP, prijavite se kao Administrator.
- "Picture Motion Browser" i "Image Data Converter SR Ver. 1.1" se instaliraju istovremeno.

#### $\mathbf 1$  Ukliučite računalo i umetnite CD-ROM (isporučen) u CD-ROM pogon.

Prikazuje se instalacijski izbornik.

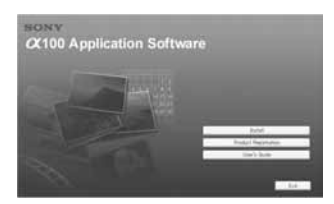

• Ako se ne prikaže izbornik, dva puta kliknite  $(My \text{ Computer}) \rightarrow$ (SONYPICTUTIL).

# 2 Kliknite [Install].

Prikazuje se izbornik "Choose Setup Language" (odabir jezika).

# $\bf 3$  Odaberite željeni jezik i zatim kliknite [Next].

Prikazuje se "License Agreement" (ugovor s krajnjim korisnikom). Pažljivo pročitajte ugovor. Ako prihvaćate uvjete ugovora, kliknite kružić uz natpis [I accept the terms of the license agreement] i zatim kliknite [Next].

# 4 Slijedite upute na zaslonu kako biste dovršili instalaciju.

Također se instalira "Image Data Converter SR Ver. 1.1".

- Kad se pojavi poruka da je potrebno resetirati računalo, resetirajte računalo prateći upute na zaslonu.
- Također će se instalirati "DirectX" ako ga već niste instalirali.
- U sustavu Windows Me se ne instalira "Image Data Converter SR Ver. 1.1".

### 5 Izvadite CD-ROM nakon završetka instalacije.

Nakon instalacije softvera pojavit će se na radnoj površini ikona prečaca internetske stranice za korisničku registraciju.

Registracija na toj internetskoj stranici omogućuje sigurnu i korisnu podršku. http://www.sony.net/registration/di/

# Uporaba softvera (isporučen)

Zahvaljujući softveru, fotografije i videozapise iz fotoaparata možete upotrijebiti bolje nego ikad. U ovom poglavlju nalazi se sažeti prikaz softvera "Picture Motion Browser" i "Image Data Converter SR Ver. 1.1" te se navode osnovne informacije.

# Pregled "Picture Motion Browser" softvera

Pomoću "Picture Motion Browser" softvera možete:

- Prebaciti slike snimljene ovim fotoaparatom i prikazati ih na zaslonu.
- Organizirati slike na računalu prema datumu snimanja i prikazati ih.
- Retuširati, ispisati i poslati fotografije kao privitak e-maila, promijeniti datum snimanja i još mnogo toga.
- Detalje o softveru pogledajte u računalnoj pomoći (Help).

Za pristup pomoći, kliknite [Start]  $\rightarrow$  [All Programs] (u Windows 2000/Me,

 $[Programs] \rightarrow [Sony Picture Utility] \rightarrow$  $[HeIp] \rightarrow [Picture Motion Browser].$ 

# Pokretanje i zatvaranje "Picture Motion Browser" softvera

## Pokretanje "Picture Motion Browser" softvera

Dva puta kliknite (Picture Motion Browser) ikonu na radnoj površini. Ili iz Start izbornika: Kliknite [Start]  $\rightarrow$  [All Programs] (u Windows 2000/Me,  $[Programs]$   $\rightarrow$  [Sony Picture Utility]  $\rightarrow$ [Picture Motion Browser].

## Zatvaranje "Picture Motion Browser" softvera

Kliknite tipku  $\times$  u gornjem desnom kutu zaslona.

## Osnovne upute

Slijedite ove korake za prebacivanje i pregled slika iz fotoaparata.

# Prebacivanje slika

## 1 Provjerite je li pokrenut "Media Check Tool"\* program.

\* "Media Check Tool" je program koji automatski otkriva i prebacuje slike kad umetnete medij za snimanje ili priključite fotoaparat.

Potražite ikonu (Media Check Tool) u statusnom retku.

• Ako nema ikone  $\therefore$  Kliknite [Start]  $\rightarrow$ [All Programs] (u Windows 2000/Me,  $[Programs] \rightarrow [Sonv Picture Utility] \rightarrow$  $[Tools] \rightarrow [Media Check Tool].$ 

# 2 Spojite fotoaparat na računalo pomoću USB kabela.

Nakon automatskog prepoznavanja fotoaparata, prikazuje se izbornik [Import Images].

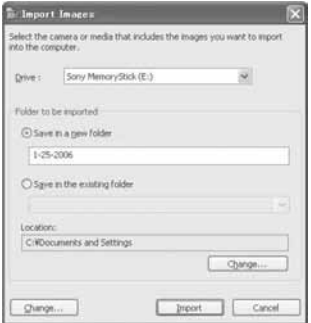

- Želite li uložiti medij za snimanje izravno u računalo, prvo pogledajte str. 107.
- Kod Windows XP, ako se pojavi AutoPlay Wizard, zatvorite ga.

# 3 Prebacite slike.

Za pokretanje prebacivanja slika, kliknite tipku [Import].

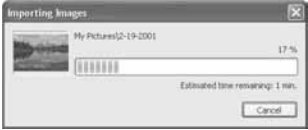

Standardno se slike prebacuju u mapu izrađenu unutar "My Pictures", a koja dobiva naziv s datumom prebacivanja.

• Upute o promjeni mape za prebacivanje pogledajte na str. 118.

# Pregled slika

# 1 Provjera prebačenih snimaka

Nakon što završi prebacivanje, pokreće se "Picture Motion Browser". Prikazuju se umanjenje slike prebačenih snimaka.

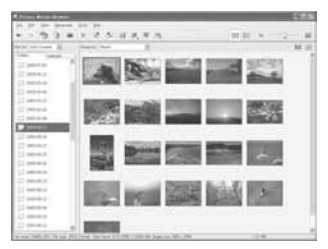

- Mapa "My Pictures" odabrana je kao standardna u "Viewed folders".
- Možete dva puta kliknuti na umanjenu sliku za njen prikaz na cijelom zaslonu.

### 2 Pregled slika u "Viewed folders" složenih po datumima u kalendaru.

- AKliknite karticu [Calendar]. Prikazuju se godine kada su snimljene slike.
- BKliknite godinu. Prikazuju se slike snimljene odabrane godine raspoređene po kalendaru prema datumu snimanja.
- CZa prikaz slika po mjesecima, kliknite željeni mjesec.

Prikazuju se umanjene slike snimaka iz odabranog mjeseca.

DZa prikaz slika po vremenu, kliknite željeni datum. Prikazuju se umanjene slike snimaka iz odabranog dana, poredane po satima.

#### Prikaz po godinama

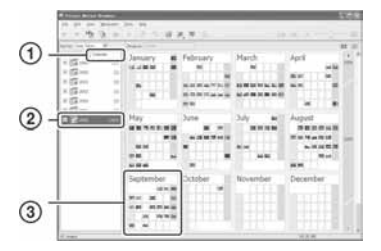

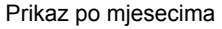

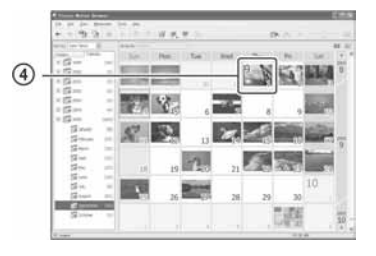

#### Prikaz po satima

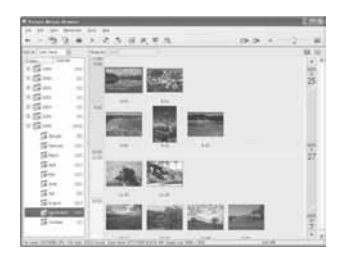

• Za prikaz slika iz željene godine ili mjeseca, kliknite navedeno vremensko razdoblje lijevo od prikaza.

# 3 Prikaz pojedinačnih slika

Tijekom prikaza po satima kliknite dvaput umanjenu sliku za prikaz cijele slike u posebnom prozoru.

### Prikaz slika preko cijelog zaslona

Za prikaz prezentacije trenutno odabranih slika preko cijelog zaslona, kliknite tipku

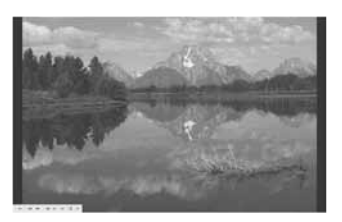

- Za pokretanje ili pauziranje prezentacije, kliknite tipku  $\mathbb{L}$ u donjem lijevom dijelu zaslona.
- Za prekidanje prezentacije, kliknite tipku  $\times$  u donjem lijevom dijelu zaslona.

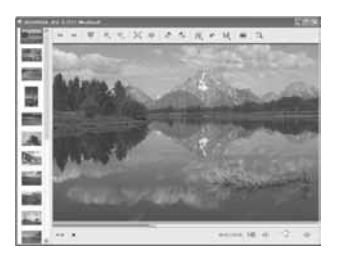

• Prikazanu sliku možete editirati tako da kliknete tipku  $\mathscr W$  na alatnoj traci.

# Ostale funkcije softvera

## Pripremanje slika pohranjenih na računalu za prikaz

Za pregled slika, označite mapu sa slikama kao "Viewed folders".

#### **1** Kliknite na  $\geq u$  glavnom prozoru, ili u izborniku [File] odaberite [Register Folders to View].

Prikazan je izbornik za registriranje mape kao "Viewed folders".

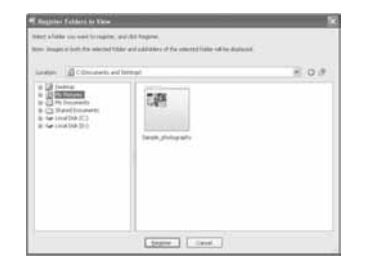

### 2 Odaberite mapu sa slikama za prebacivanje kako biste je registrirali kao "Viewed folders".

# 3 Kliknite [OK].

Informacije o slikama se pohranjuju u bazu podataka.

• Slike u svim podmapama registriraju se također kao "Viewed folders".

## Promjena mape za prebacivanje

Za promjenu mape za prebacivanje, treba pristupiti izborniku "Import Settings".

### 1 Odaberite [Import Settings]  $\rightarrow$ **[Location for Imported Images] u** izborniku [File].

Prikazan je izbornik "Location for Imported Images".

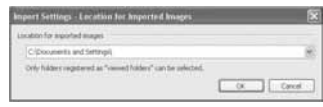

# 2 Odaberite mapu za prebacivanje.

• Možete odrediti mapu za prebacivanje između mapa registriranih kao "Viewed folders".

## A\$uriranje informacije o registraciji slika

Za ažuriranje informacija o slikama, odaberite [Update Database] iz izbornika [Tools].

- Ažuriranje može potrajati neko vrijeme.
- Ako promijenite nazive slikovnih datoteka ili mapa u "Viewed folders", ovaj softver ih ne može prikazati. Tada ažurirajte bazu podataka.

# Deinstalacija softvera "Picture Motion Browser"

- $\textcircled{1}$  Kliknite [Start]  $\rightarrow$  [Control Panel] (za Windows 2000/Me:  $[Start] \rightarrow [Setting]$  $\rightarrow$  [Control Panel]), zatim dvaput kliknite [Add/Remove Programs].
- B Odaberite [Sony Picture Utility], zatim kliknite [Remove] (za Windows 2000/Me: [Change/Remove]) za deinstaliranje.

# Pregled aplikacije "Image Data Converter SR Ver.1.1"

Uporabom "Image Data Converter SR Ver. 1.1" softvera sadržanog na CD-ROM-u (isporučen) možete obrađivati slike snimljene u RAW formatu izvođenjem različitih ispravaka, primjerice promjenom tonske krivulje i oštrine. Također, možete pohraniti snimke u nekom formatu za opće namjene.

- Pohranite li podatke ARW formata kao RAW format, ti podaci se konvertiraju u SR2 format.
- Za detalje pogledajte Help.

# Pokretanje ili zatvaranje aplikacije "Image Data Converter SR Ver. 1.1"

# Pokretanje

Kliknite prečac aplikacije "Image Data Converter SR Ver. 1.1" na radnoj površini. Kod pokretanja iz Start izbornika, kliknite na  $[Start] \rightarrow [All Programs] (za Windows$  $2000/Me:$  [Program])  $\rightarrow$  [Sony Picture] Utility]  $\rightarrow$  [Image Data Converter SR].

# **Zatvaranje**

Kliknite tipku  $\times$  u gornjem desnom kutu zaslona.

# Tehnička podrška

Dodatne informacije o ovom proizvodu i odgovore na često postavljana pitanja možete pronaći na internetskoj stranici Sony Customer Support. http://www.sony.net/

# Za korisnike Macintosh računala

Možete kopirati slike na računalo ili editirati RAW datoteke uporabom aplikacije "Image Data Converter SR Ver.1.1".

• "Picture Motion Browser" softver nije kompatibilan s Macintosh računalima.

# Preporučena konfiguracija

Sljedeća konfiguracija se preporučuje za računala spojena s fotoaparatom.

# Preporučena konfiguracija za kopiranje slika

OS (predinstaliran): Mac OS X (v10.1.3 ili novija)

USB priključak: Standardni

## Preporučena konfiguracija za uporabu programa "Image Data Converter SR Ver.1.1"

OS (predinstaliran): Mac OS X (v10.3-10.4)

Procesor: iMac, eMac, iBook, PowerBook, Power Mac G4/G5 serija, Mac mini

Memorija: 256 MB ili više (Preporuča se 512 MB ili više.)

Monitor:  $1024 \times 768$  točaka ili više, 32 000 boja ili više

## Napomene o priključenju fotoaparata na računalo

- Ispravan rad nije zajamčen u svim prethodno opisanim uvjetima.
- Ispravan rad nije zajamčen ako na jedno računalo istodobno spojite dva ili više USB uređaja. Ovisno o tipu USB opreme koju koristite istovremeno, neki od uređaja, uključujući i fotoaparat, možda neće raditi.
- Ispravan rad nije zajamčen pri uporabi USB huba.
- Priključenje aparata putem USB sučelja koje podržava Hi-Speed USB (USB 2.0) omogućuje poboljšanu brzinu prijenosa budući da ovaj fotoaparat podržava Hi-Speed USB (USB 2.0).
- Provjerite je li [Transfer mode] u izborniku  $\blacktriangleright$ Setup podešen na [Mass Storage]. Ako je podešen na [PTP], računalo ne prepoznaje ovaj fotoaparat.
- Komunikacija između fotoaparata i osobnog računala možda se neće uspostaviti istovremeno nakon suspend ili pripravnog stanja.

# Kopiranje i pregled slika na računalu

## 1 Pripremite fotoaparat i Macintosh računalo.

Izvedite isti postupak iz poglavlja "Korak 1: Priprema fotoaparata i računala" na str. 107.

# 2 Priključite USB kabel.

Izvedite isti postupak iz poglavlja "Korak 2: Spajanje fotoaparata i računala" na  $str. 108$ 

## $\bf 3$  Kopirajte slikovne datoteke na Macintosh računalo.

- ADvaput kliknite na novu prepoznatu  $ikonu \rightarrow [DCIM] \rightarrow mapa u koju su$ pohranjene slike koje želite kopirati.
- BPovucite i ispustite slikovne datoteke u ikonu tvrdog diska. Datoteke se kopiraju na tvrdi disk.
- Za detalje o mjestu za pohranu slika i naziva datoteka pogledajte str. 112.

# 4 Pregledajte slike na računalu.

Dvaput kliknite ikonu tvrdog diska → željenu slikovnu datoteku u mapi koja sadrži kopirane datoteke.

# Za prekidanje USB veze

Sljedeći postupak izvedite prije:

- Odspajanja USB kabela
- Vađenja medij za snimanje
- Isključenja fotoaparata

#### Povucite i ispustite ikonu pogona ili ikonu medija za snimanje u ikonu "Trash".

Fotoaparat je odspojen s računala.

# Instalacija programa "Image Data Converter SR Ver.1.1"

Možete obrađivati slike snimljene u RAW formatu izvođenjem različitih ispravaka, primjerice promjenom tonske krivulje i oštrine. Također, možete pohraniti snimke u formatu za opće namjene.

- Za instalaciju se prijavite kao Administrator.
- A Uključite Macintosh računalo i uložite CD-ROM (isporučen) u CD-ROM pogon.
- B Dvaput kliknite ikonu CD-ROM-a.
- C Kopirajte datoteku [IDCSR\_INST.pkg] iz mape [MAC] u ikonu tvrdog diska.
- (4) Dvaput kliknite datoteku [IDCSR\_INST.pkg] u mapi u koju je kopirana. Slijedite upute na zaslonu kako biste dovršili instalaciju.
	- Kad računalo zatraži potvrdu restartanja, restartajte ga prema uputama na zaslonu.
- Pohranite li podatke ARW formata kao RAW format, ti podaci se konvertiraju u SR2 format.

# Pokretanje programa "Image Data Converter SR Ver.1.1"

Dvaput kliknite [Image Data Converter SR] u mapi [Application].

# Tehnička podrška

Dodatne informacije o ovom proizvodu i odgovore na često postavljana pitanja možete pronaći na internetskoj stranici Sony Customer Support. http://www.sony.net/

# Ispis fotografija Kako otisnuti fotografije

# Izravan ispis na pisaču koji podržava PictBridge (str. 123)

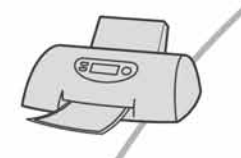

Fotografije možete otisnuti izravnim spajanjem fotoaparata i pisača koji podržava PictBridge.

## Izravan ispis na "Memory Stick Duo"/CF/Microdrive-kompatibilnom pisaču

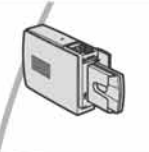

Fotografije možete otisnuti pomoću pisača koji podržava "Memory Stick Duo"/CF/Microdrive. Za podrobnosti pogledajte upute za uporabu pisača.

## Ispis preko računala

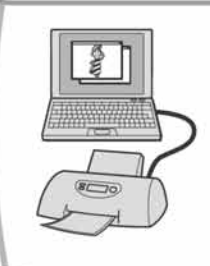

Snimke možete kopirati na računalo uporabom isporučenog softvera "Picture Motion Browser", i možete ih otisnuti s računala.

### Izrada fotografija u fotografskom studiju

Jednostavno odnesite medij za snimanje u fotografski studio. Također možete unaprijed fotografije koje želite otisnuti označiti sa  $\triangle$  (DPOF set).

# Izravan ispis slika na pisaču koji podržava funkciju PictBridge

Ako nemate računalo, možete jednostavno otisnuti fotografije izravnim spajanjem fotoaparata na pisač koji podržava funkciju PictBridge.

# PictBridge

• "PictBridge" se temelji na standardu CIPA. (CIPA: Camera & Imaging Products Association)

# U modu jedne slike

Možete otisnuti jednu sliku na papir.

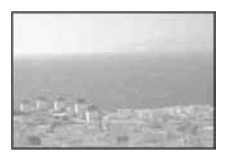

# U indeksnom modu

Možete otisnuti nekoliko slika umanjene veličine na jednom papiru.

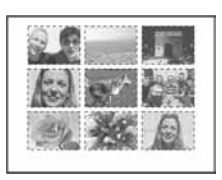

- Ovisno o pisaču možda nećete moći koristiti funkciju indeksnog ispisa.
- Broj fotografija koje se mogu otisnuti u indeksnom modu ovisi o pisaču.
- Ne možete tiskati RAW datoteke.

# Korak 1: Priprema fotoaparata

Pripremite fotoaparat za spajanje na pisač USB kabelom.

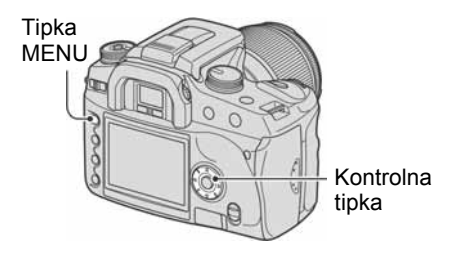

- Preporučljivo je koristiti AC adapter/punjač (nije isporučen) kako biste spriječili prekid napajanja tijekom ispisa fotografija.
- 1 Pritisnite MENU za prikaz izbornika.
- 2 Odaberite [ $\mathcal{L}$ ] (Setup) pomoću </>> na kontroleru, zatim pritisnite središte kontrolera (str. 80).
- 3 Odaberite [Transfer mode] pomoću  $\mathbf{A}/\mathbf{V}$ , zatim pritisnite  $\blacktriangleright$ .
- 4 Odaberite [PTP] pomoću  $\blacktriangledown$  i zatim pritisnite središte kontrolera.

USB mod je podešen na [PTP].

5 Isključite fotoaparat i uložite medij sa snimkama.

# Korak 2: Priključenje fotoaparata na pisač

# **1** Spojite fotoaparata na pisač.

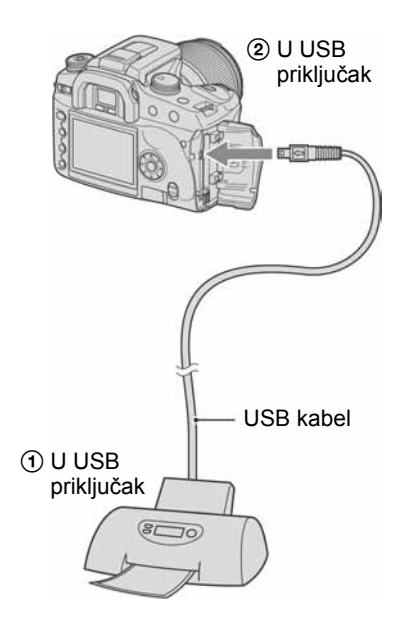

# 2 Ukliučite fotoaparat i pisač.

Pojavljuje se sljedeći izbornik.

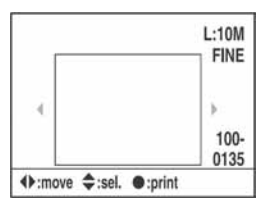

• Ako se ovaj izbornik ne pojavi, pritisnite dopola okidač fotoaparata.

# Korak 3: Ispis

#### Odaberite sliku za ispis pomoću  $\blacktriangleleft$ **/** na kontroleru.

• Kad želite otisnuti samo jednu sliku, prijeđite na korak 4.

## 2 Odaberite broj primjeraka pomoću  $\triangle$ / $\nabla$  na kontroleru.

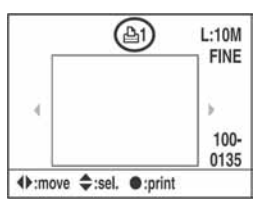

- $\bullet$  Broj se povećava do 20 pomoću  $\blacktriangle$  i smanjuje pomoću  $\nabla$ .
- Broj primjeraka možete odabrati za sve snimke istovremeno (str. 125).

## 3 Ponovite korake 1 i 2 želite li tiskati druge snimke.

• Prikažete li druge snimke, ukupni broj primjeraka je naznačen u polju "Total".

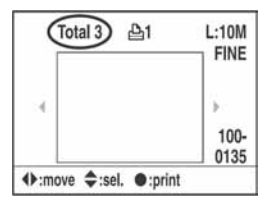

- Prebacivanje između pojedinačnog i indeksnog prikaza izvodi se tipkom  $\Box$ (prikaz).
- Sliku možete uvećati tipkom  $\oplus$  (uvećanje).

# 4 Pritisnite središte kontrolera.

Pojavljuje se potvrdni izbornik ispisa.

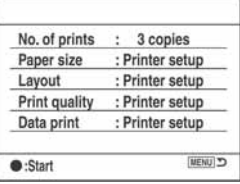

## 5 Ponovno pritisnite središte kontrolera.

Slika se tiska.

#### 6 Nakon pojave poruke "Printing finished." (tisak završen), pritisnite središte kontrolera.

Printing finished.  $OK$ 

## Za poništenje ispisa

Pritisnete li tijekom ispisa središte kontrolera, ispis se poništi. Izvadite USB kabel ili isključite aparat. Kad želite ponoviti ispis, slijedite opisani postupak.

# Podešavanje uporabom izbornika ispisa

Nakon spajanja aparata na pisač, pritiskom tipke MENU otvara se sljedeći izbornik ispisa. Za podrobnosti o uporabi izbornika ispisa pogledajte str. 80.

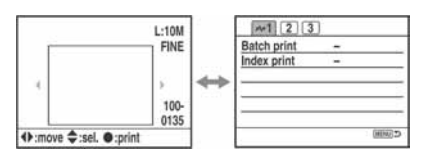

# $24$  1 (str. 1)

#### [Batch print]

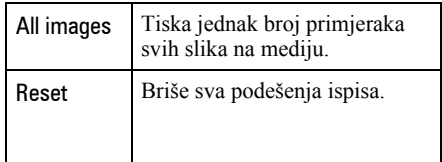

• Možete podesiti najviše 20 primjeraka.

#### [Index print]

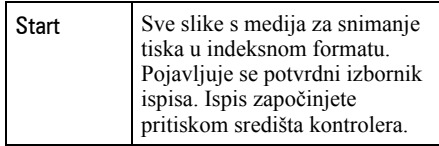

• Za indeksni ispis, broj slika na jednom papiru ili format papira ovise o pisaču.

## $\sqrt{2}$  2 (str. 2)

#### [Paper size] (veličina papira)

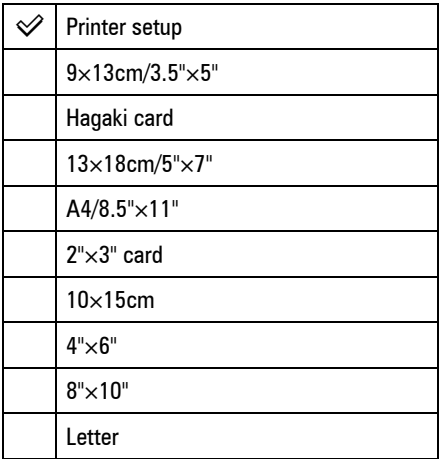

### [Layout] (izgled)

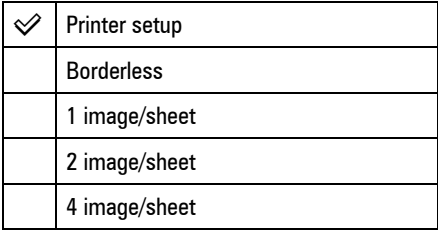

### [Print quality] (kvaliteta ispisa)

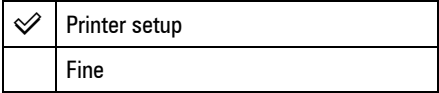

#### [Data print] (ispis podataka)

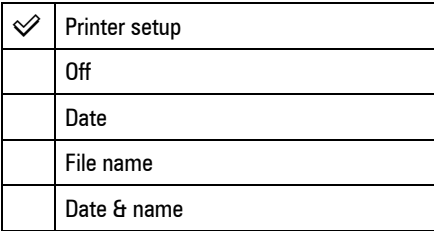

# $\sqrt{3}$  3 (str. 3) [DPOF Print]

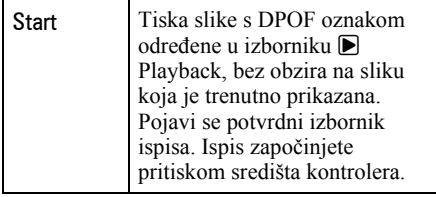

# U slučaju problema Problemi pri rukovanju

U slučaju problema s fotoaparatom, pokušajte sa sljedećim rješenjima. Provjerite ponuđena rješenja na stranicama od 127 do 136. Ne uspijete li tako riješiti problem, obratite se ovlaštenom Sony servisu.

# Baterija i napajanje

#### Nije moguće uložiti bateriju u aparat.

- Bateriju uložite tako da vrhom gurate zapornu preklopku  $(\rightarrow k$ orak 1 uputa "Prvo pročitajte").
- Pravilno stavite bateriju  $\rightarrow$  korak 1 uputa "Prvo pročitajte").

#### Prikaz preostalog trajanja baterija nije ispravan ili se baterija prebrzo isprazni iako indikator pokazuje da je preostali kapacitet baterija dostatan.

- Dugo vremena ste koristili fotoaparat na iznimno visokoj ili niskoj temperaturi (str. 142).
- Baterija je prazna. Stavite napunjenu bateriju  $\rightarrow$  korak 1 uputa "Prvo pročitajte").
- Baterija je prazna (str. 142). Zamijenite bateriju novom.

#### Baterija kratko traje.

- Napunite bateriju  $\rightarrow$  korak 1 uputa "Prvo pročitajte").
- Koristili ste aparat na jako niskim temperaturama (str. 142).
- Priključak baterije je zaprljan. Obrišite ga vatom ili na drugi način i ponovno napunite bateriju.
- Baterija je istrošena (str. 142). Zamijenite je novom.

#### Aparat se ne može uključiti.

- Pravilno stavite bateriju  $\leftrightarrow$  korak 1 uputa "Prvo pročitajte").
- Baterija je prazna. Stavite napunjenu bateriju  $\leftrightarrow$  korak 1 uputa "Prvo pročitajte").
- Baterija je istrošena (str. 142). Zamijenite je novom.

#### Fotoaparat se odjednom isključuje.

- Ne koristite li uključeni fotoaparat zadano vremensko razdoblje, prebacit će se u mod smanjene potrošnje u kojem je gotovo potpuno isključen. Za poništenje moda smanjene potrošnje počnite koristiti aparat. Primjerice, pritisnite okidač dopola  $\rightarrow$  korak 3 uputa "Prvo pročitajte").
- Baterija je prazna. Stavite napunjenu bateriju  $(\rightarrow k$ orak 1 uputa "Prvo pročitajte").

# Snimanje fotografija

#### Nema nikakve slike na LCD zaslonu čak ni kad je aparat uključen.

- Prema tvorničkom podešenju, LCD zaslon će se isključiti ako aparat ne registrira nikakav postupak duže od pet sekundi kako bi se smanjila potrošnja baterije. Možete promijeniti podešenje vremena (str. 102).
- LCD zaslon je isključen. Pritisnite tipku  $\Box$  (prikaz) za uključenje LCD zaslona (str. 26).
- Neki pokret u blizini tražila, primjerice ruka, aktivirao je senzore okulara. Ako se aktiviraju senzori ispod tražila, aparat isključi LCD zaslon jer se pretpostavlja da fotograf koristi tražilo. Možete isključiti tu funkciju (str. 97).
- Izvodila se ekspozicija duža od jedne sekunde, primjerice bulb ekspozicija. Tijekom ekspozicije nema nikakvog prikaza na LCD zaslonu.

#### Slika u tražilu nije izoštrena.

• Pravilno podesite dioptriju pripadajućim regulatorom  $\rightarrow$  korak 5 uputa "Prvo pročitajte").

#### Fotoaparat ne može snimati.

- Provjerite kapacitet medija za snimanje (str. 27). Ako je medij pun, postupite na jedan od sljedećih načina:
	- −Izbrišite nepotrebne slike (t korak 6 uputa "Prvo pročitajte").
	- −Promijenite medij za snimanje.
- Koristite "Memory Stick Duo" sa zaštitnom preklopkom koja je podešena u položaj LOCK. Podesite preklopku u položaj za snimanje (str. 139).
- Ne možete snimati slike dok punite ugrađenu bljeskalicu.

#### Nije moguće okidanje.

- Okidanje nije moguće kad je objekt neizoštren. (Moguće je isključiti blokadu zatvarača  $(str. 93)$ .)
- Okidanje nije moguće kad je na fotoaparat pričvršćen drugi uređaj, primjerice astronomski teleskop itd. (U toj situaciji možete isključiti blokadu zatvarača (str. 96).)
- Okidanje nije moguće dok u donjem desnom uglu LCD zaslona trepće "----", a u tražilu trepće "E". To znači da u fotoaparatu nema medija za snimanje. Uložite medij u aparat kako biste mogli snimati  $\rightarrow$  korak 4 uputa "Prvo pročitajte").
- Okidanje nije moguće dok u gornjem desnom uglu LCD zaslona svijetli "--". To znači da nije pravilno pričvršćen objektiv. Postavite objektiv pravilno  $\rightarrow$  korak 2 uputa "Prvo pročitajte").

#### Snimanje traje dugo.

- Uključena je funkcija smanjenja šuma (str. 85). Nije riječ o kvaru.
- Snimate u RAW modu (str. 83). Budući da je RAW datoteka velika, takvo snimanje može trajati malo duže.

#### Slika nije izoštrena.

- Objekt je preblizu. Provjerite minimalnu žarišnu duljinu objektiva.
- Snimate u modu ručnog izoštravanja. Podesite preklopku načina izoštravanja na AF (str. 71).
- Pokušavate snimiti objekt koji zahtijeva posebno izoštravanje (str. 15). Koristite funkciju blokade fokusa ili ručno izoštravanje (str. 71).

#### Ne radi bljeskalica.

- Ugrađena bljeskalica je zatvorena. Otvorite je.
- Način rada bljeskalice je podešen na [Autoflash]. Kad želite da se bljeskalica aktivira pri svakom snimanju, podesite je na [Fill-flash] (str. 54).

#### Na slikama se pojavljuju nejasne čestice prilikom korištenja bljeskalice.

• Čestice prašine u zraku su se reflektirale od svjetla bljeskalice i pojavile na slici. Ovo ne predstavlja kvar.

#### Slika snimljena s bljeskalicom je pretamna.

• Ako je objekt izvan dometa bljeskalice (na udaljenosti pri kojoj ga bljeskalica ne može pravilno osvijetliti), slike će biti tamne. Promijeni li se ISO osjetljivost, domet bljeskalice se također mijenja sa njom (str. 44).

#### Donji dio slike snimljene s bljeskalicom je pretaman.

• Sliku ste snimili s postavljenim sjenilom objektiva. Skinite sjenilo objektiva kad koristite ugrađenu bljeskalicu. Pri uporabi nekih objektiva, dno slike može ispasti tamno čak i bez sjenila objektiva  $\leftrightarrow$  korak 5 uputa "Prvo pročitajte").

#### Bljeskalici treba predugo da se napuni.

• Bljeskalica se aktivirala za više uzastopnih snimanja u kratkom razdoblju. Kad se bljeskalica aktivira više puta uzastopno, postupak punjenja može trajati duže no obično kako bi se izbjeglo pregrijavanje aparata.

#### Datum i vrijeme nisu točni.

• Podesite točan datum i vrijeme (str. 99,  $\rightarrow$  korak 3 uputa "Prvo pročitajte").

#### Vrijednost otvora blende i/ili brzina zatvarača trepću kad pritisnete okidač dopola.

• Budući da je objekt presvijetao ili pretaman, izvan je raspoloživog raspona. Ponovno podesite vrijednosti.

#### Slika je pretamna.

- Snimali ste s izvorom svjetla iza objekta. Odaberite način mjerenja svjetla (str. 58) ili podesite ekspoziciju (str. 37, 65).
- Zaslon je premalo osvijetljen. Podesite svjetlinu LCD zaslona (str. 98).

#### Slika je presvijetla.

- Snimali ste na tamnome mjestu objekt pod jakom rasvjetom, primjerice na pozornici. Podesite ekspoziciju (str. 37, 65).
- Zaslon je presvijetao. Podesite svjetlinu LCD zaslona (str. 98).

#### Na slici je previše svjetla.

• Slika je snimljena pod snažnim izvorom svjetla i u objektiv je ušlo previše svjetla. Pričvrstite sjenilo objektiva.

#### Uglovi slike su pretamni.

• Koristite li bilo kakav filtar ili sjenilo, skinite ga i snimajte ponovno. Ovisno o debljini filtra i tome je li sjenilo pričvršćeno pravilno, filtar ili sjenilo se mogu djelomično pojaviti u slici. Optička svojstva nekih objektiva mogu uzrokovati zatamnjenje perifernih dijelova slike (zbog nedovoljnog svjetla).

#### Pojavljuje se efekt crvenih očiju.

- Aktivirajte funkciju smanjenja efekta crvenih očiju (str. 86).
- Približite se objektu i snimajte ga unutar dometa bljeskalice koristeći bljeskalicu ( $\rightarrow$  korak 5 uputa "Prvo pročitajte").
- Uključite svjetlo u prostoriji i snimite objekt.

#### Točke se pojavljuju i ostaju na zaslonu.

• To nije kvar. Ove točke se ne snimaju (str. 8).

#### Slika je nejasna.

- Slika je snimljena na tamnom mjestu bez uporabe bljeskalice, uslijed čega se pojačao utjecaj potresanja aparata. Preporuča se uporaba funkcije Super SteadyShot ili stativa. U takvoj situaciji možete koristiti bljeskalicu (str. 14,  $\rightarrow$  korak 5 uputa "Prvo pročitajte").
- Objekt je snimljen iz velike blizine, primjerice makrosnimanjem. Funkcija Super SteadyShot možda neće biti potpuno učinkovita kad je objekt vrlo blizu. U tom slučaju isključite funkciju Super SteadyShot i po mogućnosti koristite stativ (str. 14,  $\rightarrow$  korak 5 uputa "Prvo pročitajte").
- Objekt se kretao brzo. Odaberite višu brzinu zatvarača i višu ISO osjetljivost (što je ISO osjetljivost veća, slika ima više šuma).

#### U tražilu trepću indikatori ◀ ▶ EV skale.

• Objekt je presvijetao ili pretaman za domet svjetlomjera fotoaparata.

#### Kod Custom white balance podešavanja prikazana je pogreška.

• Custom white balance podešavanje se izvodilo na maloj udaljenosti uz uporabu bljeskalice ili ste ga izvodili s objektom živih boja. Udaljite aparat od objekta kod aktivacije bljeskalice. Odaberite bijeli objekt kod Custom white balance podešavanja (str. 48).

# Pregled slika

Za sljedeće probleme također pogledajte podnaslov "Računala" (str. 132).

#### Fotoaparat ne može reproducirati slike.

- Pritisnite tipku  $\blacktriangleright$  (reprodukcija) za prelazak na reprodukcijski mod  $\rightarrow$  korak 6 uputa "Prvo pročitajte").
- Promijenili ste naziv direktorija/datoteke na računalu (str. 113).
- Reprodukcija slike na aparatu možda neće biti moguća ako je slika obrađena na računalu ili je snimljena drugim fotoaparatom.
- Aparat je u USB načinu rada. Prekinite USB vezu (str. 111).

#### Slika se ne pojavljuje na TV zaslonu.

- Provjerite [Video Out] kako biste vidjeli da li je video izlaz aparata podešen na sustav boje TV prijemnika (str. 98).
- Provjerite jeste li pravilno priključili uređaje (str. 78).
- Na aparat je spojen USB kabel. Odspojite USB kabel na odgovarajući način (str. 111).

## Brisanje/editiranje slika

#### Fotoaparat ne može obrisati sliku.

- Iskliučite zaštitu slike (str. 89).
- Koristite "Memory Stick Duo" sa zaštitnom preklopkom koja je podešena u položaj LOCK. Podesite preklopku u položaj za snimanje (str. 139).

#### Slučajno ste obrisali sliku.

• Nakon brisanja sliku nije moguće vratiti. Savjetujemo da zaštitite slike (str. 89) ili da zaštitni graničnik na "Memory Stick Duo" kartici postavite u položaj LOCK (str. 139) kako biste spriječili slučajno brisanje.

### Nije moguć prikaz  $\triangle$  (DPOF set) oznake.

• Prikaz  $\triangle$  (DPOF set) oznaka nije moguć na RAW datotekama.

#### Ne možete izbrisati mapu u indeksnom pregledniku datoteka.

• Kad se mapa s medija za snimanje jednom prikaže na Windows računalu, možda je nećete moći izbrisati. Izbrišite je na računalu.

# Računala

#### Niste sigurni da li je operativni sustav vašeg računala kompatibilan s fotoaparatom.

• Pogledajte "Preporučena konfiguracija" (str. 106) za sustav Windows i istoimeno poglavlje za sustav Macintosh (str. 120).

#### Računalo ne prepoznaje fotoaparat.

- Uključite aparat  $\rightarrow$  korak 3 uputa "Prvo pročitajte").
- Kad je baterija slaba, stavite napunjenu bateriju  $\rightarrow$  korak 1 uputa "Prvo pročitajte") ili koristite AC adapter/punjač (nije isporučen) (str. 144).
- Koristite USB kabel (isporučen) (str. 108).
- Odspojite USB kabel s računala i fotoaparata te ga ponovno čvrsto spojite.
- Podesite [Transfer mode] na [Mass Storage] (str. 98).
- Odspojite s USB priključnica računala svu USB opremu osim ovog fotoaparata, tipkovnice i miša.
- Povežite fotoaparat i računalo izravno, bez uporabe USB huba ili nekog drugog uređaja (str. 108).

#### Ne možete kopirati slike.

- Pravilno spojite fotoaparat i računalo isporučenim USB kabelom (str. 108).
- Slijedite postupak kopiranja u skladu s operativnim sustavom (str. 108, 120).
- Možda nećete moći snimati na medij formatiran u računalu. Koristite medij za snimanje formatiran u ovom fotoaparatu (str. 89).

#### Nakon USB povezivanja se "Picture Motion Browser" ne pokreće automatski.

- Pokrenite "Media Check Tool" (str. 115).
- Izvedite USB povezivanje kad je računalo uključeno (str. 107).

#### Ne možete reproducirati slike na računalu.

- Koristite li "Picture Motion Browser", pročitajte Help.
- Obratite se proizvođaču softvera ili računala.

#### Ne možete otisnuti sliku.

• Provjerite postavke pisača.

#### Slike prethodno kopirane na računalo ne mogu se gledati na fotoaparatu.

- Kopirajte ih u mapu koju će aparat prepoznati, primjerice "100MSDCF" (str. 112).
- Ispravno izvedite postupak (str. 113).

# Picture Motion Browser

#### Slike se ne prikazuju ispravno.

• Provjerite je li mapa sa slikama registrirana kao "Viewed folders". Ako se slike ne prikazuju i nakon registriranja mape kao "Viewed folders", ažurirajte bazu podataka (str. 118).

#### Ne možete pronaći prebačene slike.

- Pogledajte u mapu "My Pictures".
- Ako ste promijenili standardne postavke, pogledajte "Promjena mape za prebacivanje" na str. 118 i provjerite koja mapa se upotrebljava za prebacivanje slika.

#### Želite promijeniti mapu za prebacivanje.

• Otvorite izbornik "Import Settings" kako biste promijenili mapu za prebacivanje. Možete odabrati drugu mapu nakon uporabe softvera za registriranje "Viewed folders" (str. 118).

#### Sve prebačene slike prikazuju se u kalendaru pod datumom 1. siječnja (January 1).

• Na fotoaparatu nije podešen datum. Podesite datum na fotoaparatu (str. 99,  $\rightarrow$  korak 3 uputa "Prvo pročitajte").

#### "Memory Stick Duo"

#### Ne možete uložiti "Memory Stick Duo".

• Koristite "Memory Stick Duo" adapter za CF utor, zatim ga umetnite pravilno  $\rightarrow$  korak 4 uputa "Prvo pročitajte").

#### Ne možete snimati na "Memory Stick Duo".

- Koristite "Memory Stick Duo" sa zaštitnom preklopkom koja je podešena u položaj LOCK. Podesite preklopku u položaj za snimanje (str. 139).
- "Memory Stick Duo" je pun. Obrišite nepotrebne slike (str. 88,  $\rightarrow$  korak 6 uputa "Prvo") pročitajte").

#### Ne možete formatirati "Memory Stick Duo".

• Koristite "Memory Stick Duo" sa zaštitnom preklopkom koja je podešena u položaj LOCK. Podesite preklopku u položaj za snimanje (str. 139).

#### Greškom ste formatirali "Memory Stick Duo".

• Sve slike na mediju za snimanje se formatiranjem brišu i ne mogu se vratiti. Savjetujemo da zaštitni graničnik na "Memory Stick Duo" kartici postavite u položaj LOCK (str. 139) kako biste spriječili slučajno brisanje.

#### Računalo s "Memory Stick" utorom ne prepoznaje "Memory Stick PRO Duo".

• Ako računalo ne podržava "Memory Stick PRO Duo", spojite fotoaparat na računalo (str. 107 – 108). Računalo prepoznaje "Memory Stick PRO Duo".

## CF kartica/Microdrive

#### Ne možete uložiti CF karticu/Microdrive.

• Umetnite pravilno  $(\rightarrow k$ orak 4 uputa "Prvo pročitajte").

#### Ne možete snimati na CF karticu/Microdrive.

- CF kartica ili Microdrive je pun. Obrišite nepotrebne slike (str. 88,  $\rightarrow$  korak 6 uputa "Prvo pročitajte").
- Uložena je neodgovarajuću CF kartica  $\leftrightarrow$  korak 4 uputa "Prvo pročitajte").
- Pokušavate snimati na medij za snimanje čiji zaštitni graničnik je u položaju LOCK. Podesite ga u položaj za snimanje.

#### Microdrive se zagrijao.

• Koristili ste ga duže vrijeme. Ne radi se o kvaru.

#### Greškom ste formatirali CF karticu/Microdrive.

• Svi podaci na CF kartici/Microdrive disku se formatiranjem brišu i ne mogu se vratiti.

### Ispis

Za sljedeći problem također pogledajte odjeljak "Pisač koji podržava funkciju PictBridge" (u nastavku).

#### Boje slike izgledaju čudno.

• Pri ispisu slika snimljenih u Adobe RGB modu uporabom sRGB pisača koji nisu kompatibilni s Adobe RGB (DCF2.0/Exif2.21) standardom, slike su otisnute sa slabije izraženim bojama (str. 50).

# Pisač koji podržava funkciju PictBridge

#### Nije moguće uspostaviti vezu između pisača i aparata.

- Fotoaparat ne možete spojiti izravno na pisač koji ne podržava PictBridge standard. Provjerite s prodavateljem da li pisač podržava PictBridge ili ne.
- Provjerite da li je pisač uključen i može li se spojiti na aparat.
- Kad medij za snimanje, primjerice "Memory Stick Duo" ili CF kartica, nije uložen u fotoaparat, aparat ne može uspostaviti vezu s pisačem. Kad uložite medij za snimanje, ponovno spojite pisač.
- Opciju [Transfer mode] podesite na [PPT] (str. 98).

• Odspojite i ponovno spojite USB kabel. Ako se na pisaču pojavi poruka pogreške, pogledajte njegove upute za uporabu.

#### Nije moguće otisnuti slike.

- Provjerite jesu li pisač i aparat pravilno povezani USB kabelom.
- Uključite pisač. Više informacija potražite u njegovim uputama za uporabu.
- Nije moguć ispis RAW datoteka.
- Slike obrađene na računalu ili slike snimljene drugim aparatom se možda neće moći otisnuti.

#### Nije moguće ispisati datum ili slike otisnuti u indeksnom modu.

- Pisač nema te funkcije. Upitajte proizvođača pisača o raspoloživosti tih funkcija.
- Datum se ne može umetnuti u indeksnom načinu, ovisno o pisaču. Obratite se proizvođaču pisača.

### Na mjestu ispisa datuma ispisuje se oznaka "---- -- --".

• Nije moguće otisnuti datum na slikama koje ga nemaju. Podesite [Data print] na [Off] i ponovno otisnite sliku (str. 126).

#### Ne možete odabrati veličinu kod ispisa.

• Upitajte proizvođača pisača o raspoloživosti te funkcije.

#### Ne možete otisnuti sliku u veličini koju ste odabrali.

- Odspojite USB kabel i ponovno ga spojite uvijek kad promijenite veličinu papira nakon što pisač spojite na aparat.
- Postavke ispisa aparata se razlikuju od istih postavki pisača. Promijenite postavke pisača (ili aparata) (str. 126).

#### Kad poništite ispis, ne možete koristiti fotoaparat.

• Pričekajte trenutak dok pisač poništava ispis jer to može potrajati (ovisno o pisaču).

# Ostalo

#### Fotoaparat ne radi.

- Koristite bateriju koja je namijenjena za uporabu s ovim aparatom (str. 142).
- Baterija je slaba (pojavi se indikator  $\boxed{\phantom{a}}$ ). Napunite bateriju ( $\rightarrow$  korak 1 uputa "Prvo pročitajte").

#### Leća objektiva je zamagljena.

• Došlo je do kondenzacije vlage. Isključite aparat i ostavite ga oko sat vremena prije ponovnog korištenja (str. 147).

#### Kad uključite fotoaparat, pojavljuje se poruka "Set date and time?" (podesite datum i vrijeme).

• Aparat je bio neko vrijeme sa slabom baterijom ili bez baterije. Promijenite bateriju i ponovno podesite datum i vrijeme  $\leftrightarrow$  korak 3 uputa "Prvo pročitajte"). Izbriše li se podešenje datuma pri svakom mijenjanju baterije, obratite se ovlaštenom servisu.

#### Broj mogućih snimaka se ne smanjuje ili se smanjuje za dva broja odjednom.

• To se događa zbog toga što se stupanj kompresije i veličina slike mijenjaju nakon kompresije ovisno o kadru kad snimate s JPEG slikom (str. 83).

#### Podešenje se resetira bez primjene funkcije resetiranja.

• Izvadili ste bateriju dok je preklopka POWER bila podešena na ON. Prije vađenja baterije podesite preklopku POWER na OFF te pazite da ne svijetli žaruljica pristupa  $(\rightarrow k$ orak 1 uputa "Prvo pročitajte").

#### Fotoaparat ne radi pravilno.

• Isključite fotoaparat. Izvadite bateriju i ponovno je uložite. Koristite li AC adapter/punjač (nije isporučen), odspojite mrežni kabel. Ako je fotoaparat vruć, ostavite ga da se ohladi prije ovog postupka.

#### Trepće pet crtica Super SteadyShot skale.

• Funkcija Super SteadyShot ne radi. Možete nastaviti snimati, no funkcija Super SteadyShot neće raditi. Isključite i ponovno uključite fotoaparat. Ako Super SteadyShot skala nastavlja treptati, obratite se ovlaštenom servisu.

# Poruke upozorenja

Pojavi li se neka od sljedećih poruka, slijedite pripadajuće upute.

#### Incompatible battery. Use correct model.

• Koristite pogrešnu bateriju.

#### Battery exhausted.

• Baterija se ispraznila. Napunite je.

#### Set date and time?

• Podesite datum i vrijeme. Ako se ova poruka pojavljuje često, ugrađena baterija memorije je istrošena. Zamijenite je (str. 136, 148).

#### Unable to use card. Format?

• Medij za snimanje je bio formatiran u računalu i promijenio se format datoteka, ili ste medij formatirali drugim uređajem.

Odaberite [Yes], zatim formatirajte medij za snimanje. Medij za snimanje možete koristiti ponovno, međutim, svi prethodni podaci s njega su izbrisani. Postupak formatiranja može potrajati neko vrijeme.

Ako se poruka pojavljuje i nakon toga, promijenite medij za snimanje.

#### Card locked.

• Zaštitna preklopka medija za snimanje, primjerice "Memory Stick Duo" kartice, je podešena u položaj LOCK.

#### Card error.

• Uložen je neodgovarajući medij za snimanje.

#### Processing...

• Kad brzina zatvarača iznosi jednu sekundu ili više od toga, ili je fotoaparat u bulb načinu snimanja, izvodit će se postupak smanjenja šuma onoliko dugo koliko je zatvarač bio otvoren. Tijekom tog postupka ne možete dalje snimati. Funkciju smanjenja šuma je moguće isključiti.

#### No card.Custom shutter lock on.

• Opcija [Shutter lock] je podešena na [On: no card]. Podesite je na [Off: no card] ili uložite medij za snimanje.

#### No lens attached.

• Opcija [Shutter lock] je podešena na [On: no lens]. Podesite je na [Off: no lens] ili pričvrstite objektiv. Kad fotoaparat pričvršćujete na astronomski teleskop ili sličan uređaj, podesite opciju na [Off: no lens] u izborniku  $\ddot{\Omega}$ Custom.

#### Power insufficient. Operation canceled.

• Pokušali ste primijeniti funkciju [Clean CCD] sa slabom baterijom. Napunite bateriju ili koristite AC adapter/punjač (nije isporučen).

#### Unable to display.

• Fotoaparat možda neće moći prikazati slike snimljene drugim fotoaparatima ili obrađene računalom.

#### No images.

• Na mediju za snimanje nema slika.

#### No images selected.

• Pokušali ste izbrisati slike bez određivanja koje slike želite izbrisati.

#### Image protected.

• Pokušali ste izbrisati zaštićene snimke. Izbrišite zaštitu.

#### Unable to print.

• Pokušali ste označiti RAW slike DPOF set oznakom.

#### Initializing USB connection.

• Uspostavljena je USB veza. Ne odspajajte USB kabel.

#### USB connection error

• Nije moguće uspostaviti USB vezu. Odspojite USB kabel i ponovno ga spojite.

#### Error. Check printer.

• Pojavio se problem u radu pisača. Primjerice, nestalo je papira.

#### Printing canceled.

• Ispis je poništen. Odspojite USB kabel ili isključite fotoaparat.

#### Camera overheating. Allow it to cool.

• Fotoaparat se zagrijao, primjerice zbog toga što ga koristite duže vrijeme na jako toplom mjestu. Isključite ga te pričekajte da se ohladi i da opet bude spreman za snimanje.

#### System error.

• Isključite fotoaparat, izvadite bateriju i ponovno je uložite. Ako se ova poruka pojavljuje često, obratite se ovlaštenom Sony servisu.

#### Ostale informacije

# O "Memory Stick" kartici

"Memory Stick" je kompaktan, prenosivi IC medij za snimanje. "Memory Stick" kartice koje možete koristiti u ovom fotoaparatu su popisane u donjoj tablici. Međutim, ne možemo jamčiti ispravan rad svih funkcija "Memory Stick" kartice.

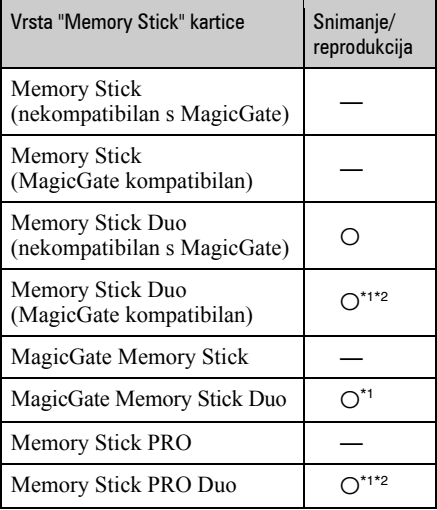

\*1 "Memory Stick Duo", "MagicGate Memory Stick Duo" i "Memory Stick PRO Duo" imaju MagicGate tehnologiju zaštite od neovlaštenog kopiranja koja koristi sustav enkripcije podataka. Ovaj fotoaparat ne podržava snimanje/ reprodukciju koja zahtijeva MagicGate standarde.

- \*2 Podržava brzi prijenos podataka putem paralelnog priključka.
- "Memory Stick Duo" formatiran u računalu možda neće raditi u ovome fotoaparatu.
- Vrijeme upisa/čitanja podataka razlikuje se, ovisno o kombinaciji "Memory Stick" kartice i uređaja.

## Napomene o uporabi "Memory Stick Duo" kartice (opcija)

• Nije moguće snimati ili brisati slike kad je zaštitna preklopka postavljena na LOCK.

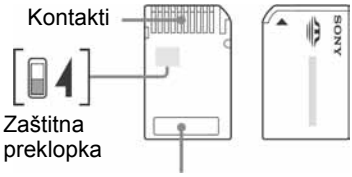

Mjesto za naljepnicu

Neke "Memory Stick Duo" kartice nemaju zaštitnu preklopku. Na karticama koje imaju preklopku, položaj i oblik preklopke može se razlikovati, ovisno o "Memory Stick Duo" kartici.

- Nemojte vaditi "Memory Stick Duo" tijekom očitavanja ili upisivanja podataka.
- Podaci se mogu uništiti u sljedećim situacijama: − Ako izvadite "Memory Stick Duo" ili isključite fotoaparat tijekom očitavanja ili upisivanja podataka.
	- − Ako koristite "Memory Stick Duo" na mjestu izloženom statičkom elektricitetu ili smetnjama.
- Savjetujemo pohranjivanje važnih podataka na rezervni medij.
- Ne pritišćite jako kad pišete na naljepnicu.
- Ne lijepite naljepnicu izravno na "Memory Stick Duo" ili na Memory Stick Duo adapter.
- "Memory Stick Duo" nosite i spremajte u isporučenoj kutiji.
- Ne dodirujte kontakte "Memory Stick Duo" rukom ili metalnim predmetom.
- Nemojte udarati, savijati "Memory Stick Duo" i pazite da vam ne ispadne.
- Nemojte rastavljati ili mijenjati značajke "Memory Stick Duo" kartice.
- Pazite da se "Memory Stick Duo" ne smoči.
- Nemojte držati "Memory Stick Duo" u dohvatu male djece. Mogli bi ga slučajno progutati.
- Nemojte koristiti ili držati "Memory Stick Duo" na sljedećim mjestima:
	- − Vrućim mjestima, poput vozila parkiranog na suncu
	- − Mjestima izloženim izravnom suncu
	- − Vlažnim mjestima ili mjestima s korozivnim tvarima

## Napomene o uporabi Memory Stick Duo adaptera za CF utor (isporučen)

- Kod ulaganja "Memory Stick Duo" kartice u Memory Stick Duo adapter za CF utor pazite da kartica bude okrenuta pravilno, zatim je umetnite dokraja. Nepravilnim ulaganjem možete uzrokovati kvar.
- Pri uporabi "Memory Stick Duo" kartice uložene u Memory Stick Duo adapter za CF utor s odgovarajućim uređajem, pazite da Memory Stick Duo adapter za CF utor bude uložen u odgovarajućem smjeru. Nepravilnom uporabom možete oštetiti opremu.
- Ne ulažite Memory Stick Duo adapter za CF utor u kompatibilan uređaj bez pričvršćene "Memory Stick Duo" kartice. Tako možete uzrokovati kvar uređaja.
- Uložite li Memory Stick Duo adapter za CF utor u CompactFlash - PC card adapter te ga spojite na utor za PC karticu na računalu, nije zajamčeno pravilno funkcioniranje.
- Isporučeni Memory Stick Duo adapter za CF utor namijenjen je samo za uporabu s ovim fotoaparatom. Možete ga koristiti i s drugim uređajima, no ne jamčimo pravilno funkcioniranje.

## Napomene o uporabi "Memory Stick PRO Duo" kartice (opcija)

S ovim fotoaparatom možete koristiti "Memory Stick PRO Duo" kapaciteta do 2 GB.

# O CF kartici/Microdrive disku

- Formatirajte medij za snimanje u ovom fotoaparatu prije prve uporabe.
- U sljedećim slučajevima su moguća oštećenja podataka:
	- − Izvadite li medij za snimanje prilikom čitanja ili upisivanja podataka.
	- − Pohranite li medij za snimanje pored materijala sa snažnim magnetizmom.
- Medij za snimanje može biti vruć neposredno nakon uporabe. Pažljivo rukujte njime.
- Nemojte uklanjati naljepnicu ili lijepiti novu naljepnicu preko postojeće.
- Za prenošenje ili spremanje medija za snimanje, stavite ga u pripadajuću kutiju.
- Ne izlažite medija za snimanje vodi.
- Nemojte snažno pritiskati naljepnicu.
- Ne dirajte priključak medija za snimanje rukom ili metalnim predmetom.

## Napomene o uporabi Microdrive diska

Microdrive je kompaktni i lagani tvrdi disk usklađen s Compact Flash TypeII standardom.

- Microdrive je kompaktni tvrdi disk. Budući da se tijekom rada rotira, nije dovoljno otporan na vibracije i udarce, za razliku od "Memory Stick" kartice koja koristi flash memoriju. Stoga tijekom snimanja ili reprodukcije uz uporabu ovog medija izbjegavajte izlaganje aparata vibracijama i udarcima.
- Uporaba Microdrive kartice pri temperaturi nižoj od 5 °C može smanjiti njezine performanse. Microdrive možete koristiti pri temperaturi između 5 °C i 40 °C.
- Obratite pozornost da se Microdrive ne može koristiti pri niskom atmosferskom tlaku (preko 3000 m nadmorske visine).
- Nemojte pisati na naljepnicu.

# O bateriji

Koristite samo bateriju NP-FM55H. Nije moguće koristiti NP-FM50 i NP-FM30.

# Punjenje akumulatorske baterije

Preporučujemo punjenje akumulatorske baterije pri temperaturi okoliša između 10 °C i 30 °C. Ako punite akumulatorsku bateriju na nižim ili višim temperaturama, punjenje možda neće biti učinkovito.

# Učinkovita uporaba baterije

- Učinkovitost baterije se smanjuje na nižim temperaturama. Zato je na hladnim mjestima vijek trajanja akumulatorske baterije kraći. Za dužu uporabu akumulatorske baterije savjetujemo sljedeće:
	- − Stavite je u džep blizu tijela kako biste je zagrijali i stavite je u fotoaparat neposredno prije snimanja.
- Česta uporaba bljeskalice uzrokuje brže trošenje baterije.
- Savjetujemo vam da ponesete rezervne baterije i da prije pravog snimanja načinite pokusnu snimku.
- Nemojte izlagati akumulatorsku bateriju utjecaju vode. Akumulatorska baterija nije otporna na vodu.
- Ne ostavliajte bateriju na iznimno toplim mjestima, poput automobila ili pod izravnim djelovanjem sunčeve svjetlosti.

## Indikator preostalog kapaciteta akumulatorske baterije

Kad fotoaparat koristite s baterijskim napajanjem, nije prikazano preostalo vrijeme u minutama.

# Čuvanje akumulatorske baterije

Ako duže vrijeme nećete koristiti akumulatorsku bateriju, jednom godišnje je napunite dokraja i zatim je sasvim ispraznite i spremite na suho i hladno mjesto kako biste očuvali njeno normalno funkcioniranje.

# Vijek trajanja baterije

• Vijek trajanja baterije je ograničen. Što je više koristite, njezino trajanje se pomalo skraćuje. Kad se trajanje baterije znatno skrati, vjerojatno je istekao njen životni vijek. Tada kupite novu akumulatorsku bateriju.

• Vijek trajanja baterije ovisi o načinu pohranjivanja, uvjetima rada i okolišu.

# O punjaču baterije

# $\blacksquare$  O punjaču

- Isporučeni punjač koristite isključivo za punjenje baterija serije NP-FM. Ostale baterije mogu procuriti, pregrijati se ili eksplodirati u punjaču, te uzrokovati ozlijede i opekotine.
- Uklonite napunjenu bateriju iz punjača. Nastavite li je puniti, riskirate curenje, pretjerano zagrijavanje, eksploziju ili električni šok.
- Kad indikator CHARGE počne treptati, znači da je uložena baterija s greškom ili kriva vrsta baterije. Provjerite vrstu baterije. Ukoliko se u punjaču nalazi odgovarajuća baterija, izvadite je, zamijenite novom ili drugom te provjerite da li punjač radi. Ukoliko radi, baterija ima grešku.
- Zaprljan punjač neće ispravno raditi. Očistite bateriju suhom tkaninom ili sl.

# Dodatni pribor

Ovo poglavlje objašnjava kako spojiti i koristiti popularan pribor za ovaj fotoaparat. Za detalje pogledajte upute priložene uz kupljeni pribor.

# AC adapter/puniač AC-VQ900AM

Kad vam je na raspolaganju mrežna utičnica, možete koristiti AC adapter/punjač kako se ne bi prekidalo napajanje fotoaparata u važnim trenucima.

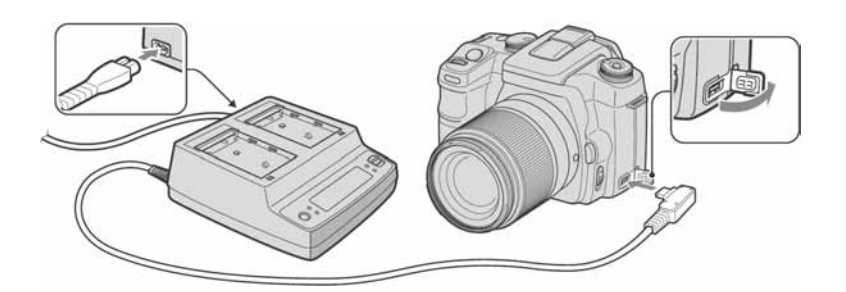

Za spajanje adaptera podesite preklopku POWER na fotoaparatu na OFF, otvorite pokrov i priključite utikač AC adaptera/punjača u DC-IN priključnicu.

- Kod odspajanja AC adaptera/punjača s fotoaparata, najprije isključite aparat.
- Možete koristiti samo adapter AC-VQ900AM.

# Daliinski upravljač RM-S1AM

Ovaj daljinski upravljač omogućuje okidanje bez diranja fotoaparata. Tako se sprečava podrhtavanje aparata. Osim toga, možete zadržati okidač pritisnutim tijekom bulb ekspozicije (str. 40).

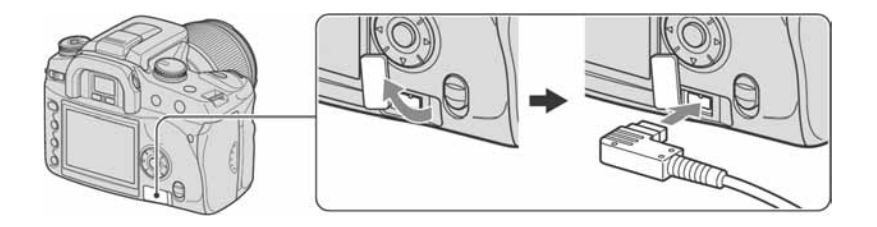

Za pričvršćenje daljinskog upravljača otvorite pokrov priključnice REMOTE (za daljinski upravljač) i spojite utikač daljinskog upravljača.

• Prema prikazu na gornjoj ilustraciji, otvorite pokrov zdesna i zakrenite ga suprotno smjeru kazaljke sata. Nakon uporabe, zakrenite ga u smjeru kazaljke sata kako biste ga vratili na mjesto.
Kad je na remen pričvršćena hvataljka za daljinski upravljač, možete na nju pričvrstiti kabel.

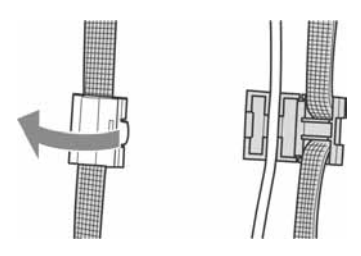

# Bljeskalica HVL-F56AM/HVL-F36AM

Snažna bljeskalica može pokriti veću udaljenost nego ugrađena bljeskalica, omogućujući snimanje ljepših slika.

Kad koristite bljeskalicu, (nije isporučena), uklonite pokrov priključka za pribor i pričvrstite bljeskalicu na fotoaparat.

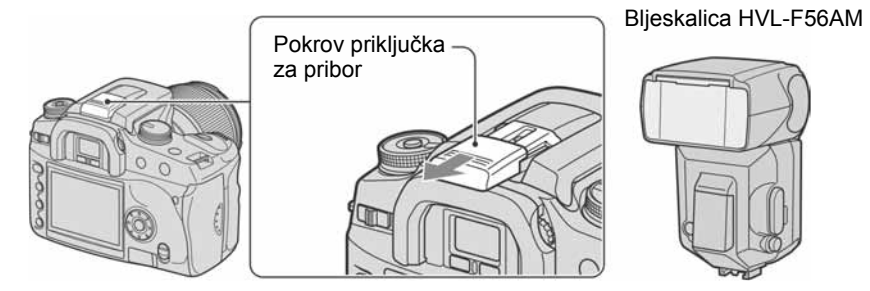

# High Speed Sync (HSS) snimanje

Možete izvoditi High Speed Sync snimanje uporabom bljeskalice HVL-F56AM ili HVL-F36AM.

Kad je na fotoaparat pričvršćena bljeskalica HVL-F56AM ili HVL-F36AM te se na LCD zaslonu bljeskalice pojavljuje "HSS", poništeno je ograničenje brzine sinkronizacije s bljeskalicom\*, što omogućuje izvođenje brzog snimanja s bljeskalicom pri bilo kojoj brzini zatvarača raspoloživoj na ovom fotoaparatu ( $30 \sim 1/4000$  sekunde). To znači da imate veći izbor otvora blende. Čak i s bljeskalicom možete proširiti otvor blende kako biste zamutili pozadinu i naglasili objekt, čime se poboljšava snimanje portreta.

Osim toga, kad koristite bljeskalicu s otvorenom blendom u modu prioriteta otvora ili u modu ručne ekspozicije, možete postići pravilnu ekspoziciju uporabom brze bljeskalice čak i kod prizora s vrlo svijetlom pozadinom, što bi obično uzrokovalo preeksponiranost.

- \* Za ovaj fotoaparat, brzina sinkronizacije s bljeskalicom iznosi 1/125 sekunde ako je uključena funkcija Super SteadyShot i 1/160 sekunde s isključenom funkcijom Super SteadyShot. Brzina zatvarača neće kod drugih snimanja s bljeskalicom biti veća od High Speed Sync.
- U High Speed Sync modu (kad je brzina zatvarača veća od gore navedene brzine sinkronizacije s blieskalicom), u tražilu i na LCD zaslonu se pojavljuje "H".
- U High Speed Sync modu, domet bljeskalice je kraći nego kod normalnog snimanja s bljeskalicom. Prije snimanja provjerite je li objekt unutar dometa prikazanog na pokazivaču bljeskalice.
- High Speed Sync mod nije raspoloživ kad je odabran dvosekundni *self-timer* ili [Rear sync.].
- Ako koristite mjerač bljeska ili mjerač boje, High Speed Sync mod nije raspoloživ jer nije moguće postići pravilnu ekspoziciju. U tom slučaju isključite High Speed Sync mod (na LCD zaslonu bljeskalice ne pojavljuje se "HSS") ili odaberite brzinu zatvarača sporiju od brzine sinkronizacije s bljeskalicom.

# Kutno tražilo FDA-A1AM/Povećalo FDA-M1AM

Kad koristite kutno tražilo ili povećalo, skinite štitnik okulara.

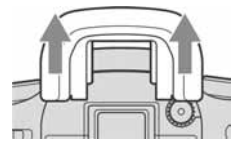

• Mogu se aktivirati senzori okulara smješteni pod tražilom. Savjetujemo vam da podesite [Eye-Start AF] na [Off] (str. 85).

# Mjere opreza

# $\blacksquare$  Nemojte fotoaparat koristiti/ ostavljati na sljedećim mjestima

- Na jako vrućim, suhim ili vlažnim mjestima Primjerice, u automobilu parkiranom na izravnom suncu. Moglo bi se deformirati kućište fotoaparata ili može doći do kvara.
- Pod izravnim sunčevim svjetlom ili pored radijatora Moglo bi doći do promjene boje ili deformiranja kućišta, što može prouzročiti kvar.
- Na mjestima izloženim jakim vibracijama.
- Pored jakih magneta.
- Na pješčanim ili prašnim mjestima
- Pazite da u aparat ne uđe pijesak ili prašina, što može uzrokovati kvar, u nekim slučajevima nepopravljiv.

# $\blacksquare$  O nošeniu

Obavezno pričvrstite pokrov objektiva ili kućišta kad ne koristite fotoaparat. Prije pričvršćivanja pokrova kućišta uklonite s njega svu prašinu.

# $\blacksquare$  0 čišćeniu

#### Čišćenje LCD zaslona

Za uklanjanje otisaka prstiju, prašine i sl. s LCD zaslona koristite pribor za čišćenje (opcija).

#### Čišćenje leće objektiva

- Kad čistite površinu leće, uklonite prašinu četkicom s puhaljkom. Ukoliko se prašina zalijepila na površinu, obrišite je mekanom krpicom ili papirnom maramicom lagano navlaženom otopinom za čišćenje leća. Brišite spiralnim pokretom od sredine prema van. Ne nanosite otopinu za čišćenje izravno na površinu leće.
- Ne dirajte unutrašnjost fotoaparata, primjerice zavjesicu zatvarača ili zrcalo. Budući da prašina na zrcalu ili oko zrcala može utjecati na sustav automatskog izoštravanja, otpušite je četkicom s puhaljkom. Dospije li prašina na CCD, može se pojaviti na snimljenoj slici. Prebacite fotoaparat u mod čišćenja (str. 103), zatim ga očistite puhaljkom. Unutrašnjost fotoaparata nemojte čistiti raspuhivačem u spreju jer tako možete uzrokovati kvar.
- Nemojte koristiti otopinu za čišćenje koja sadrži organska otapala poput razrjeđivača ili benzina.

#### Čišćenje vanjskih dijelova fotoaparata

Očistite površinu fotoaparata mekom krpom lagano navlaženom u vodi, zatim je obrišite suhom krpom. Nemojte koristiti sljedeća sredstva jer mogu oštetiti kućište.

- Kemijski proizvodi, kao što su razrjeđivač, benzin, alkohol, krpe za jednokratnu uporabu, repelenti za insekte, losioni za sunčanje ili insekticidi.
- Nemojte dodirivati fotoaparat ako na rukama imate gore navedena sredstva.
- Fotoaparat ne smije biti u dugotrajnom kontaktu s gumom ili vinilom.

## $\square$  O radnoj temperaturi

Fotoaparat se može koristiti na temperaturi od 0 °C do 40 °C. (Kad koristite Microdrive: 5 °C do 40 °C.) Snimanje na izuzetno niskim ili visokim temperaturama se ne preporučuje.

## $\blacksquare$  O kondenzaciii vlage

Ako fotoaparat unesete izravno iz hladnog u topli prostor ili ga ostavite u jako vlažnoj prostoriji, unutar njega ili na vanjskim dijelovima može se kondenzirati vlaga. Dođe li do toga, fotoaparat neće ispravno raditi.

#### Do kondenzacije vlage dolazi kad:

- Fotoaparat unesete izravno iz hladnog u topli prostor, primjerice, sa skijališta u toplu prostoriju.
- Fotoaparat iznesete iz klimatizirane prostorije ili automobila na vrućinu.

#### Sprječavanje kondenzacije vlage

Kod prenošenja fotoaparata iz hladnog u topli prostor, stavite ga u plastičnu vrećicu i ostavite ga neko vrijeme radi prilagodbe na sobnu temperaturu (približno jedan sat).

#### Ako dođe do kondenzacije vlage

Isključite fotoaparat i pričekajte približno jedan sat da vlaga ispari. Obratite pozornost da snimanje jasnih slika nije moguće ako pokušate snimati dok je u unutrašnjosti objektiva ostala vlaga.

# $\square$  O ugrađenoj punjivoj bateriji

Ovaj fotoaparat ima ugrađenu punjivu bateriju koja omogućuje čuvanje podatka o datumu i vremenu bez obzira na to je li fotoaparat uključen ili isključen.

Ta baterija se uvijek puni sve dok koristite fotoaparat. Međutim, ako koristite aparat samo na kratko, ona se postupno prazni, a ne koristite li fotoaparat uopće oko 8 mjeseci, ona se potpuno isprazni. U tom slučaju svakako napunite bateriju prije uporabe fotoaparata.

Ipak, ako ova baterija nije napunjena, još uvijek možete koristiti fotoaparat sve dok ne snimate datum i vrijeme.

#### Punjenje ugrađene baterije

Uložite napunjenu bateriju u aparat ili priključite aparat na zidnu utičnicu pomoću AC adaptera/ punjača (nije isporučen) i ostavite fotoaparat isključenim 24 sata ili duže.

# Punjenje baterije NP-FM55H

 $\rightarrow$  korak 1 u "Prvo pročitajte"

# Tehnički podaci

## Fotoaparat

#### [Sustav]

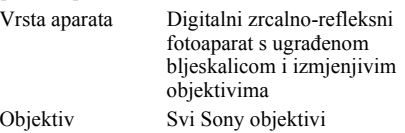

### [CCD]

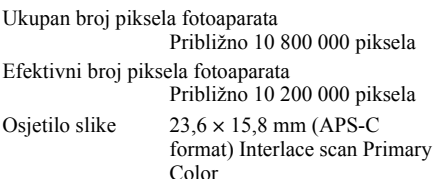

#### [Super SteadyShot]

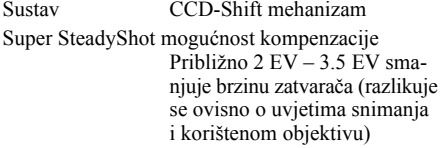

#### [Zaštita od prašine]

Sustav Antistatički sloj na niskopropusnom filtru i CCD-Shift mehanizam

# [Tra\$ilo]

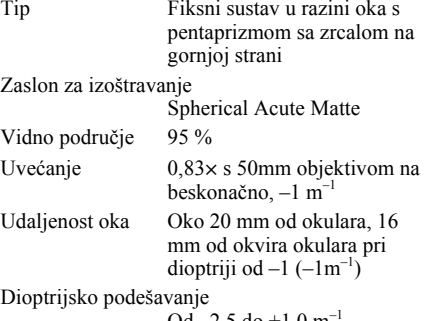

 $Od -2,5$  do  $+1.0$  m

#### [Sustav automatskog izoštravanja]

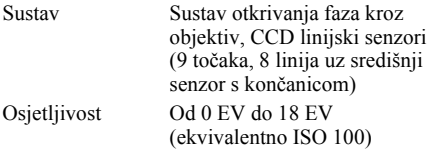

## [Ekspozicija]

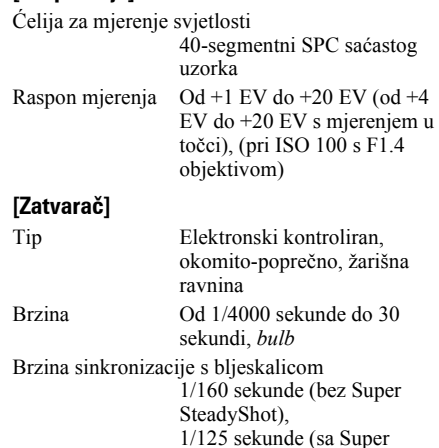

# SteadyShot)

#### [Ugrađena bljeskalica]

Brojka vodilja bljeskalice GN 12 (u metrima s ISO 100) Vrijeme punjenja Oko 3 sekunde

#### [Medij za snimanje]

CompactFlash kartica (Type I, II), Microdrive, "Memory Stick Duo" (s Memory Stick Duo adapterom za CF utor)

### [LCD zaslon]

LCD ploča 6.2 cm (tip 2.5), TFT Ukupni broj točaka 230 000 (960  $\times$  240) točaka

#### [Napajanje, općenito]

Napajanje Akumulatorska baterija

# [Ostalo]

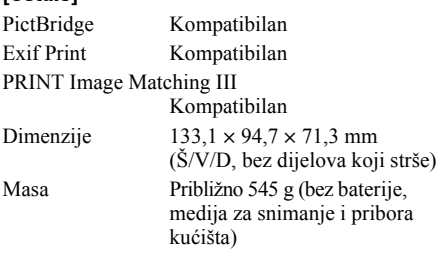

NP-FM55H

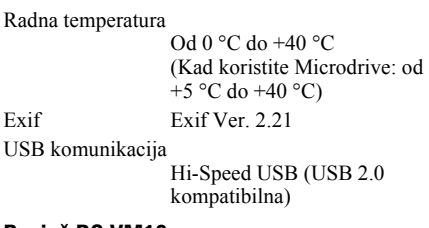

#### Punjač BC-VM10

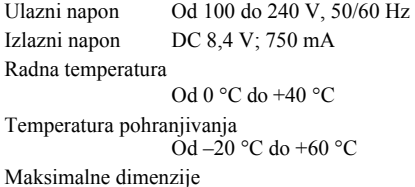

Približno  $70 \times 25 \times 95$  mm

# $(\check{S}/V/D)$ Masa Približno 90 g

## Punjiva baterija NP-FM55H

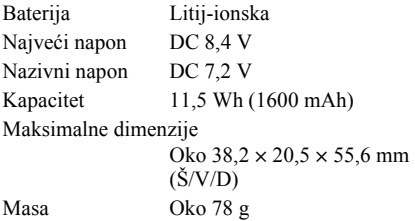

Dizajn i tehnički podaci podložni su promjeni bez prethodnog upozorenja.

Proizvođač ne preuzima odgovornost za eventualne tiskarske pogreške.

# Funkcija Reset default

 $\bullet$ : resetira se O: ne resetira se \*  $\rightarrow$  Stranice u uputama "Prvo pročitajte".

## Uporaba kotačića ili tipke

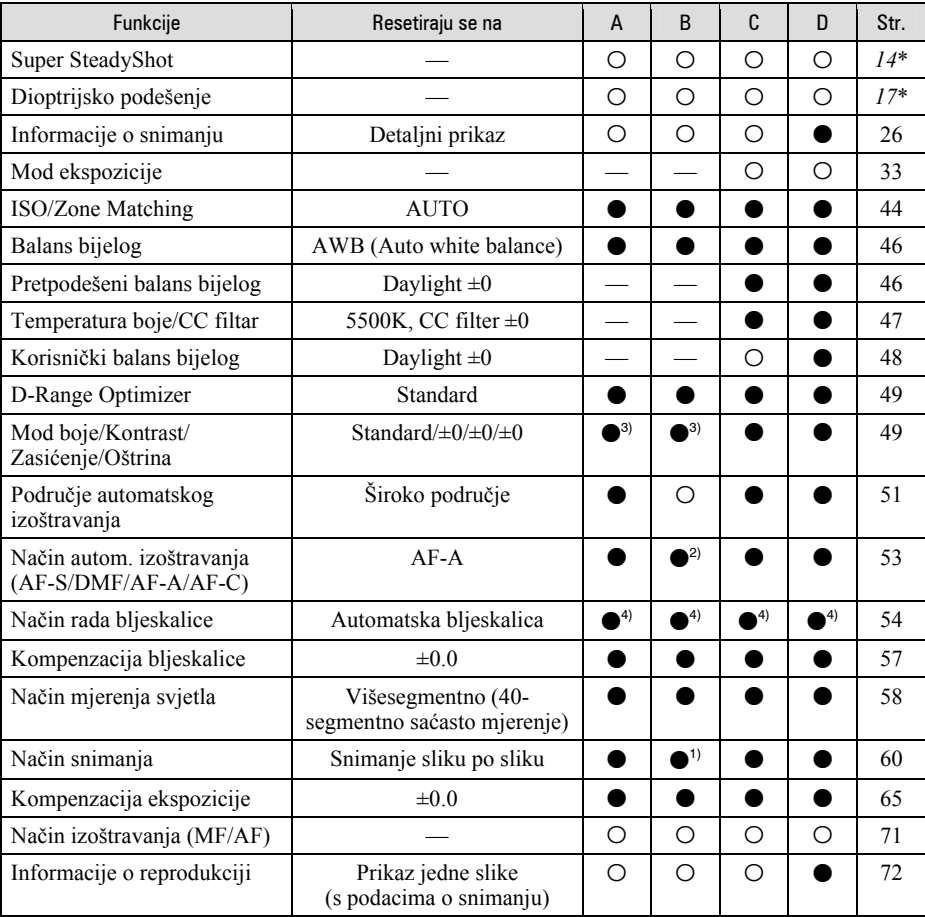

A: AUTO snimanje (str. 31)

- B: Scene Selection mod (str. 32)
- C: Resetiranje funkcija snimanja (str. 87)
- D: Funkcija Reset default (str. 104)

1) "Continuous" u Sports action modu.

- 2) "AF-C" u Sports action modu, "AF-S" u Macro modu.
- 3) "A setting that the camera recommends" (podešenje koje predlaže aparat) kad ste u AUTO ili Scene Selection modu.
- 4) "Autoflash" ili "Fill-flash". ("Rear sync." ili "Wireless" se poništi.)

# Izbornik Recording

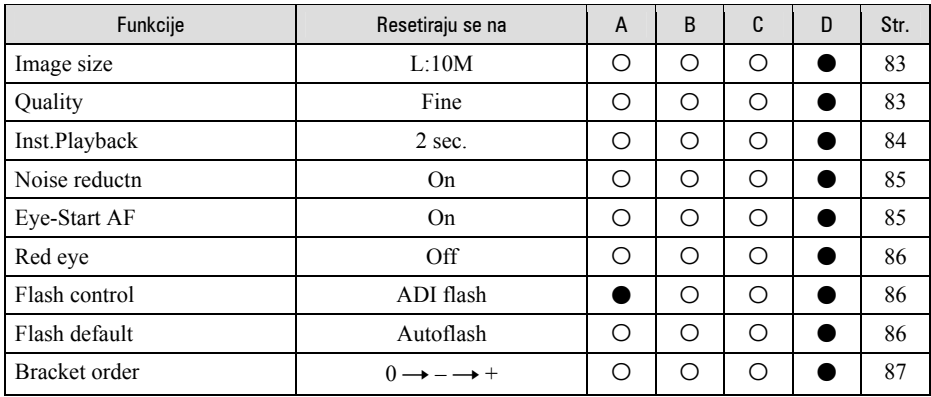

A: AUTO snimanje (str. 31)

B: Scene Selection mod (str. 32)

C: Resetiranje funkcija snimanja (str. 87)

D: Funkcija Reset default (str. 104)

## Izbornik Playback

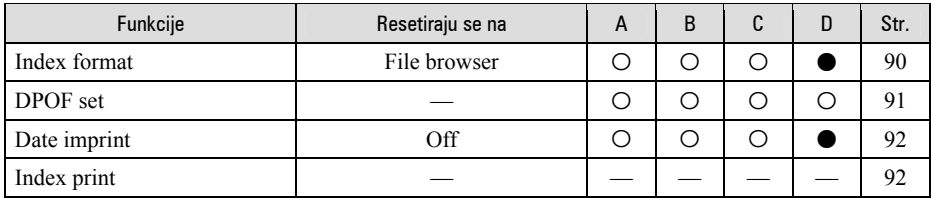

A: AUTO snimanje (str. 31)

B: Scene Selection mod (str. 32)

C: Resetiranje funkcija snimanja (str. 87)

D: Funkcija Reset default (str. 104)

# Izbornik Custom

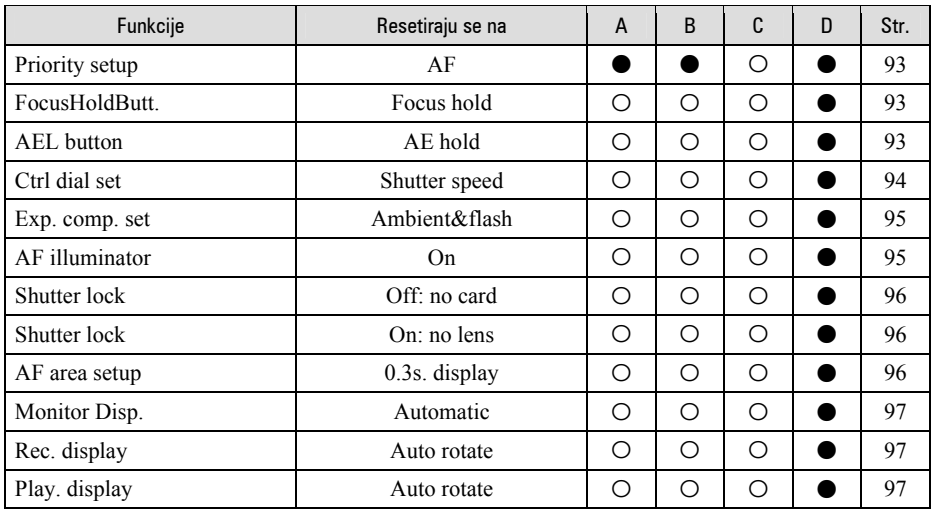

A: AUTO snimanje (str. 31)

B: Scene Selection mod (str. 32)

C: Resetiranje funkcija snimanja (str. 87)

D: Funkcija Reset default (str. 104)

# Izbornik Setup

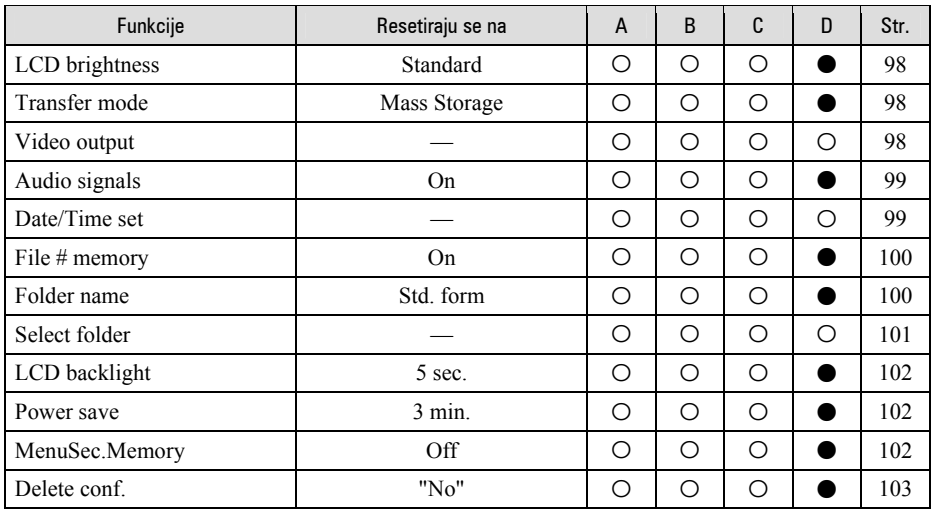

A: AUTO snimanje (str. 31)

B: Scene Selection mod (str. 32)

C: Resetiranje funkcija snimanja (str. 87)

D: Funkcija Reset default (str. 104)

## Zaštićeni znakovi

- $\alpha$  je zaštitni znak tvrtke Sony Corporation.
- "Memory Stick",  $\overline{\mathbf{f}_{\text{However, Sec.}}}$ , "Memory Stick PRO", MEMORY STICK PRO, "Memory Stick Duo", MEMORY STICK DUO ."Memory Stick PRO Duo", MEMORY STICK PRO Dua, "MagicGate" i MAGIC GATE su zaštićeni znakovi tvrtke Sony Corporation.
- Microsoft, Windows i DirectX su registrirani zaštićeni znakovi ili zaštitni znakovi tvrtke Microsoft Corporation u SAD-u i/ili drugim zemljama.
- Macintosh, Mac OS, iMac, iBook, PowerBook, Power Mac i eMac su zaštićeni znakovi tvrtke Apple Computer, Inc.
- Intel, MMX i Pentium su zaštićeni znakovi ili registrirani zaštitni znakovi Intel Corporation.
- CompactFlash je zaštićeni naziv korporacije SanDisk.
- Microdrive je zaštićeni naziv Hitachi Global Storage Technologies u SAD i/ili drugim zemljama.
- Adobe je zaštićeni naziv ili zaštitni znak korporacije Adobe Systems u SAD i/ili drugim zemliama.
- D-Range Optimizer Advanced koristi tehnologiju tvrtke Apical Limited.
- Osim toga, nazivi sustava i proizvoda u ovom priručniku su zaštićeni ili registrirani znakovi odgovarajućih proizvođača. Ipak, oznake ™ ili ® nisu navedene u svim slučajevima u ovom priručniku.